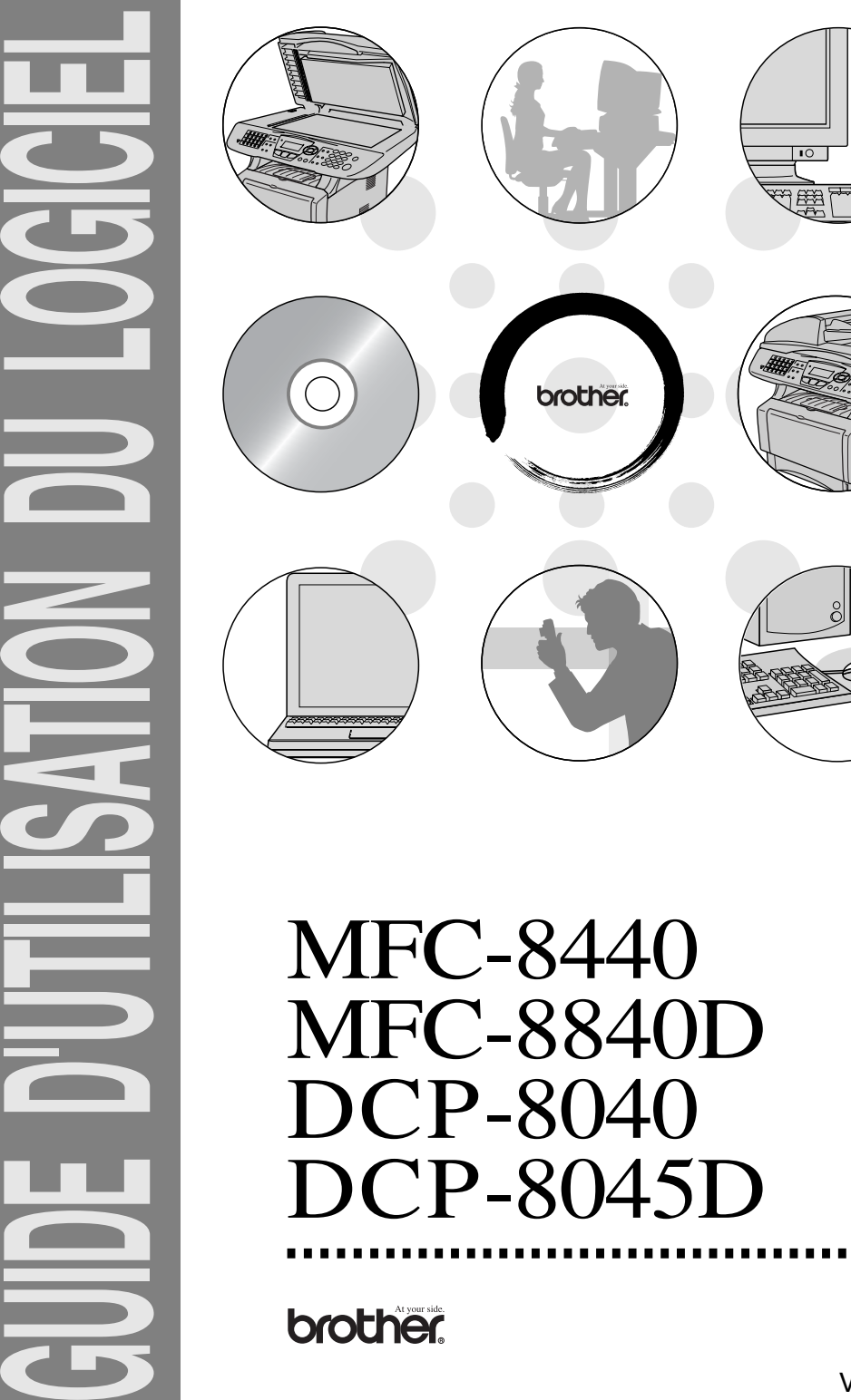

# **Table des matières**

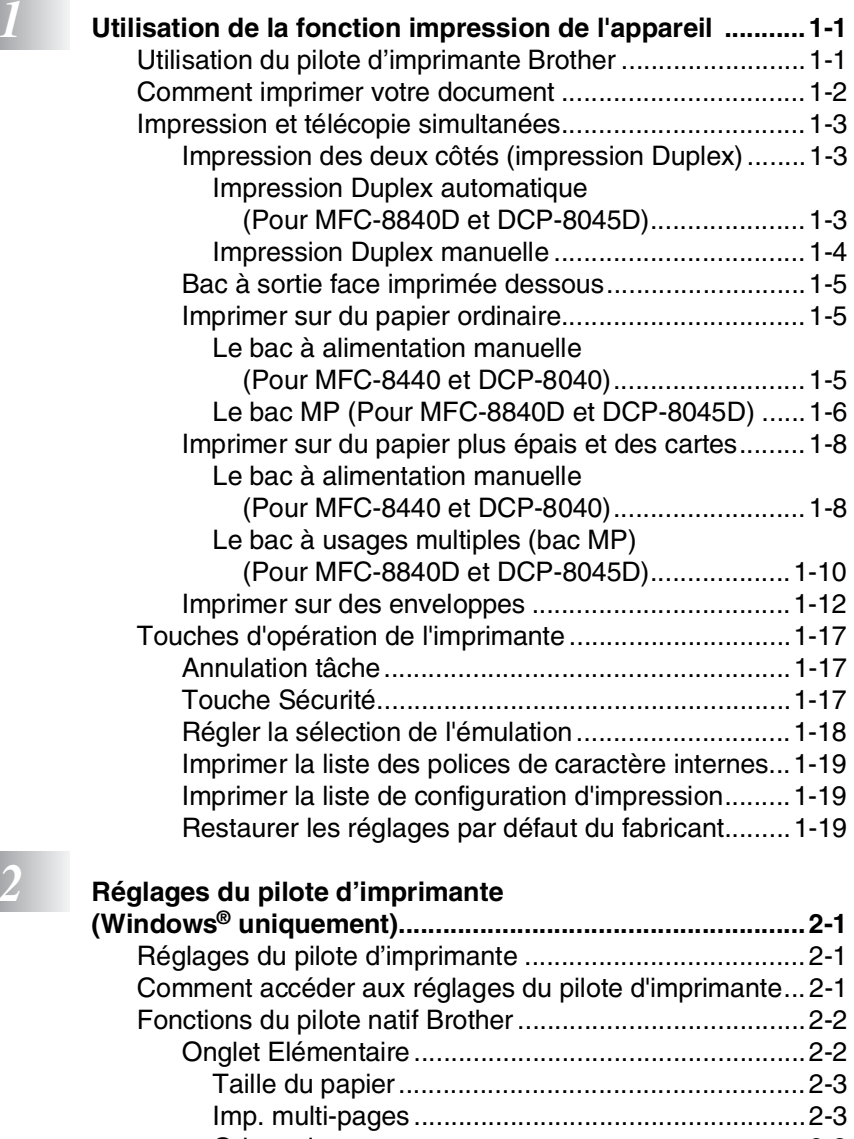

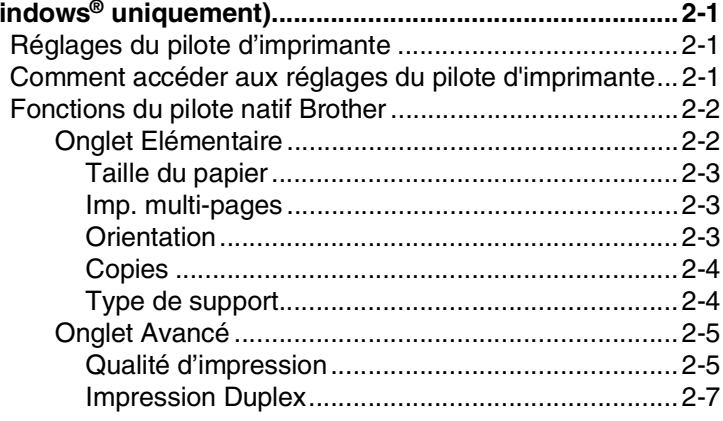

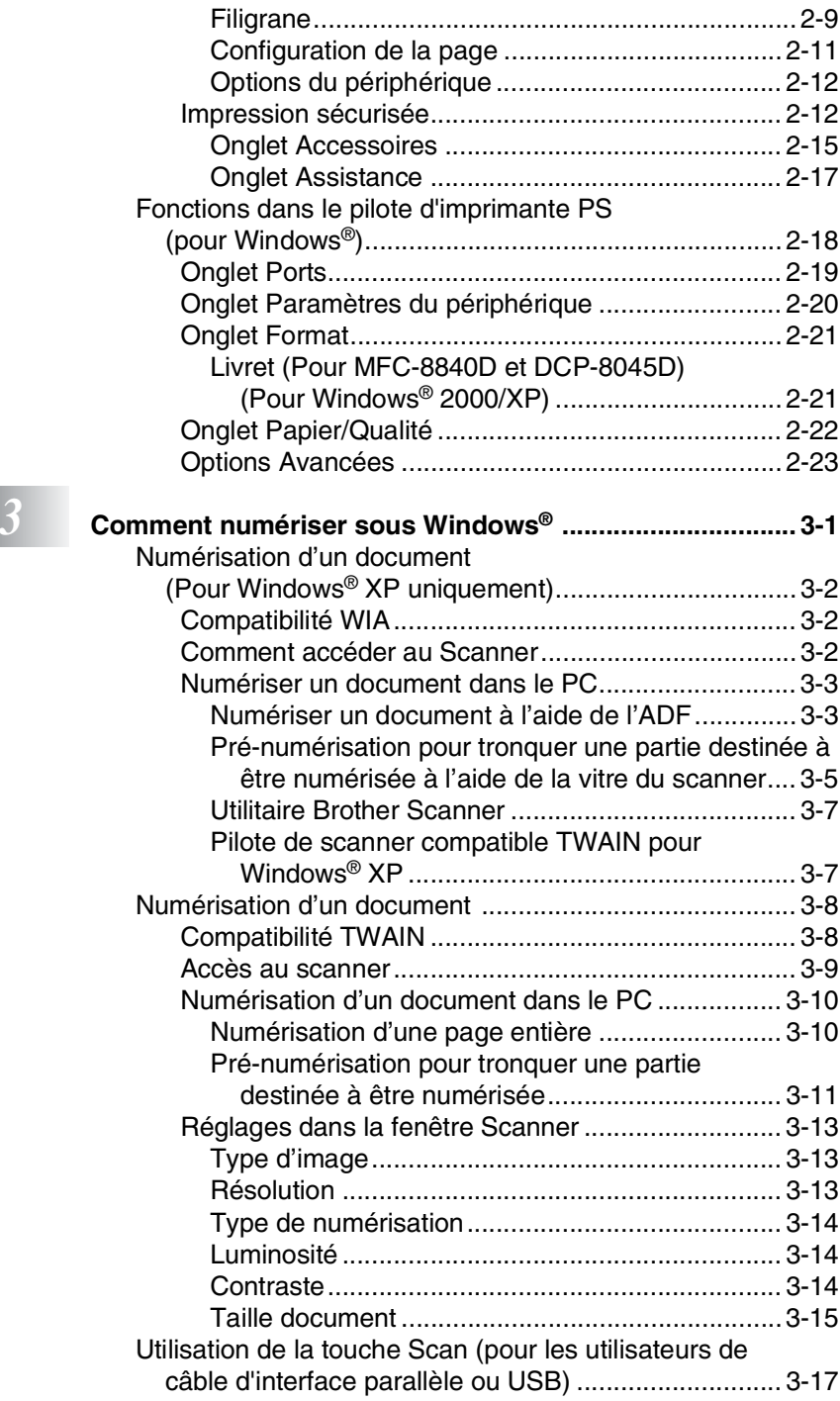

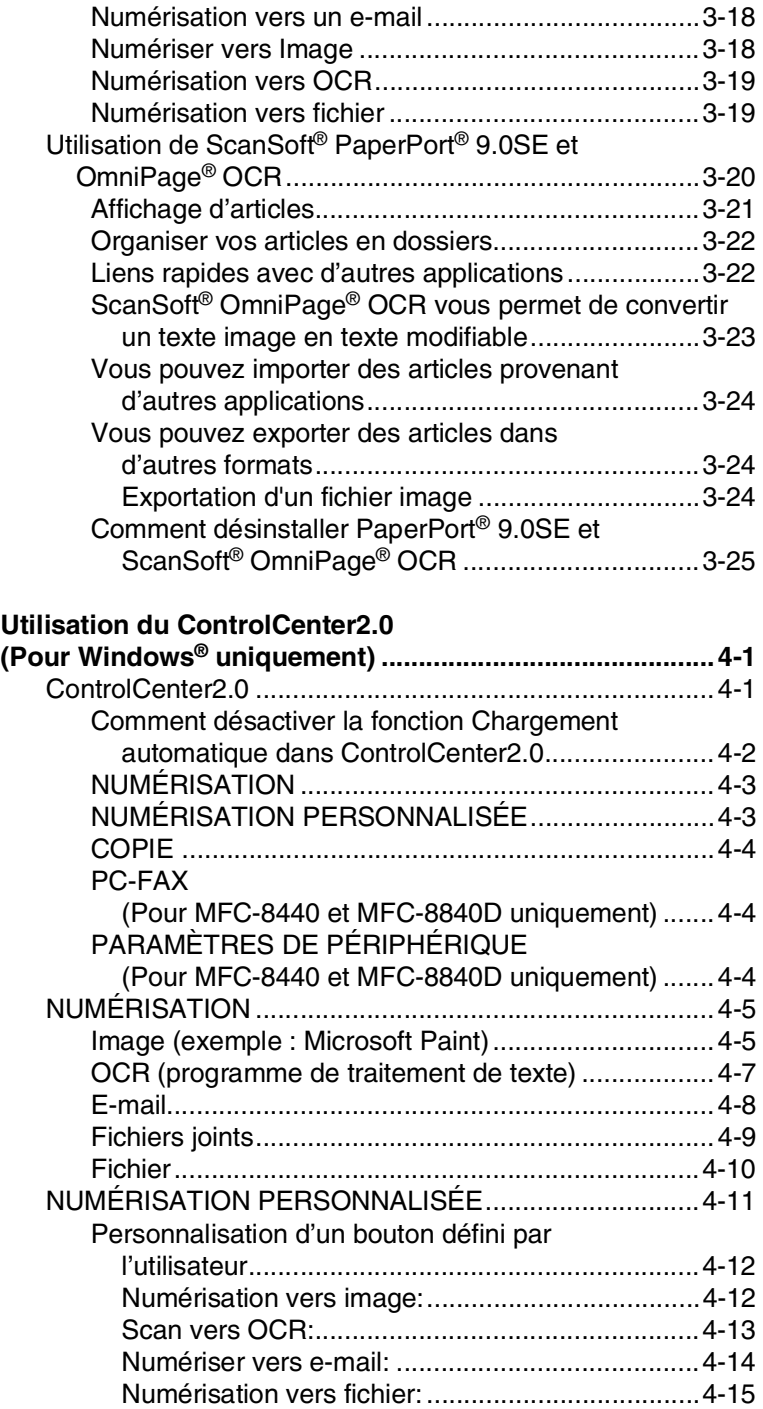

*4* Utilise due

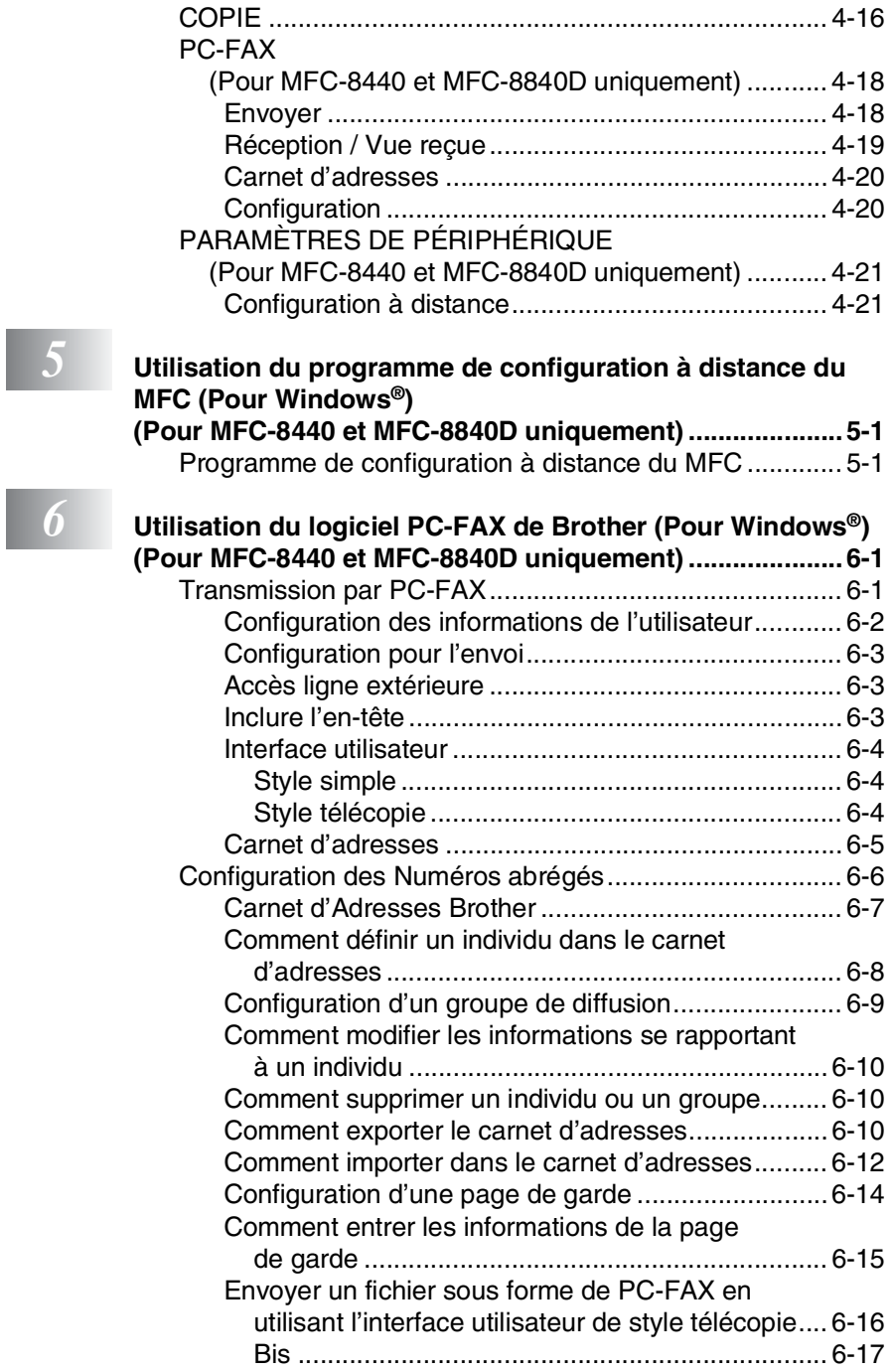

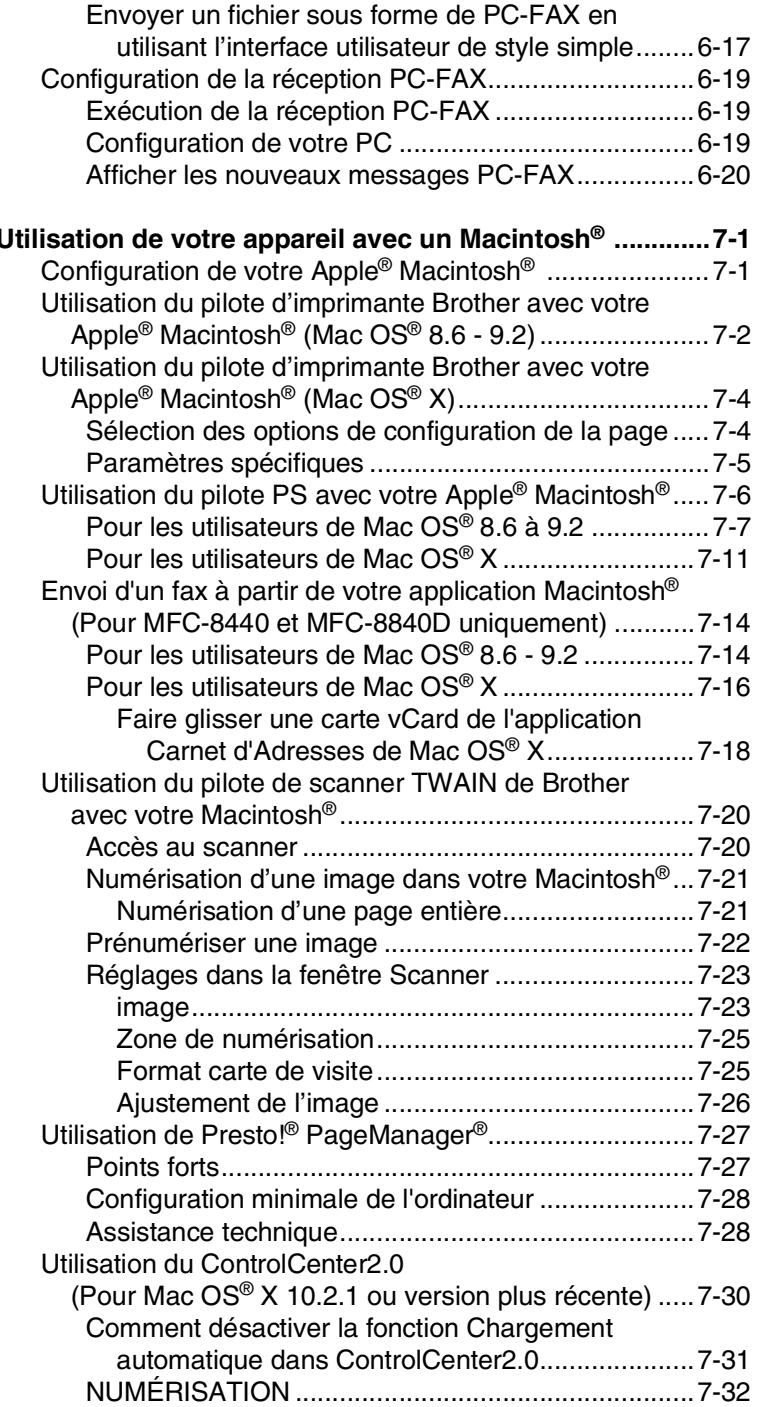

# *7* **[Utilisation de votre appareil avec un Macintosh® .............7-1](#page-118-0)**

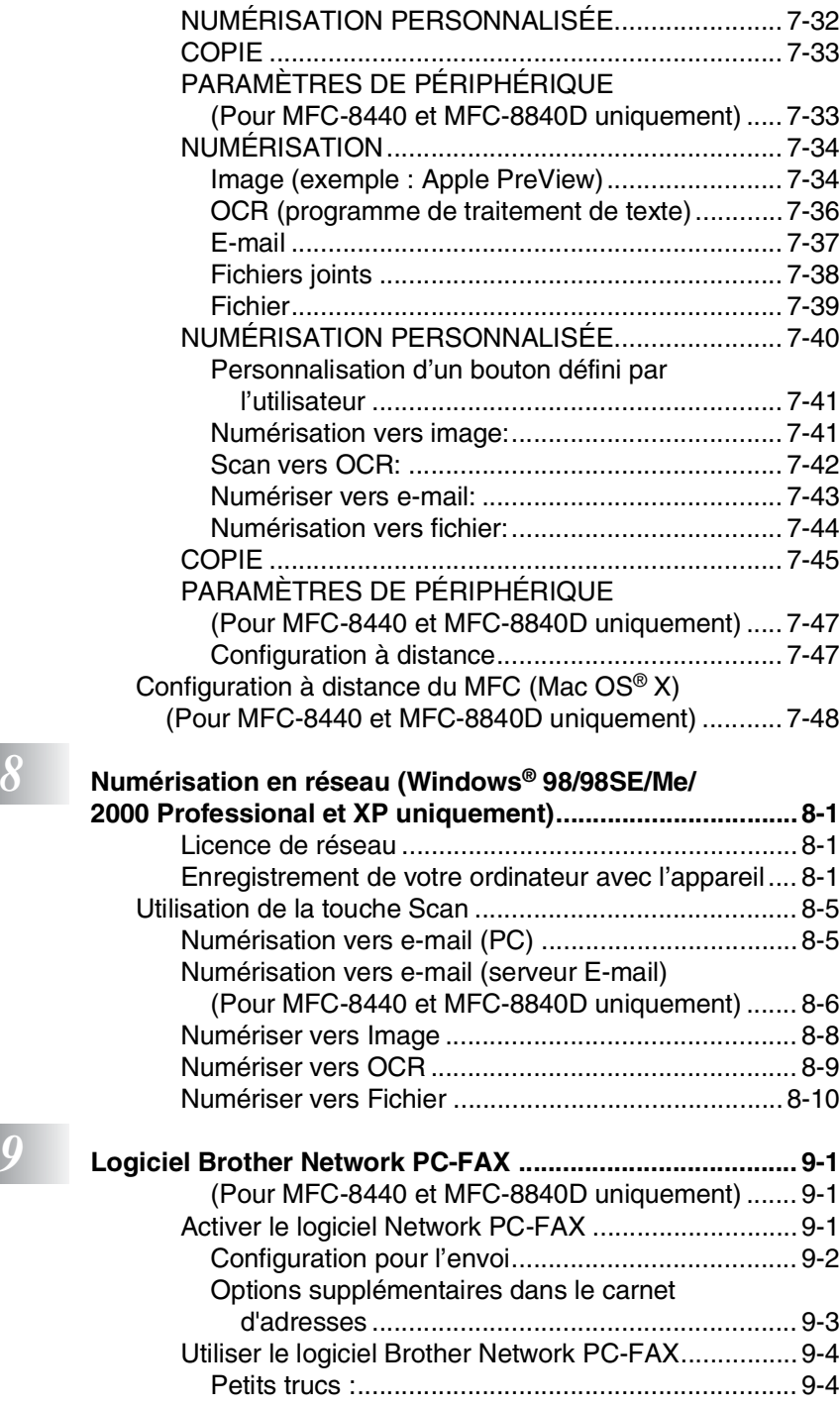

**8 N**<sub>2</sub>

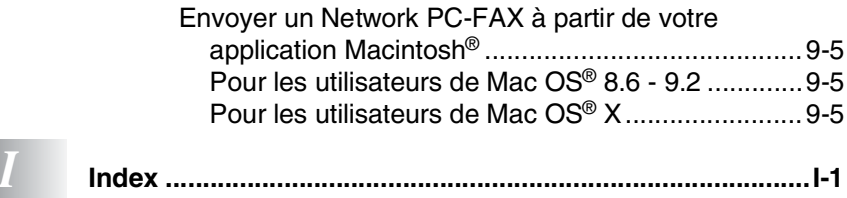

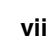

# <span id="page-8-0"></span>*1* **Utilisation de la fonction impression de l'appareil**

# <span id="page-8-1"></span>**Utilisation du pilote d'imprimante Brother**

Un pilote d'imprimante est un logiciel qui convertit les données du format utilisé par un ordinateur en un format exigé par une imprimante spécifique par le biais d'un langage de commande d'imprimante ou d'un langage de description de page

Les pilotes d'imprimante se trouvent sur le CD-ROM fourni. Installez tout d'abord les pilotes en suivant les instructions du Guide d'Installation. Par ailleurs, les pilotes d'imprimante les plus récents peuvent être téléchargés du Centre de Solutions Brother :

### **<http://solutions.brother.com>**

### **Impression Windows®**

Le pilote d'imprimante spécial et les polices de caractères TrueType™ compatible pour Microsoft® Windows® 98/98SE/Me/2000 Professional/XP et Windows NT® workstation 4.0 se trouvent sur le CD-ROM fourni avec votre appareil. Vous pouvez facilement les installer dans votre système Windows® en utilisant notre programme d'installation. Le pilote assure la prise en charge de notre mode de compression unique pour améliorer la vitesse de l'impression dans des applications Windows®, et vous permet de définir divers réglages d'impression, notamment le mode d'impression économie et le format papier personnalisé.

### **Support d'émulation imprimante courante**

L'appareil prend en charge les modes d'émulation d'imprimante HP LaserJet (PCL niveau 6) et BR-Script 3 (PostScript® 3™). Si vous utilisez une application DOS, vous pouvez utiliser les modes d'émulation HP LaserJet (PCL niveau 6) et BR-Script 3 (PostScript® 3™) pour les différentes opérations de votre imprimante.

# <span id="page-9-0"></span>**Comment imprimer votre document**

Lorsque l'appareil reçoit les données envoyées par votre ordinateur, il commence l'impression en saisissant tout d'abord une feuille dans le bac à papier. Le bac à papier peut alimenter de nombreux types de papier et enveloppes.

- *1* Sur votre ordinateur, sélectionnez la commande d'impression. Si votre ordinateur est raccordé à d'autres imprimantes, sélectionnez **Brother MFC-XXXX** ou **Imprimante DCP-XXXX (USB)** (XXXX désignant le nom de votre modèle) pour votre pilote d'imprimante dans le menu Imprimante ou Paramètres d'impression dans votre logiciel, puis cliquez sur OK pour imprimer.
- *2* Votre ordinateur envoie une commande d'impression et les données à l'appareil.
- *3* La LED clignote en jaune et l'appareil commence à imprimer.
- Vous pouvez sélectionner la taille papier ainsi que l'orientation dans votre logiciel d'application.

Si votre logiciel ne prend pas en charge le format de votre papier, sélectionnez le format de papier supérieur.

Puis réglez la surface imprimable en changeant les marges (droite et gauche) dans votre logiciel.

# <span id="page-10-0"></span>**Impression et télécopie simultanées**

Votre appareil peut imprimer de votre ordinateur tout en numérisant le document dans l'ordinateur, ou tout en transmettant/recevant un fax en mémoire (MFC-8440 et MFC-8840D uniquement). La transmission de fax ne sera pas interrompue pendant une impression PC.

# <span id="page-10-1"></span>**Impression des deux côtés (impression Duplex)**

Le pilote d'imprimante fourni prend l'impression duplex en charge. (Pour plus d'informations, voir *[Impression Duplex](#page-33-1)* page 2-7.)

### <span id="page-10-2"></span>**Impression Duplex automatique (Pour MFC-8840D et DCP-8045D)**

Dans ce mode, l'appareil imprime automatiquement des deux côtés du papier A4, Lettre ou Légal.

- *1* Ouvrez la boîte de dialogue Propriétés du pilote d'imprimante.
- *2* Sélectionnez le mode Impression Duplex dans l'onglet Avancé, vérifiez que l'option '**Utiliser l'unité duplex**' a été sélectionnée, puis cliquez sur le bouton **OK**. (Voir *[Impression Duplex](#page-33-1)* page [2-7.](#page-33-1)) L'imprimante imprimera automatiquement des deux côtés du papier.

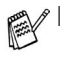

- Lorsque vous sélectionnez Utiliser l'unité duplex, HQ 1200 n'est pas disponible.
- Si vous souhaitez utiliser l'Impression Duplex pour les opérations de fax et de copie, voir *Utiliser la fonction Duplex automatique pour les opérations de fax, copie et impression (Pour MFC-8840D et DCP-8045D)*.

## <span id="page-11-0"></span>**Impression Duplex manuelle**

L'appareil imprime tout d'abord toutes les pages paires d'un côté du papier. Puis, le pilote Windows® vous invite (par le biais d'un message instantané) à réinsérer le papier. Avant d'insérer le papier, redressez bien la pile pour éviter les bourrages de papier. Il n'est pas recommandé du papier très fin ou très épais.

Nous recommandons du papier entre 75 et 90 g/m2.

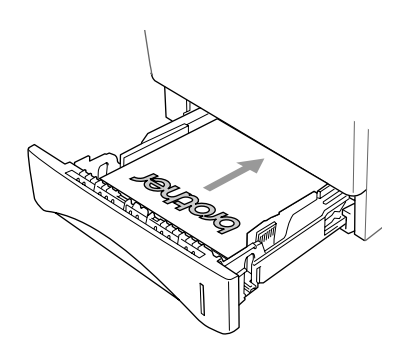

# <span id="page-12-0"></span>**Bac à sortie face imprimée dessous**

L'appareil éjecte le papier, face imprimée *dessous* dans le bac de sortie à l'avant de l'appareil. Dépliez le volet de support pour supporter les pages imprimées.

Lorsque vous imprimez des transparents, retirez chacun d'entre eux du volet de support au fur et à mesure qu'ils sortent de l'appareil.

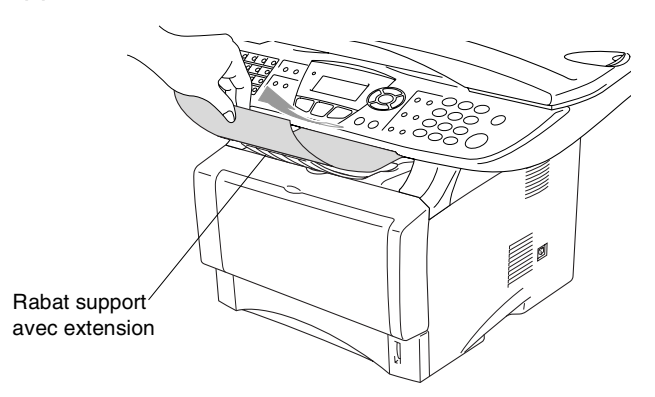

# <span id="page-12-1"></span>**Imprimer sur du papier ordinaire**

### <span id="page-12-2"></span>**Le bac à alimentation manuelle (Pour MFC-8440 et DCP-8040)**

L'appareil sélectionne automatiquement le mode Alimentation manuelle lorsque vous mettez du papier dans le bac à alimentation manuelle.

- *1* Sélectionnez **Taille du papier**, **Type de support**, **Alimentation**, et d'autres réglages dans le pilote d'imprimante. **Type de support**: Papier ordinaire **Alimentation**: Manuelle
- *2* Envoyez les données d'impression dans l'appareil.
- *3* Ouvrez le bac à alimentation manuelle. Faites coulisser les guide-papier en fonction du format du papier.

*4* Des deux mains, placez le papier dans le bac à alimentation manuelle jusqu'à ce que le bord avant du papier touche le rouleau d'alimentation du papier et l'appareil saisit le papier.

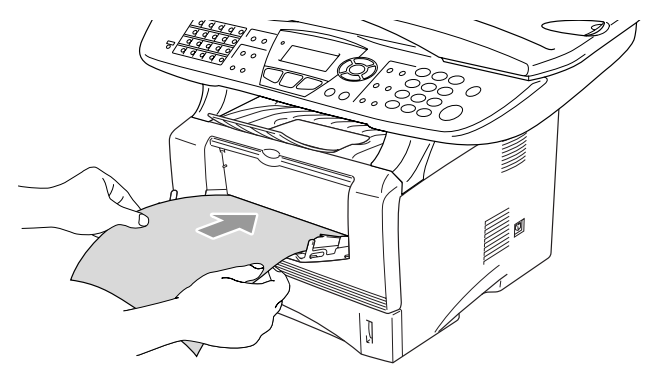

- Vérifiez que le papier est droit et dans la bonne position dans le bac à alimentation manuelle. Sinon, le papier ne rentrera pas correctement et entraînera un papier imprimé de travers ou un bourrage de papier.
	- Ne mettez pas plus d'une feuille de papier à la fois dans le bac à alimentation manuelle au risque de créer un bourrage.
- *5* Quand la page imprimée sort de l'appareil, insérez la feuille suivante comme il est indiqué dans l'étape 4 ci-dessus. Recommencez pour chaque page que vous souhaitez imprimer.

## <span id="page-13-0"></span>**Le bac MP (Pour MFC-8840D et DCP-8045D)**

- *1* Sélectionnez **Taille du papier**, **Type de support**, **Alimentation**, et d'autres réglages dans le pilote d'imprimante. **Type de support**: Papier ordinaire **Alimentation**: Bac MP
- *2* Ouvrez le bac MP et abaissez-le doucement.
- *3* Sortez le volet support du bac MP.

*4* Lorsque vous chargez du papier dans le bac MP, vérifiez qu'il touche bien l'arrière du plateau.

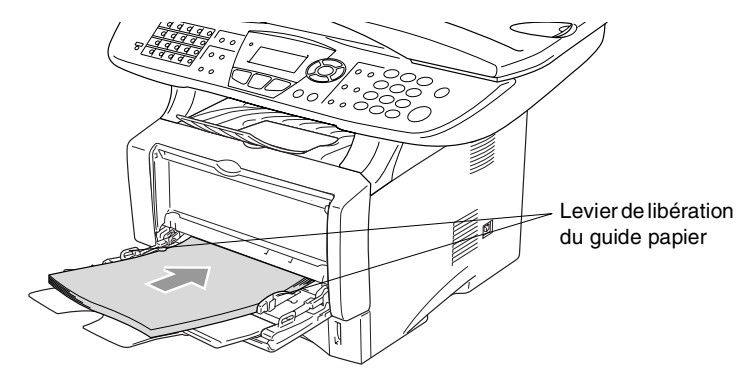

- Vérifiez que le papier est droit et dans la bonne position dans le bac MP. Sinon, le papier ne rentrera pas correctement et entraînera un papier imprimé de travers ou un bourrage de papier.
- *5* Tout en appuyant sur le levier de libération du guide papier, faites glisser le guide-papier en fonction du format du papier.

Une fois le papier dans le bac MP, n'oubliez pas :

- Le côté imprimé est dessus.
- Au cours de l'impression, le plateau intérieur se soulève pour insérer le papier dans l'appareil.
- Mettez le bord d'entrée (haut de la page) en premier et poussez-le doucement dans le bac.
- *6* Envoyez les données d'impression dans le MFC.

# <span id="page-15-0"></span>**Imprimer sur du papier plus épais et des cartes**

Quand le bac de sortie arrière est abaissé, l'appareil présente une trajectoire droite pour le papier en provenance du bac à alimentation manuelle ou du bac MP jusqu'à l'arrière de l'appareil. Utilisez cette méthode d'alimentation et de sortie du papier lorsque vous souhaitez imprimer sur du papier plus épais (106 - 161 g/m<sup>2</sup>) ou sur des cartes.

### <span id="page-15-1"></span>**Le bac à alimentation manuelle (Pour MFC-8440 et DCP-8040)**

- *1* Sélectionnez **Taille du papier**, **Type de support**, **Alimentation**, et d'autres réglages dans le pilote d'imprimante. **Type de support**: Papier épais ou papier plus épais **Alimentation**: Manuelle
- 2 Ouvrez le bac de sortie arrière.

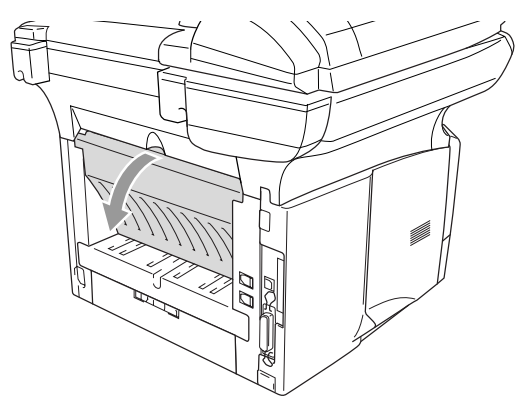

*3* Ouvrez le bac à alimentation manuelle. Faites coulisser les guide-papier en fonction du format du papier.

- *4* Des deux mains, placez le papier dans le bac à alimentation manuelle jusqu'à ce que le bord avant du papier touche le rouleau d'alimentation du papier et l'appareil saisit le papier.
	- Vérifiez que le papier est droit et dans la bonne position dans le bac à alimentation manuelle. Sinon, le papier ne rentrera pas correctement et entraînera un papier imprimé de travers ou un bourrage de papier.
		- Ne mettez pas plus d'une feuille de papier à la fois dans le bac à alimentation manuelle au risque de créer un bourrage.
- *5* Envoyez les données d'impression dans l'appareil.
- *6* Quand la page imprimée sort de l'appareil, insérez la feuille suivante comme il est indiqué dans l'étape 4 ci-dessus. Recommencez pour chaque page que vous souhaitez imprimer.
- *7* Une fois l'impression terminée, fermez le bac de sortie arrière.

#### **Attention**

Retirez chaque feuille immédiatement au fur et à mesure de l'impression. Si vous empilez les feuilles, vous risquez d'entraîner un bourrage de papier ou un gondolage du papier à l'appareil.

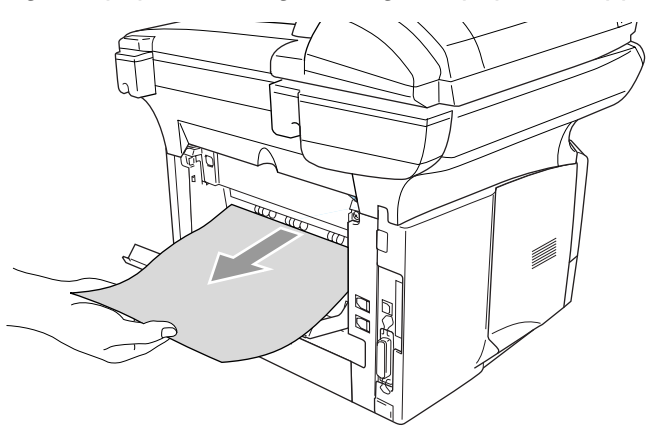

### <span id="page-17-0"></span>**Le bac à usages multiples (bac MP) (Pour MFC-8840D et DCP-8045D)**

- *1* Sélectionnez **Taille du papier**, **Type de support**, **Alimentation**, et d'autres réglages dans le pilote d'imprimante. **Type de support**: Papier épais ou papier plus épais **Alimentation**: Bac MP
- *2* Ouvrez le bac de sortie arrière puis sortez le support de bac de sortie face imprimée dessus si nécessaire.

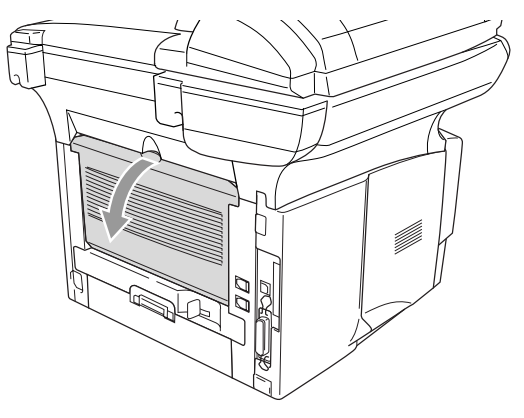

- *3* Ouvrez le bac MP et abaissez-le doucement.
- *4* Sortez le volet support du bac MP.
- *5* Lorsque vous mettez du papier dans le bac MP, vérifiez qu'il touche bien l'arrière du plateau.
- Vérifiez que le papier est droit et dans la bonne position dans le bac MP. Sinon, le papier ne rentrera pas correctement et entraînera un papier imprimé de travers ou un bourrage de papier.

*6* Tout en appuyant sur le levier de libération du guide papier, faites glisser le guide-papier en fonction du format du papier.

Une fois le papier dans le bac MP, n'oubliez pas :

- Au cours de l'impression, le plateau intérieur se soulève pour insérer le papier dans l'appareil.
- Le côté imprimé est dessus.
- Mettez le bord d'entrée (haut de la page) en premier et poussez-le doucement dans le bac.
- *7* Envoyez les données d'impression dans l'appareil.
- *8* Une fois l'impression terminée, fermez le bac de sortie arrière.

#### **Attention**

Retirez chaque feuille immédiatement au fur et à mesure de l'impression. Empiler les feuilles risque d'entraîner un bourrage de papier ou un gondolage du papier.

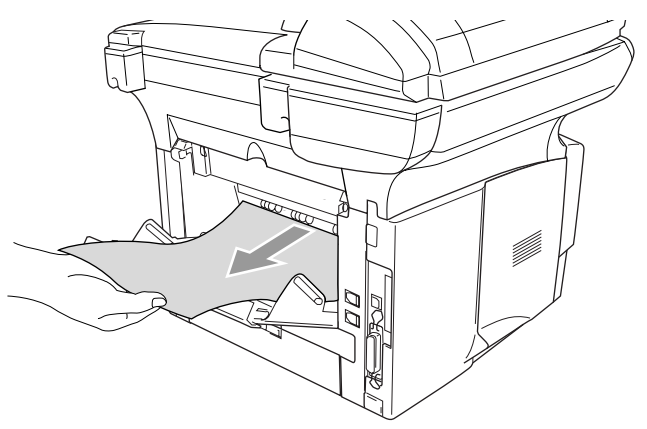

# <span id="page-19-0"></span>**Imprimer sur des enveloppes**

Pour imprimer sur des enveloppes, utilisez le bac à alimentation manuelle ou le bac à usages multiples.

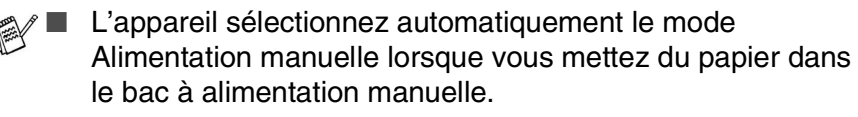

- Tous les côtés doivent être correctement pliés ; les enveloppes ne doivent être ni ondulées ni froissées.
- *1* Sélectionnez **Taille du papier**, **Type de support**, **Alimentation**, et d'autres réglages dans le pilote d'imprimante. **Type de support**: Envelope, Env.fine ou Env.épaisse

*Pour MFC-8440 et DCP-8040:*

*2* Ouvrez le bac de sortie arrière.

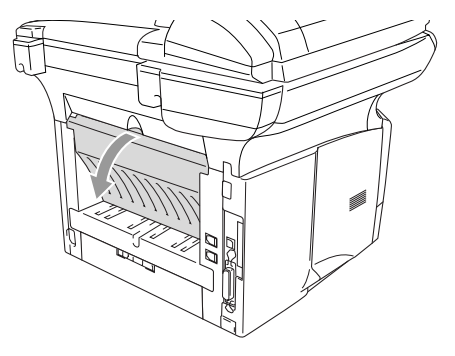

- *3* Ouvrez le bac à alimentation manuelle. Faites coulisser les guide-papier en fonction du format de l'enveloppe.
- Si les enveloppes sont froissées après l'impression:

A l'arrière de l'appareil, ouvrez le bac de sortie arrière et poussez sur les languettes bleues du côté gauche et du côté droit (voir illustration ci-dessous). Dès l'impression des enveloppes terminées, fermez le bac de sortie arrière pour remettre les deux languettes bleues en place.

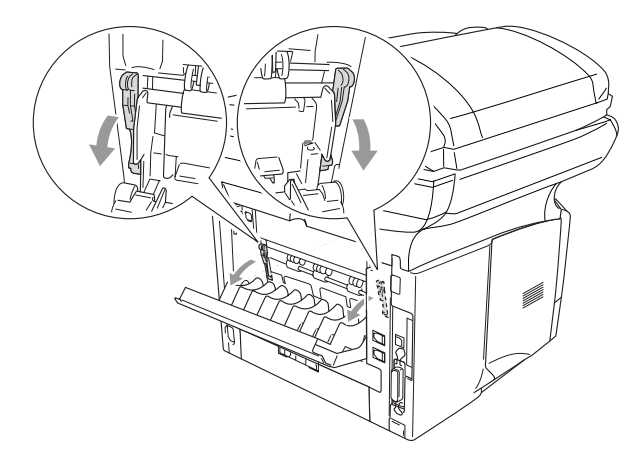

*4* Des deux mains, placez l'enveloppe dans le bac à alimentation manuelle jusqu'à ce que le bord avant de l'enveloppe touche le rouleau d'alimentation du papier et l'appareil saisit l'enveloppe.

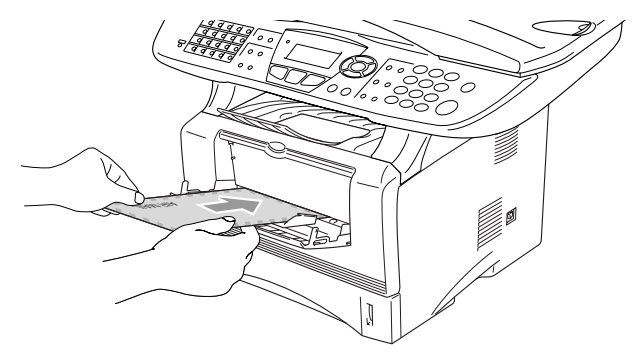

- Vérifiez que l'enveloppe est bien droite lorsque vous l'insérez dans le bac à alimentation manuelle. Sinon, l'enveloppe ne rentrera pas correctement et entraînera un imprimé de travers ou un bourrage.
	- Ne mettez pas plus d'une enveloppe à la fois dans le bac à alimentation manuelle au risque de créer un bourrage.
	- Mettez l'enveloppe dans le bac à alimentation manuelle, la face imprimée étant dessus dans le bac.
- *5* Une fois que l'enveloppe imprimée sort de l'appareil, l'appareil attend que vous mettiez l'enveloppe suivante. Recommencez l'étape 4 pour chaque enveloppe devant être imprimée.
- *6* Envoyez les données d'impression dans l'appareil.
- *7* Une fois l'impression terminée, fermez le bac de sortie arrière.

#### *Pour MFC-8840D et DCP-8045D:*

*2* Ouvrez le bac de sortie arrière et dépliez le support de bac de sortie face imprimée dessus si nécessaire.

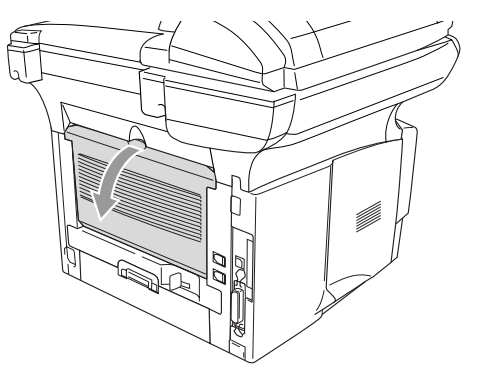

- *3* Ouvrez le bac MP et abaissez-le doucement.
- *4* Sortez le volet support du bac MP.
- Si les enveloppes sont froissées après l'impression:

A l'arrière de l'appareil, ouvrez le bac de sortie arrière et poussez sur les languettes bleues du côté gauche et du côté droit (voir illustration ci-dessous). Dès l'impression des enveloppes terminées, fermez le bac de sortie arrière pour remettre les deux languettes bleues en place.

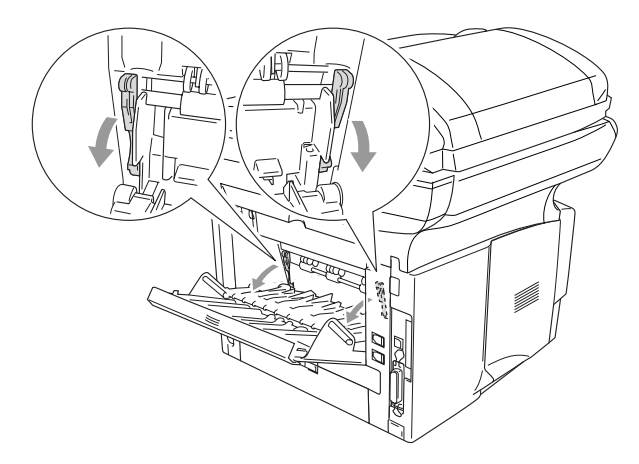

*5* Mettez les enveloppes dans le bac MP jusqu'à ce qu'elles touchent l'arrière du bac. Ne mettez pas plus de 3 enveloppes à la fois dans le bac MP au risque d'entraîner un bourrage.

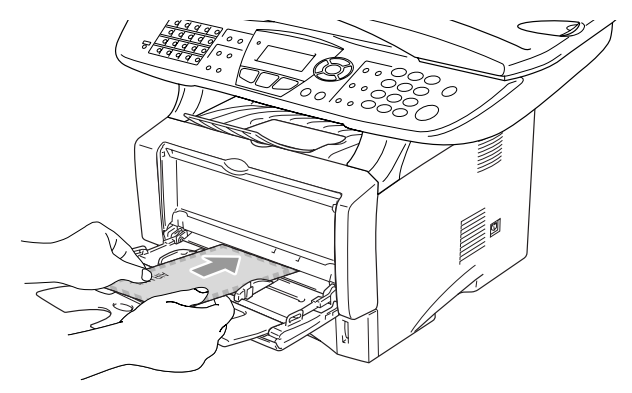

- Vérifiez que les enveloppes sont bien empilées et dans la bonne position dans le bac MP. Sinon, les enveloppes ne rentreront pas correctement et entraîneront un imprimé de travers ou un bourrage.
- *6* Appuyez sur le guide largeur papier et faites-le glisser en fonction du format de l'enveloppe.
- Une fois les enveloppes dans le bac MP, n'oubliez pas :
	- Au cours de l'impression, le plateau intérieur se soulève pour insérer les enveloppes dans l'appareil.
	- Le côté imprimé est dessus.
	- Mettez le bord d'entrée (côté de l'enveloppe) en premier et poussez-le doucement dans le bac.
- *7* Envoyez les données d'impression dans l'appareil.
- *8* Une fois l'impression terminée, fermez le bac de sortie arrière.

# <span id="page-24-0"></span>**Touches d'opération de l'imprimante**

# <span id="page-24-1"></span>**Annulation tâche**

Vous pouvez supprimer les données de la mémoire.

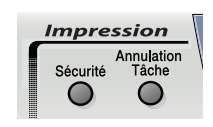

# <span id="page-24-2"></span>**Touche Sécurité**

Les données sécurisées sont protégées par un mot de passe. Seules les personnes connaissant le mot de passe pourront imprimer les données. L'appareil n'imprime pas les données sécurisées sans la saisie du mot de passe. Une fois le document imprimé, les données sont supprimées de la mémoire. Pour utiliser cette fonction, vous devez définir votre mot de passe dans la boîte de dialogue du pilote d'imprimante. (Voir *[Options du périphérique](#page-38-2)* [page 2-12](#page-38-2).)

La fonction de la touche **Sécurité** n'est pas disponible avec le pilote Brother BR-Script.

*1* Appuyez sur **Sécurité**. —**OU**—

L'écran affiche Pas de donnée! s'il n'y a pas de données sécurisées dans la mémoire.

2 Appuyez sur  $\bullet$  ou sur  $\bullet$  pour sélectionner le nom de l'utilisateur.

Appuyez sur **Set**. L'écran affiche les sélections de tâches.

**3** Appuyez sur  $\bullet$  ou sur  $\bullet$  pour sélectionner la tâche.

Appuyez sur **Set**. L'écran vous invite à saisir votre mot de passe à quatre chiffres.

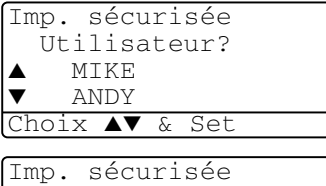

Tâche? ▲ Test1 ▼ Test2 Choix ▲▼ & Set

*4* Saisissez votre mot de passe en utilisant le panneau de commande.

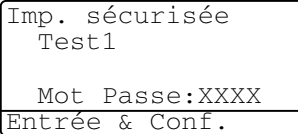

Appuyez sur **Set**.

**5** Appuyez sur  $\bullet$  ou sur  $\bullet$  pour sélectionner Impr...

Appuyez sur **Set**. L'appareil imprime les données.

—**OU**—

Si vous souhaitez supprimer les données sécurisées, appuyez sur  $\bullet$  ou sur  $\bullet$  pour sélectionner Effacer.

Appuyez sur **Arrêt/Sortie** (**Stop/Exit**).

■ Si vous mettez l'interrupteur d'alimentation sur Off, les données sécurisées enregistrées dans la mémoire seront supprimées.

■ Après l'impression, les données sécurisées sont supprimées de la mémoire.

# <span id="page-25-0"></span>**Régler la sélection de l'émulation**

L'écran LCD indiqué dans cette section provient de MFC-8440 et MFC-8840D.

Cet appareil dispose d'une fonction de Sélection d'émulation automatique. Quand l'appareil reçoit des informations en provenance du PC, il choisit automatiquement le mode d'émulation. Cette fonction a été réglée par le fabricant sur AUTO.

Vous pouvez changer manuellement le mode d'émulation par défaut en utilisant le panneau de commande.

*1* Appuyez sur **Menu**, **4**, **1**. (Pour DCP-8040 et DCP-8045D, appuyez sur **Menu**, **3**, **1**.)

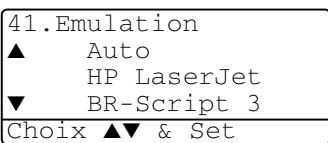

2 Appuyez sur  $\bullet$  ou sur  $\bullet$  pour sélectionner Auto, HP LaserJet ou BR-Script 3.

Appuyez sur **Set**.

- *3* Appuyez sur **Arrêt/Sortie** (**Stop/Exit**).
- Essayez cette fonction avec votre logiciel ou serveur de réseau. Si la fonction ne fonctionne pas correctement, sélectionnez le mode d'émulation requis manuellement par le biais des boutons du panneau de l'appareil ou utilisez les commandes de sélection d'émulation dans votre logiciel.
- **1 18** UTILISATION DE LA FONCTION IMPRESSION DE L'APPAREIL

# <span id="page-26-0"></span>**Imprimer la liste des polices de caractère internes**

Vous pouvez imprimer une liste des polices de caractères internes (ou résidantes) de l'appareil pour voir à quoi ressemble telle ou telle police de caractères avant de la sélectionner.

- *1* Appuyez sur **Menu**, **4**, **2**, **1**. (Pour DCP-8040 et DCP-8045D, appuyez sur **Menu**, **3**, **2**, **1**)
- *2* Appuyez sur **Marche** (**Start**). L'appareil imprime la liste.

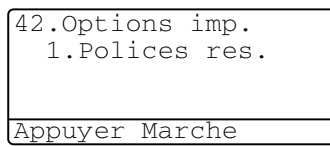

42.Options imp. 2.Configuration

*3* Appuyez sur **Arrêt/Sortie** (**Stop/Exit**).

# <span id="page-26-1"></span>**Imprimer la liste de configuration d'impression**

Vous pouvez imprimer une liste des réglages en cours de l'imprimante.

- *1* Appuyez sur **Menu**, **4**, **2**, **2**. (Pour DCP-8040 et DCP-8045D, appuyez sur **Menu**, **3**, **2**, **2**)
	- Appuyer Marche
- *2* Appuyez sur **Marche** (**Start**). L'appareil imprime les paramètres.
- *3* Appuyez sur **Arrêt/Sortie** (**Stop/Exit**).

# <span id="page-26-2"></span>**Restaurer les réglages par défaut du fabricant**

Vous pouvez redonner à l'appareil les réglages par défaut du fabricant. Des polices et macro-instructions dans les réglages provisoires sont supprimées.

- *1* Appuyez sur **Menu**, **4**, **3**. (Pour DCP-8040 et DCP-8045D, appuyez sur **Menu**, **3**, **3**)
- 43.Réinit.impr.  $\blacktriangle$  1. Init. ▼ 2.Quitter Choix ▲▼ & Set
- *2* Appuyez sur **1** pour restaurer les réglages par défaut du fabricant. —**OU**—

Appuyez sur **2** pour quitter sans changer.

## *3* Appuyez sur **Arrêt/Sortie** (**Stop/Exit**).

- 
- Seuls les réglages de l'imprimante repassent sur les réglages par défaut du fabricant.
- Les écrans LCD indiqués dans cette page proviennent de MFC-8440 et MFC-8840D.

# <span id="page-27-0"></span>*2* **Réglages du pilote d'imprimante**

**(Windows® uniquement)**

# <span id="page-27-1"></span>**Réglages du pilote d'imprimante**

Vous pouvez changer les réglages d'imprimante suivants quand vous imprimez à partir de votre ordinateur :

- **Type de support**
- **Imp. multi-pages**
- **Duplex**
- **Filigrane**\***1**\***<sup>2</sup>**
- **Mise à l'échelle**\***<sup>2</sup>**
- **Date & heure d'impression**\*1\*2
- Configuration rapide d'impression<sup>\*1\*2</sup>
- **Impression sécurisée**<sup>\*1</sup>
- \*1 Ces réglages ne sont pas disponibles avec le pilote BR-Script.

\*2 Ces réglages ne sont pas disponibles avec Pilote d'imprimante universelle

# <span id="page-27-2"></span>**Comment accéder aux réglages du pilote d'imprimante**

- *1* Cliquez sur **Imprimer** dans le menu **Fichier** de votre logiciel.
- *2* Sélectionnez **Brother MFC-XXXX** ou **Imprimante DCP-XXXX (USB)** (XXXX désignant le nom de votre modèle) pour votre imprimante et cliquez sur **Propriétés** (**Préférence**). La boîte de dialogue **Options d'impression** s'affiche.
- La façon dont vous accédez aux réglages du pilote d'imprimante varie selon votre système d'exploitation et vos logiciels.
- Les écrans illustrés dans cette section proviennent de Windows® XP. Les écrans de votre ordinateur peuvent varier en fonction de votre système d'exploitation Windows®.
- Certaines descriptions de ce chapitre correspondent au MFC-8840D. Ces descriptions s'appliquent également aux MFC-8440, DCP-8040 et DCP-8045D.
- **2 1** RÉGLAGES DU PILOTE D'IMPRIMANTE

# <span id="page-28-0"></span>**Fonctions du pilote natif Brother**

Le pilote d'origine Brother est un pilote d'imprimante mis au point exclusivement par Brother. Ce pilote comprend davantage de fonctions que le pilote d'imprimante universelle Microsoft® WIndows®.

# <span id="page-28-1"></span>**Onglet Elémentaire**

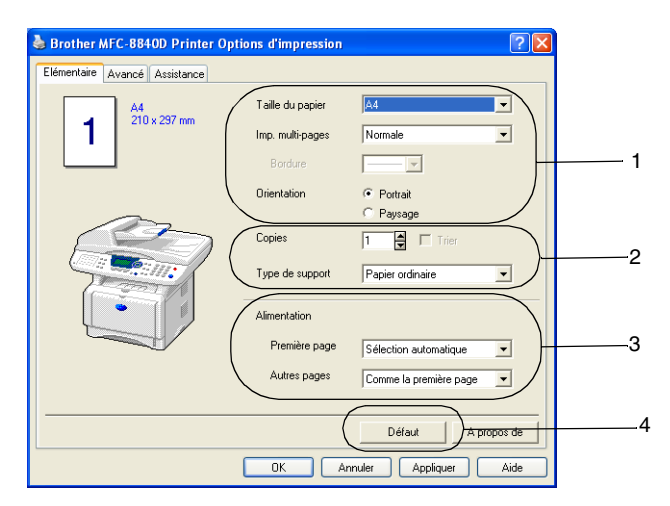

- *1* Sélectionnez les rubriques suivantes : **Taille du papier**, **Imp. multi-pages**, **Bordure** (le cas échéant) et **Orientation**.
- *2* Sélectionnez le nombre de **Copies** et le **Type de support**.
- *3* Sélectionnez **Alimentation** (**Première page** et **Autres pages**). Le réglage **Sélection automatique** permet au pilote d'imprimante de sélectionner automatiquement un bac approprié en fonction de l'option **Taille du papier**. Vous pouvez définir la taille papier de chaque bac par le biais de l'onglet **Accessoires**. (Voir *[Onglet Accessoires](#page-41-0)* page 2-15.)
- *4* Pour réactiver les réglages par défaut, cliquez sur le bouton **Défaut**.

## <span id="page-29-0"></span>**Taille du papier**

Dans le menu déroulant, sélectionnez la Taille papier que vous utilisez.

## <span id="page-29-1"></span>**Imp. multi-pages**

L'option Multi-pages peut réduire la taille de l'image d'une page pour imprimer plusieurs pages sur une seule feuille de papier ou pour agrandir la taille de l'image pour imprimer une seule page sur plusieurs feuilles de papier.

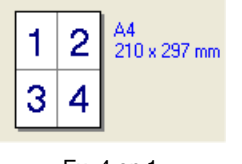

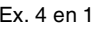

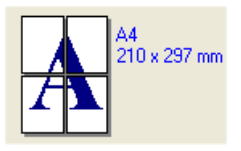

Ex. 4 en 1 Ex. 1 en  $2 \times 2$  pages

### **Bordure**

Lorsque vous imprimez plusieurs pages sur une feuille de papier avec la Multi-pages, vous pouvez sélectionner une bordure pleine, une bordure pointillée ou aucune bordure autour de chaque page imprimée sur la feuille.

## <span id="page-29-2"></span>**Orientation**

Orientation sélectionne la position d'impression de votre document (**Portrait** ou **Paysage**).

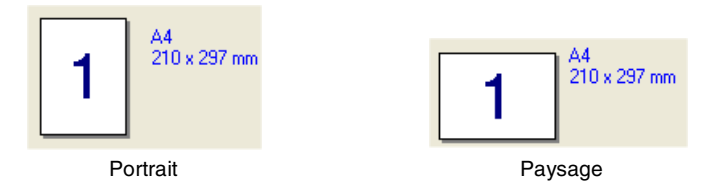

# <span id="page-30-0"></span>**Copies**

L'option Copies définit le nombre de copies à imprimer.

## **Trier**

Quand la case de l'option **Trier** est cochée, une copie complète de votre document sera imprimée puis une autre en fonction du nombre de copies. Si la case de l'option **Trier** n'est pas cochée, tous les exemplaires de la première page seront imprimés avant l'impression de la page suivante du document.

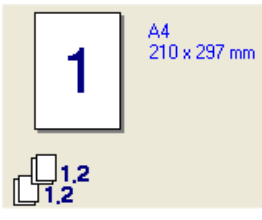

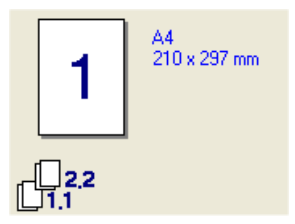

Case Trier cochée Case Trier non cochée

# <span id="page-30-1"></span>**Type de support**

Vous pouvez utiliser les types suivants de support dans votre appareil. Pour la meilleure qualité d'impression, sélectionnez le type de support que vous souhaitez utiliser.

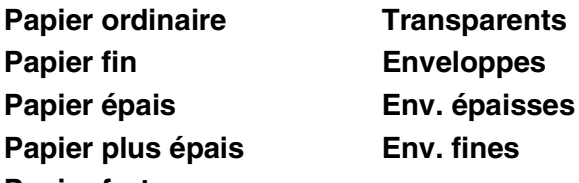

## **Papier fort**

- Pour utiliser du papier ordinaire (70 à 95 g/m<sup>2</sup>), sélectionnez **Papier ordinaire**. Pour utiliser du papier au grammage plus lourd, ou du papier grossier, sélectionnez **Papier épais** ou **Papier plus épais**. Lorsque vous utilisez du papier de qualité supérieure, sélectionnez **Papier fort** et lorsque vous utilisez des transparents pour rétroprojecteur, sélectionnez **Transparents**.
- Lorsque vous utilisez des enveloppes, sélectionnez **Enveloppes**. Si le toner n'est pas fixé correctement à l'enveloppe, lorsque **Enveloppes** a été sélectionné, sélectionnez **Env. épaisse**. Si l'enveloppe est chiffonnée lorsque **Enveloppes** a été sélectionné, sélectionnez **Env. fine**.

<span id="page-31-0"></span>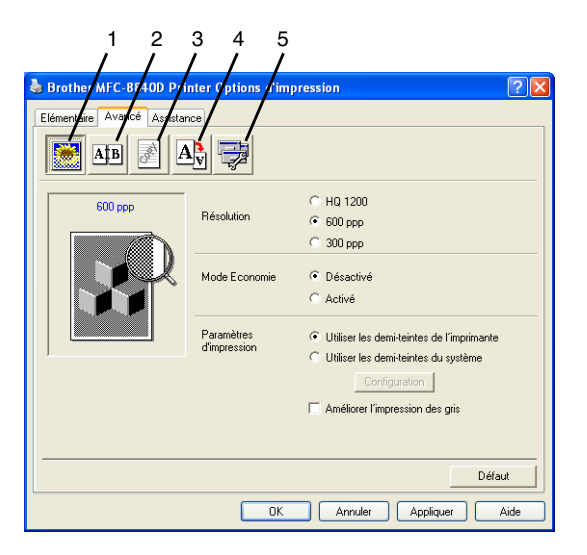

Pour réactiver les réglages par défaut, cliquez sur le bouton **Défaut**.

Changez les réglages des différents onglets en sélectionnant l'une des icônes suivantes :

- 1 **Qualité d'impression**
- 2 **Duplex**
- 3 **Filigrane**
- 4 **Paramètres de page**
- 5 **Options du périphérique**

### <span id="page-31-1"></span>**Qualité d'impression**

#### **Résolution**

Vous pouvez sélectionner depuis les résolutions suivantes :

- HQ 1200
- 600 ppp
- 300 ppp

Quand vous sélectionnez **Utiliser l'unité duplex**, HQ 1200 n'est pas disponible.

### **Mode Economie**

Vous pouvez faire des économies d'utilisation en activant le mode Economie de Toner qui réduit la densité de l'impression.

#### **Paramètres d'impression**

### *Pour Windows® 98/98SE/Me*

L'option Paramètres d'impression sert à optimiser la qualité de l'impression en fonction du type de document imprimé (photos, graphiques ou images numérisées). Lorsque vous sélectionnez

**Auto (Recommandé)**, l'imprimante imprime automatiquement avec les paramètres les plus appropriés.

Lorsque l'option Paramètres d'impression est réglée sur Manuel, vous pouvez changer manuellement les options Luminosité, Contraste et Qualité graphique.

*Pour Windows® 2000/XP/NT® 4.0*

- Cochez Utiliser les demi-teintes de l'imprimante pour imprimer avec l'option Demi-teintes.
- Cochez Utiliser les demi-teintes du système pour imprimer avec l'option Demi-teintes du système. Pour changer les réglages, sélectionnez **Configuration**.
- Si la demi-teinte ne peut pas être imprimée correctement, cochez **Améliorer l'impression des gris**.

## <span id="page-33-1"></span><span id="page-33-0"></span>**Impression Duplex**

Dès que vous sélectionnez l'icône Impression Duplex, les fonctions Duplex disponibles s'affichent.

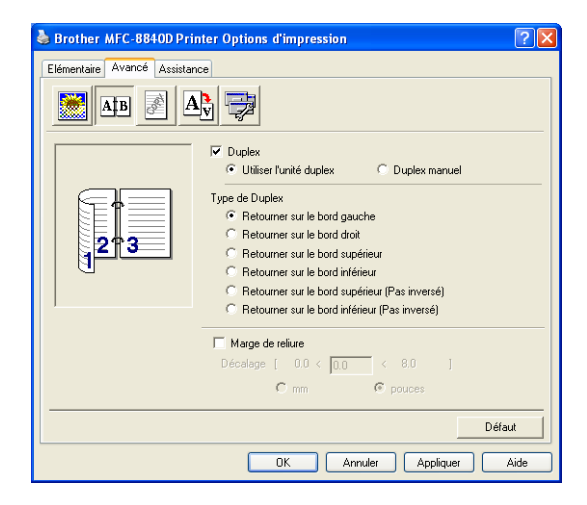

### **Utiliser l'unité duplex (Pour MFC-8840D et DCP-8045D)**

Cochez la case Duplex puis sélectionnez **Utiliser l'unité duplex**. Dans ce mode, l'appareil imprime automatiquement des deux côtés du papier.

### **Duplex manuel**

Cochez la case Duplex puis sélectionnez **Duplex manuel**. Dans ce mode, l'appareil imprime tout d'abord toutes les pages paires. Puis le pilote d'imprimante s'arrête et affiche les instructions pour réinsérer le papier. Dès que vous cliquez sur OK, les pages impaires sont imprimées.

### **Type de Duplex**

Vous pouvez sélectionner **Type de Duplex**. Il existe six types de directions duplex pour chaque orientation.

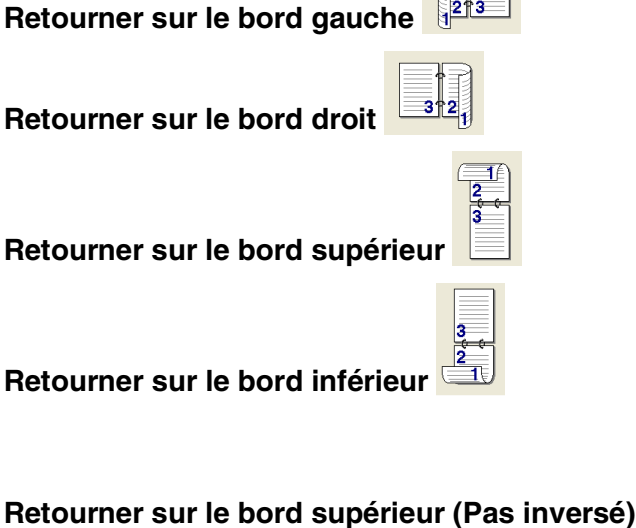

**Retourner sur le bord inférieur (Pas inversé)**

### **Marge de reliure**

Cochez l'option Marge de reliure, vous pouvez spécifier la valeur de marge du côté reliure en pouces ou en millimètres (0 - 8 pouces)  $[0 - 203, 2$  mm].

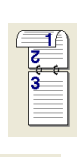

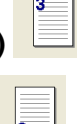

# <span id="page-35-0"></span>**Filigrane**

Vous pouvez placer un logo ou du texte dans votre document sous forme de filigrane. Vous pouvez sélectionner l'un des filigranes prédéfinis ou vous pouvez utiliser un ficher bitmap ou texte que vous avez créé.

Cochez la case **Utiliser filigrane**, puis sélectionnez le filigrane que vous souhaitez utiliser.

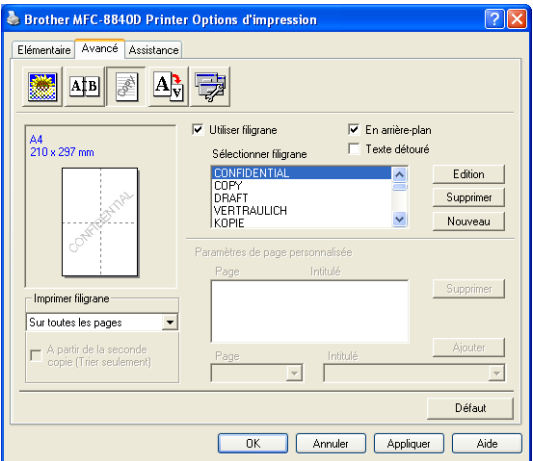

## **En arrière-plan**

Cochez la case **En arrière-plan** pour imprimer le filigrane en arrière-plan dans votre document. Si cette option n'est pas cochée, le filigrane est imprimé sur votre document.

### **Texte détouré**

## **(Windows® 2000 Professional/XP/NT® 4.0 uniquement)**

Cochez la case **Texte détouré** si vous souhaitez imprimer le contour du filigrane.

### **Imprimer filigrane**

La fonction **Imprimer filigrane** propose les choix suivants pour l'impression :

- Sur toutes les pages
- Sur la première page uniquement
- A partir de la deuxième page
- **Personnalisé**
- **Appliquez à partir de la deuxième page (copies triées uniquement)**  (Pour Windows**®** 2000/XP/Windows NT**®** 4.0)
- **2 9** RÉGLAGES DU PILOTE D'IMPRIMANTE
#### **Paramétrage du filigrane**

Vous pouvez changer la taille et la position du filigrane sur la page en sélectionnant le filigrane puis en cliquant sur le bouton **Edition**. Si vous souhaitez ajouter un nouveau filigrane, cliquez sur le bouton **Nouveau** puis sélectionnez **Texte** ou **Bitmap** dans l'option **Style de filigrane**.

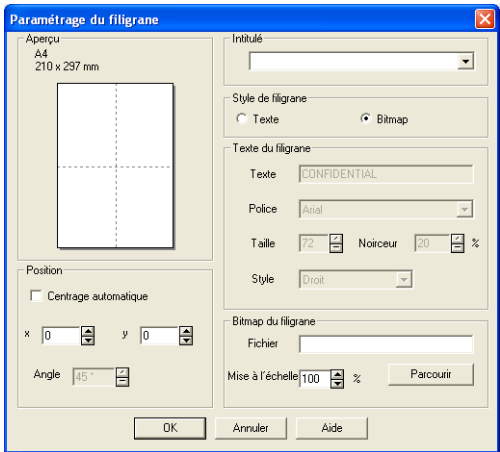

#### ■ **Intitulé**

Vous pouvez sélectionner **Confidentiel, Copie** ou **Brouillon** comme titre standard ou saisir le titre que vous voulez dans le champ.

#### ■ **Texte du filigrane**

Tapez votre texte de filigrane dans la fenêtre **Texte** puis sélectionnez les options suivantes : **Police**, **Taille**, **Noirceur** et **Style**.

#### ■ **Bitmap du filigrane**

Saisissez le nom de fichier et l'emplacement de votre image bitmap dans la case **Fichier** ou cliquez sur **Parcourir** pour trouver l'emplacement du fichier. Vous pouvez également définir l'échelle de l'image.

#### ■ **Position**

Ce réglage vous permet de contrôler la position du filigrane sur la page.

## **Configuration de la page**

Vous pouvez changer la taille d'impression de votre document avec l'option Mise à l'échelle.

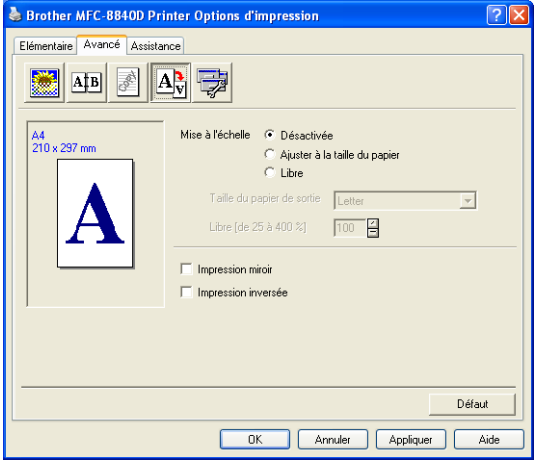

- Cochez la case **Désactivé** si vous souhaitez imprimer le document tel qu'il apparaît à l'écran.
- Cochez la case **Ajuster à la taille du papier**, si votre document est d'un format inhabituel, ou si vous n'avez que du papier standard.
- Cochez la case **Libre** si vous souhaitez réduire ou agrandir manuellement l'impression.
- Vous pouvez également utiliser les fonctions **Impression miroir** ou **Impression inversée** pour la configuration de votre page.

## **Options du périphérique**

Vous permet de configurer les fonctions suivantes de l'imprimante :

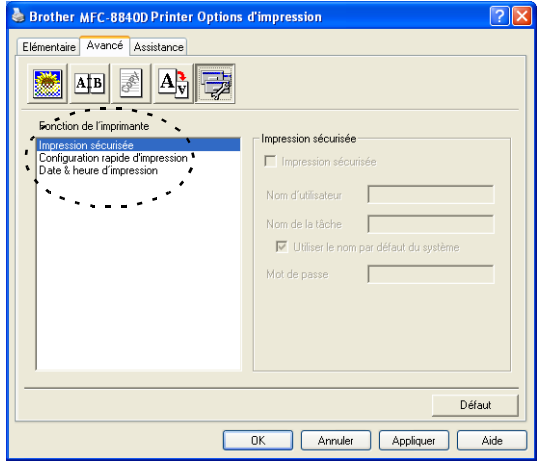

## **Impression sécurisée**

Des documents sécurisés sont des documents protégés par mot de passe lorsqu'ils sont envoyés à l'appareil. Seules les personnes connaissant le mot de passe pourront les imprimer. Etant donné que les documents sont sécurisés dans l'appareil, vous devez utiliser le panneau de commande de l'appareil (et le mot de passe) pour les imprimer.

*Envoyer un document sécurisé :*

- *1* Sélectionnez **Impression sécurisée** dans la rubrique **Fonction de l'imprimante** et cochez **Impression sécurisée**.
- *2* Saisissez votre mot de passe, votre nom d'utilisateur et le nom de la tâche et cliquez sur OK.
- *3* Vous devez imprimer les documents sécurisés à partir du panneau de commande de l'appareil. (Voir *[Touche Sécurité](#page-24-0)* [page 1-17.](#page-24-0))

*Supprimer un document sécurisé :*

*1* Vous devez utiliser le panneau de commande de l'appareil pour supprimer un document sécurisé. (Voir *[Touche Sécurité](#page-24-0)* page [1-17.](#page-24-0))

 $\ell$  Vous pouvez enregistrer jusqu'à 8 MO de données sécurisées dans la mémoire de l'appareil.

#### **Configuration rapide d'impression**

La fonction Configuration rapide d'impression vous permet de sélectionner rapidement les réglages de votre pilote. Pour afficher les réglages, il vous suffit de cliquer sur l'icône du plateau des tâches **3**. Cette fonction peut être réglée sur ON ou sur OFF à partir de la rubrique Options du périphérique.

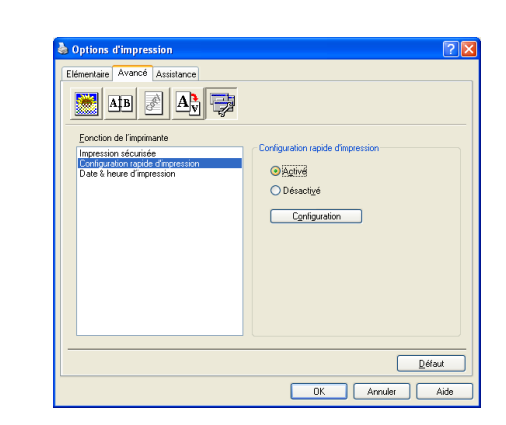

Le réglage par défaut du fabricant est OFF.

#### **Administrateur (pour les utilisateurs Windows® 98/98SE/Me uniquement)**

L'option Administration permet de verrouiller les fonctions Copie, Mise à l'échelle et Filigrane et de les protéger par mot de passe.

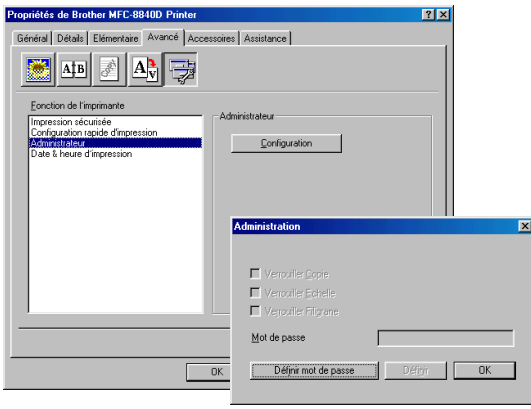

- Notez votre mot de passe et gardez-le en lieu sûr pour pouvoir vous y référer plus tard. Si vous oubliez votre mot de passe, vous ne pourrez pas avoir accès à ces paramètres.
- **2 13** RÉGLAGES DU PILOTE D'IMPRIMANTE

#### **Date & heure d'impression**

Lorsqu'elle est activée, la fonction **Date & heure d'impression** imprime automatiquement la date et l'heure de l'horloge de votre ordinateur sur votre document.

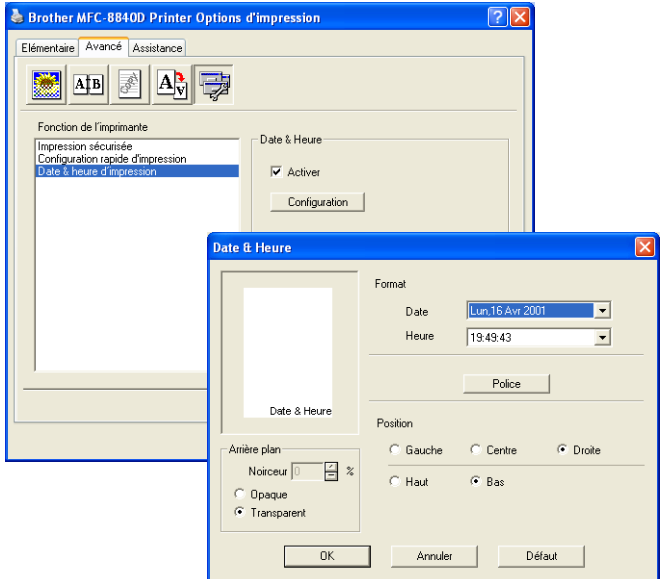

Cliquez sur le bouton **Configuration** pour changer le format de la **Date** et de l'**Heure**. Vous pouvez changer la police de caractères en cliquant sur le bouton **Police** ou sur **Position**. Pour inclure un arrière-plan avec la **date** et l'**heure**, sélectionnez **Opaque**. Lorsque l'option **Opaque** est sélectionnée, vous pouvez régler la **Noirceur** de l'arrière-plan de la **Date** et de l'**Heure** en changeant le pourcentage.

La date et l'heure figurant dans la case de sélection représentent le format qui sera imprimé. La date et l'heure imprimées sur votre document proviennent automatiquement des paramètres de votre ordinateur.

### **Onglet Accessoires**

Afin de pouvoir utiliser le 2e bac à papier en option, vous devez installer l'option dans le pilote. Cet onglet permet également d'installer des options supplémentaires dans les réglages du pilote.

#### **Paramétrage de l'alimentation**

Pour configurer la taille du papier de chaque source de papier, sélectionnez la source dans la liste **Paramétrage de l'alimentation**. Sélectionnez **Taille du papier** dans la liste déroulante et cliquez sur **Mise à jour**. Lorsque **Sélection automatique** (Alimentation papier par défaut) est réglé dans l'onglet **Base** du pilote d'imprimante [\(Voir](#page-28-0)  *[Onglet Elémentaire](#page-28-0)* page 2-2), le pilote d'imprimante utilisera automatiquement le **Paramétrage de l'alimentation.** pour sélectionner un bac qui correspond au réglage **Taille du papier** dans le pilote d'imprimante.

#### **Alimentation par défaut**

L'**Alimentation par défaut** vous permet de choisir la source de papier qui sera utilisée quand la taille papier du document envoyé ne correspond pas aux réglages de la source de papier.

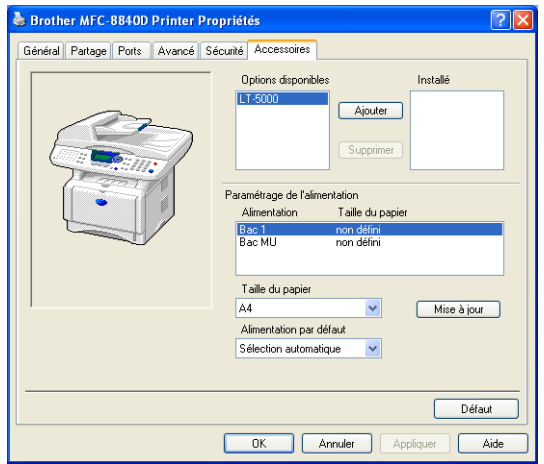

#### **Options disponibles**

Afin de pouvoir avoir accès au 2e bac à papier en option, cette option doit être installée dans le pilote. Sélectionnez le numéro du modèle dans la liste des **Options disponibles** puis cliquez sur **Ajouter**. Le bac en option figurera alors dans la case **Installées**, la liste **Paramétrage de l'alimentation** et l'écran affichera l'illustration du 2e bac.

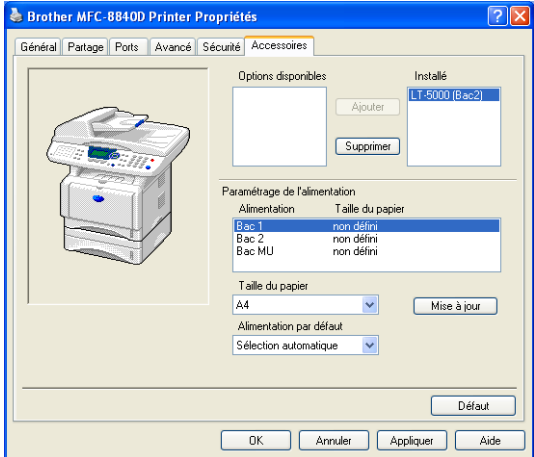

## **Onglet Assistance**

L'onglet **Assistance** fournit des informations sur la version du pilote d'imprimante et sur ses paramètres. Par ailleurs, il existe des liens vers les sites Web de Brother : **Centre de Solutions Brother** et Driver Update (mise à jour des pilotes d'imprimante).

Cliquez sur l'onglet **Assistance** pour afficher l'écran ci-dessous :

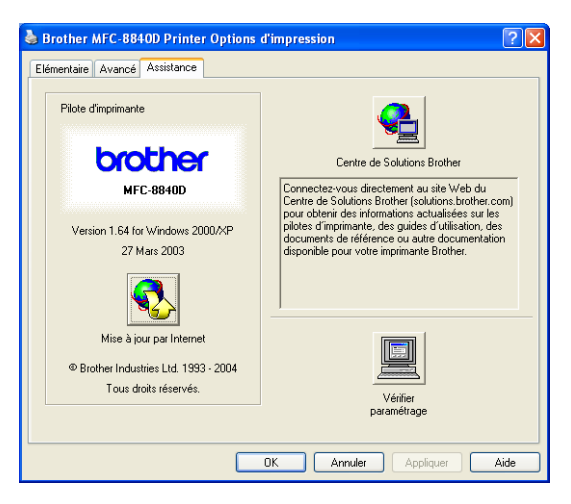

## **Centre de Solutions Brother**

Le **Centre de Solutions Brother** est un site Web où vous trouverez des informations sur votre produit Brother y compris des réponses aux questions fréquemment posées (FAQ), des guides de l'utilisateur, des mises à jour de pilotes ainsi que des conseils d'utilisation de votre appareil.

### **Mise à jour par Internet**

**Mise à jour par Internet** permet de consulter le site Web de Brother à la recherche de mises à jour automatique du pilote d'imprimante de votre ordinateur.

#### **Vérifier paramétrage**

L'option **Vérifier paramétrage** affiche une liste des paramètres de votre pilote.

## **Fonctions dans le pilote d'imprimante PS (pour Windows®)**

Windows® 98/98SE/Me/2000 Professional/XP et Windows NT® 4.0 utilisent le pilote BR-Script 3 (émulation PostScript® 3).

### **Pour installer le pilote PS**

Si vous avez déjà installé le pilote d'imprimante en suivant l'instruction dans le guide d'installation rapide, insérez le CD-ROM dans le lecteur de CD-ROM sur votre PC et cliquez sur **Installer le MFL-Pro Suite** et suivez les instructions qui s'affichent à l'écran. Lorsque l'écran **Sélection des composantes** apparaît, cochez **Pilote d'imprimante PS**, puis continuez à suivre les instructions qui s'affichent à l'écran.

Si vous n'avez pas installé précédemment le pilote et le logiciel, insérez le CD-ROM dans le lecteur de CD-ROM sur votre PC et cliquez sur **Installer le MFL-Pro Suite** et suivez les instructions qui s'affichent à l'écran. Lorsque l'écran **Type de branchement** apparaît, sélectionnez **Personnaliser** et cochez le **Pilote d'imprimante PS**. Puis, continuez à suivre les instructions qui s'affichent à l'écran.

- Pour télécharger les pilotes les plus récents, accédez au "Brother Solutions Center" (Centre de Solutions Brother) : <http://solutions.brother.com>
	- Les écrans illustrés dans cette section proviennent de Windows® XP pour MFC-8840D.
	- Les écrans de votre ordinateur varieront en fonction de votre système d'exploitation et de l'appareil.

## **Onglet Ports**

Sélectionnez le port de connexion de votre imprimante ou la trajectoire que vous utilisez pour l'imprimante réseau.

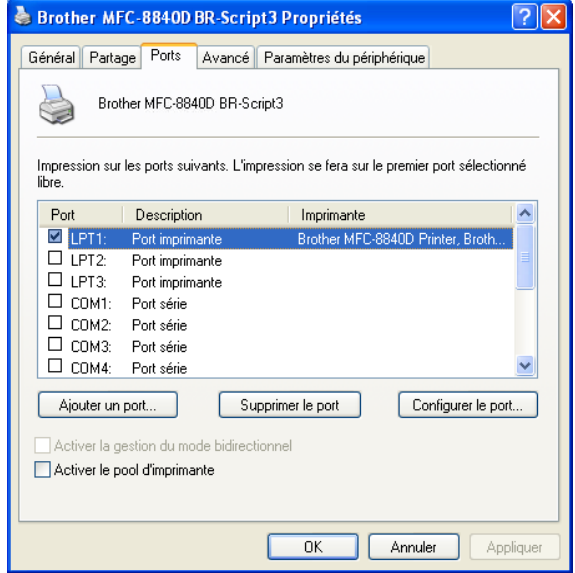

## **Onglet Paramètres du périphérique**

Sélectionnez les options que vous avez installées.

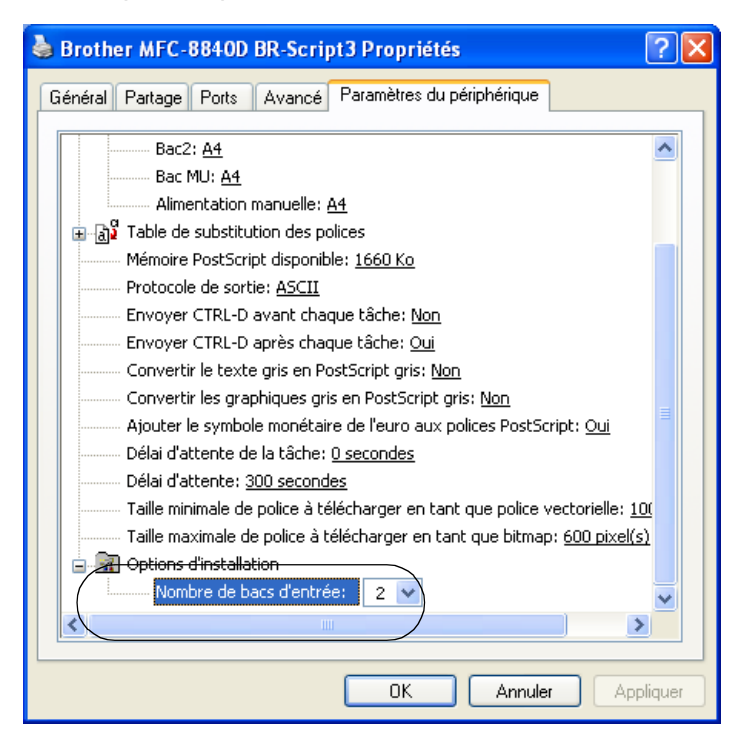

## **Onglet Format**

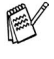

 $\mathbb{R}^8$  Si vous utilisez Windows NT® 4.0, Windows® 2000 ou XP, vous pouvez avoir accès à l'onglet **Disposition** sur l'écran **Brother MFC-8840D BR-Script3 Options d'impression**.

Vous pouvez changer le réglage Disposition en sélectionnant le réglage dans les rubriques suivantes : **Orientation**, **Ordre des pages** et **Pages par feuille**.

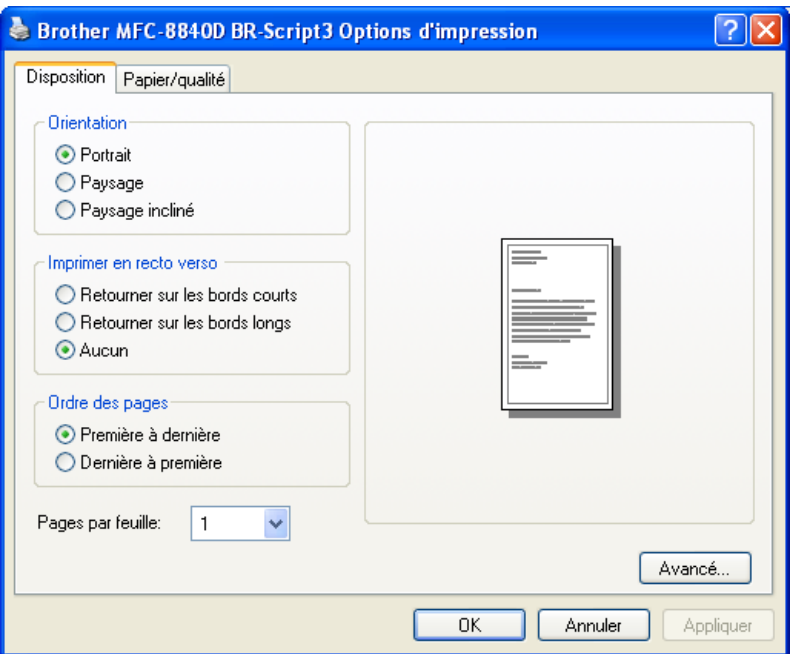

#### **Livret (Pour MFC-8840D et DCP-8045D) (Pour Windows® 2000/XP)**

Vous pouvez imprimer un livret en sélectionnant **Livret** dans la liste **Pages par feuille**.

## **Onglet Papier/Qualité**

Si vous utilisez Windows NT $^{\circledast}$  4.0, Windows $^{\circledast}$  2000 ou XP, vous pouvez avoir accès à l'onglet **Papier/Qualité** sur l'écran **Brother MFC-8840D BR-Script3 Options d'impression**.

Sélectionnez l'**Alimentation**.

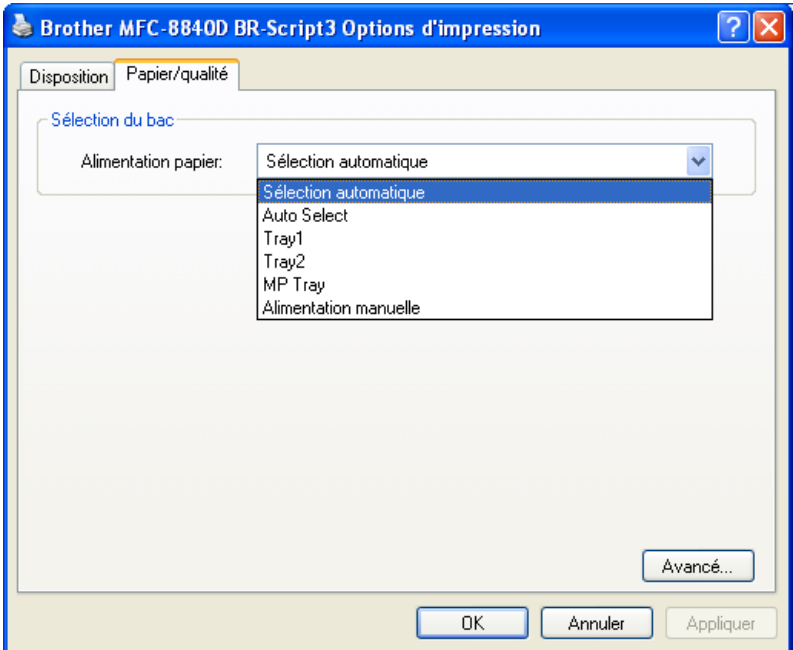

## **Options Avancées**

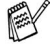

 $\mathbb{R}^{\!\! \times}$  Si vous utilisez Windows NT® 4.0, Windows® 2000 ou XP, vous pouvez avoir accès à l'onglet **Brother MFC-8840D (ou MFC-8440) BR-Script3 Options Avancées** en cliquant sur le bouton **Avancé...** dans l'onglet **Disposition** ou l'onglet **Papier/Qualité**.

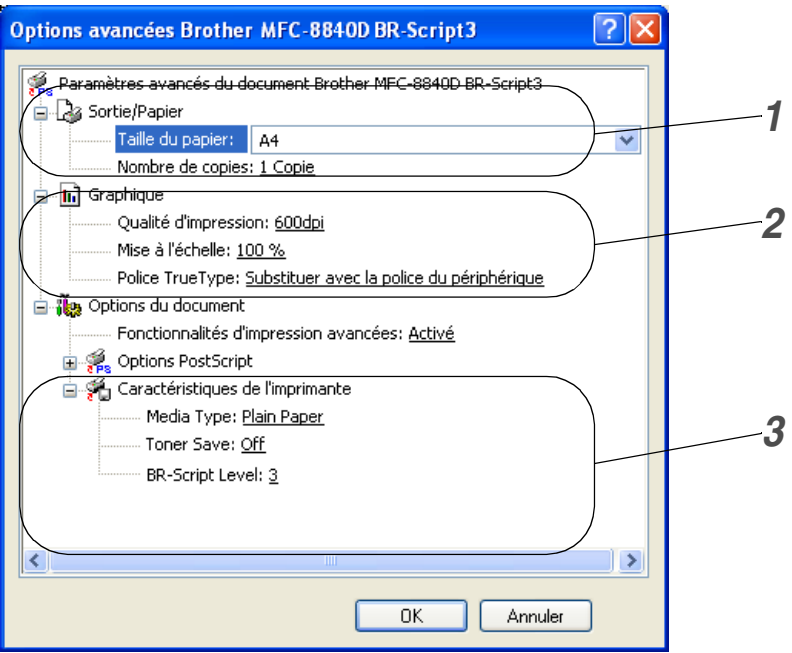

- *1* Sélectionnez **Taille du papier** et **Nombre de copies**.
- *2* Réglez les rubriques suivantes : **Qualité d'impression**, **Mise à l'échelle** et **Police TrueType**.
- *3* Vous pouvez changer ces réglages en sélectionnant le réglage en question dans la liste Fonctions Imprimante :
	- **Type de support**
	- **Economie de toner**
	- **Niveau BR-Script**

# <span id="page-50-0"></span>*3* **Comment numériser sous Windows®**

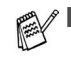

Les pilotes et opérations de numérisation varient en fonction de votre système d'exploitation.

■ Les écrans illustrés dans ce chapitre proviennent de MFC-8840D.

#### **Pour Windows® XP**

L'appareil utilise l'acquisition d'image Windows® (WIA) pour numériser les documents. (Voir *[Numérisation d'un document](#page-51-0)  [\(Pour Windows® XP uniquement\)](#page-51-0)* page 3-2.)

En plus du pilote WIA, il y a également un pilote de scanner compatible TWAIN installé. Si vous souhaitez l'utiliser, vous pouvez activer TWAIN à partir de **MFC-XXXX** ou **DCP-XXXX(pour utilisateur avancé)** située dans **Démarrer**/**Programmes**/**Brother**/**MFL-Pro Suite MFC-XXXX**, ou **DCP-XXXX**/**Activer-désactiver TWAIN**/**MFC-XXXX ou DCP-XXXX(pour utilisateur avancé)** sur votre ordinateur. (Voir *[Compatibilité TWAIN](#page-57-0)* page 3-8.)

## **Pour Windows® 98/98SE/Me et 2000 Professional**

L'appareil utilise un pilote compatible TWAIN pour numériser des documents à partir de vos applications. (Voir *[Numérisation](#page-57-1)  [d'un document](#page-57-1)* page 3-8.)

#### **Pour Macintosh®**

Allez à *[Utilisation du pilote de scanner TWAIN de Brother avec](#page-137-0)  [votre Macintosh®](#page-137-0)* page 7-20.

## **Pour ScanSoft®, PaperPort® 9.0SE et OmniPage® OCR**

Allez à *Utilisation de ScanSoft[® PaperPort® 9.0SE et](#page-69-0)  [OmniPage® OCR](#page-69-0)* page 3-20*.*

## <span id="page-51-0"></span>**Numérisation d'un document (Pour Windows® XP uniquement)**

## **Compatibilité WIA**

Windows® XP utilise WIA (Windows Image Acquisition – acquisition d'image Windows) Windows® pour numériser les images à partir du scanner. Vous pouvez numériser des images directement dans l'afficheur PaperPort® 9.0SE que Brother fournit avec votre scanner ou vous pouvez numériser des images directement dans les applications logicielles qui prennent en charge la numérisation WIA ou TWAIN.

## **Comment accéder au Scanner**

- *1* Ouvrez votre application logicielle pour numériser un document.
- Les instructions de numérisation figurant dans ce quide supposent que vous utilisez ScanSoft<sup>®</sup> PaperPort<sup>®</sup> 9.0SE. La façon de procéder pour la numérisation peut varier pour une autre application.
- *2* Sélectionnez **Scan** dans le menu déroulant **Fichier** ou cliquez sur le bouton Scan.

La sous-fenêtre **Scan** s'affiche dans le panneau gauche.

- *3* Sélectionnez le scanner que vous utilisez dans la liste déroulante **Scanner**.
- *4* Cliquez sur **Scan.**

La boîte de dialogue Numériser s'affiche :

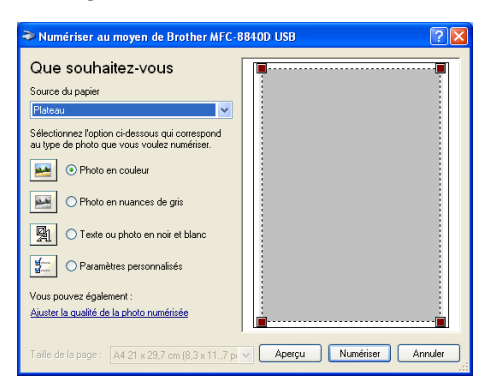

## **Numériser un document dans le PC**

Il y a deux façons de numériser une page entière. Vous pouvez utiliser soit l'ADF soit la vitre du scanner à plat. Si vous voulez numériser puis récupérer une portion de la page après la pré-numérisation du document, vous devrez utiliser la vitre du scanner (à plat).

## **Numériser un document à l'aide de l'ADF**

*1* Placez les documents, face imprimée dessus dans le chargeur automatique de document (ADF).

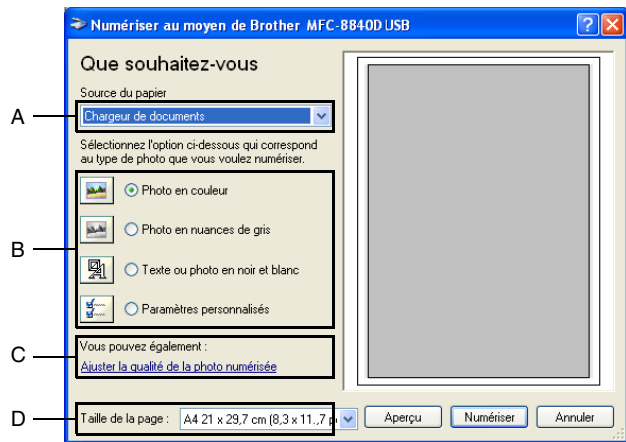

- *2* Sélectionnez le **Chargeur de documents** dans la liste déroulante **Source du papier** (A).
- *3* Sélectionnez le type d'image (B).
- *4* Sélectionnez la **Taille de la page** dans la liste déroulante (D).

*5* Pour des réglages avancés, cliquez sur l'onglet **Ajuster la qualité de la photo numérisée** (C). Vous pouvez sélectionner **Luminosité**, **Contraste**, **Résolution** et **Photo en couleur** dans **Propriétés avancées**. Cliquez sur le bouton **OK** après avoir choisi vos réglages.

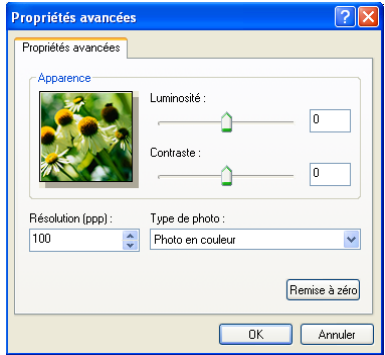

- La résolution scanner maximum pouvant être sélectionnée est  $1200 \times 1200$  ppp.
	- Pour les résolutions supérieure à 1200 ppp, utilisez l'utilitaire Brother Scanner. (Voir *[Utilitaire Brother Scanner](#page-56-0)* page 3-7.)
- *6* Pour commencer la numérisation de votre document, cliquez sur le bouton **Scan** dans la boîte de dialogue Numériser.

## **Pré-numérisation pour tronquer une partie destinée à être numérisée à l'aide de la vitre du scanner**

Le bouton **Aperçu** sert à prévisualiser une image pour y tronquer les zones inutiles. Une fois satisfait de l'aperçu, cliquez sur le bouton **Scan** dans la fenêtre Scanner pour numériser l'image.

- *1* Placez le document face imprimée dessous sur la vitre du scanner.
- *2* Vérifiez que vous avez sélectionné **Plateau** dans la liste déroulante Source papier (A).

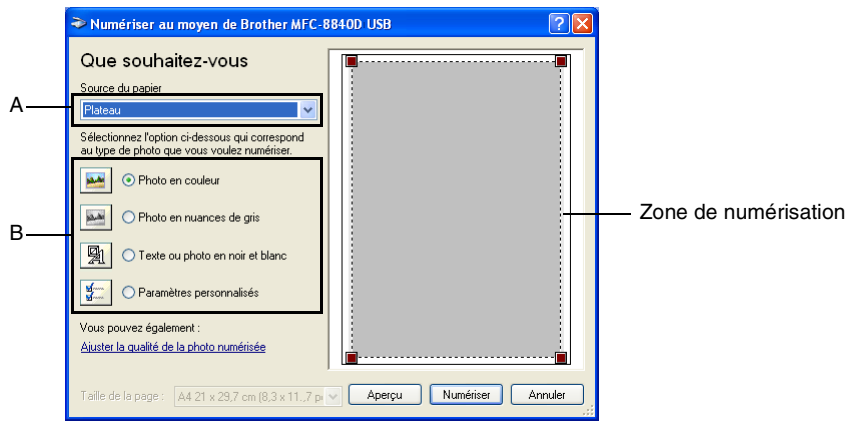

- *3* Sélectionnez le type d'image (B).
- *4* Dans la boîte de dialogue Numériser, cliquez sur le bouton **Aperçu**. Le document entier sera numérisé dans le PC et s'affichera dans la zone de numérisation.
- *5* Sélectionnez la partie que vous souhaitez numériser en effectuant une opération du type glisser-déplacer sur la zone en question.

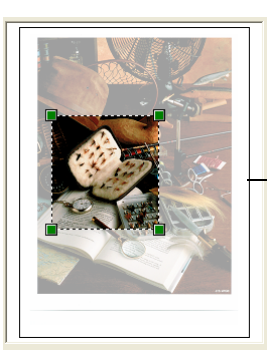

Zone de numérisation

*6* Pour des réglages avancés, cliquez sur l'onglet **Photo en couleur** dans **Ajuster la qualité de la photo numérisée** (C). Vous pouvez sélectionner **Luminosité, Contraste, Résolution** et **Propriétés avancées**. Cliquez sur le bouton **OK** après avoir choisi vos réglages.

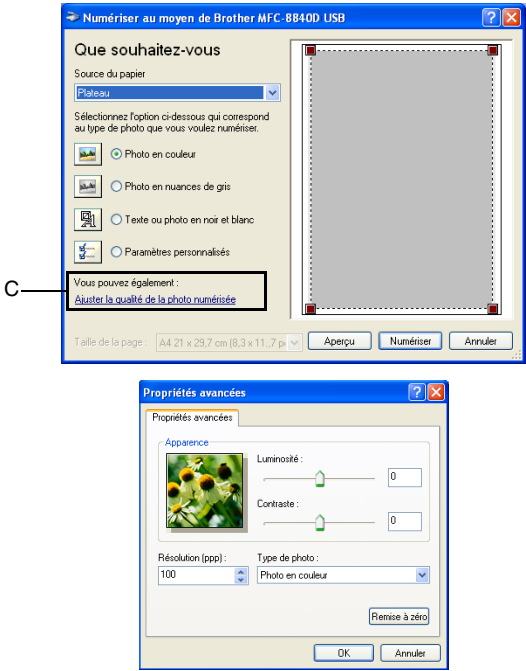

*7* Pour commencer la numérisation de votre document, cliquez sur le bouton **Scan** dans la boîte de dialogue Numériser. Cette fois-ci, seule la partie sélectionnée du document s'affichera dans la fenêtre PaperPort® 9.0SE (ou dans la fenêtre de votre application logicielle).

## <span id="page-56-0"></span>**Utilitaire Brother Scanner**

L'utilitaire Brother Scanner sert à configurer le pilote de scanner pour les résolutions supérieures à 1200 ppp et pour changer la taille du papier. Si vous souhaitez sélectionner Légal pour la taille par défaut, changez le réglage par le biais de cet utilitaire. Vous devez redémarrer votre ordinateur pour accepter les nouveaux réglages.

#### **Exécution de l'utilitaire :**

Vous pouvez lancer l'utilisation en sélectionnant **Utilitaire du numériseur** situé dans le menu

**Démarrer**/**Programmes**/**Brother**/**MFL-Pro Suite MFC-8840D** ou **DCP-8045D**.

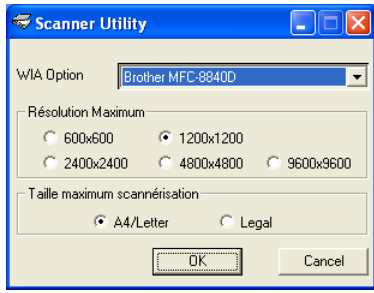

Si vous numérisez l'original à une résolution supérieure à 1200 ppp, la taille du fichier peut être très grande. Vérifiez que vous disposez d'assez de mémoire et d'espace libre sur le disque dur pour la taille du fichier que vous essayez de numériser. Si vous n'avez pas assez de mémoire ou d'éspace sur le disque dur, votre ordinateur peut se figer et vous risquez de perdre votre fichier.

### **Pilote de scanner compatible TWAIN pour Windows® XP**

Si vous avez choisi d'utiliser le pilote TWAIN en option fourni à Windows® XP, suivez la description pour Windows® 98/98SE/Me et 2000 Professional. (Voir *[Comment numériser sous Windows](#page-50-0)®* page [3-1](#page-50-0) pour des instructions sur comment activer le pilote TWAIN de Windows® XP.)

## <span id="page-57-1"></span>**Numérisation d'un document**

## <span id="page-57-0"></span>**Compatibilité TWAIN**

Le logiciel Brother MFL-Pro Suite comprend un pilote de scanner compatible TWAIN. Les pilotes TWAIN répondent au protocole universel standard de communication entre scanners et applications logicielles. Cela signifie que non seulement vous pouvez numériser des images directement dans l'afficheur PaperPort® 9.0SE que Brother fournit avec votre appareil, mais également que vous pouvez numériser des images directement dans des centaines d'autres applications logicielles qui prennent en charge la numérisation TWAIN. Ces applications comprennent des programmes connus comme Adobe® Photoshop®, Adobe® PageMaker®, CorelDraw® et bien d'autres.

## **Accès au scanner**

pour numériser un document. *2* Sélectionnez **Scan** dans le menu déroulant **Fichier** ou sélectionnez le bouton **Scan**. La sous-fenêtre **Scan** s'affiche dans le panneau gauche. *3* Sélectionnez le scanner que vous utilisez dans la liste déroulante **Scanner**. *4* Cliquez sur **Scan**. La boîte de dialogue **Paramétrage du Scanner** s'affiche: Les instructions de numérisation figurant dans ce guide supposent que vous utilisez ScanSoft<sup>®</sup> PaperPort<sup>®</sup> 9.0SE. Si l'appareil est connecté par: liaison parallèle-utilisez **Brother MFC-8840D** ou **Brother DCP-8045D** liasion USB-utilisez **Brother MFC-8840D USB** ou **Brother DCP-8045D USB** liasion LAN-utilisez **Brother MFC-8840D LAN** ou **Brother DCP-8045D LAN**

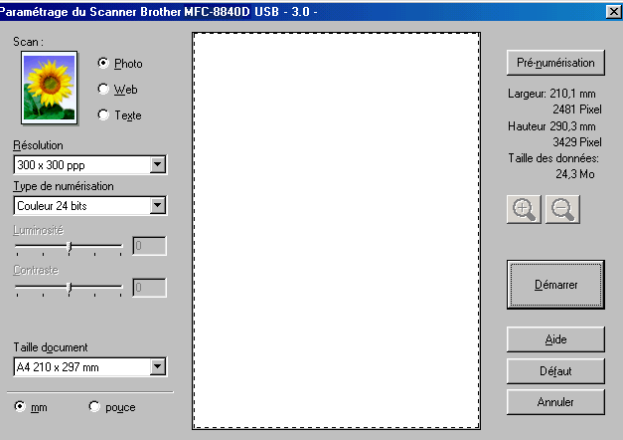

## **Numérisation d'un document dans le PC**

Vous pouvez numériser une page entière

### —**OU**—

Numériser une partie de la page après avoir effectué une pré-numérisation du document.

#### **Numérisation d'une page entière**

- *1* Placez le document dans l'ADF (chargeur automatique de document) face imprimée dessus ou sur la vitre du scanner face imprimée dessous.
- *2* Réglez les réglages suivants, s'il y a lieu, dans la fenêtre Scanner :
	- **Type d'image**
	- **Résolution**
	- **Type de numérisation**
	- **Luminosité**
	- **Contraste**
	- **Taille document**
- Après avoir sélectionné une taille de document, vous pouvez ajuster la zone de numérisation en effectuant une opération du type glisser-déplacer. Ceci est nécessaire quand vous souhaitez tronquer une image lors de la numérisation.

Voir *[Réglages dans la fenêtre Scanner](#page-62-0)* page 3-13.

*3* Cliquez sur le bouton **Démarrer** dans la fenêtre Scanner. Après la numérisation, cliquez sur **Annuler** pour retourner dans la fenêtre PaperPort<sup>®</sup> 9.0SE.

### **Pré-numérisation pour tronquer une partie destinée à être numérisée**

Le bouton **Prénumériser** sert à prévisualiser l'image pour y tronquer les zones inutiles. Une fois satisfait de l'aperçu, cliquez sur le bouton **Démarrer** dans la fenêtre Scanner pour numériser l'image.

*1* Placez le document dans l'ADF face imprimée dessus ou sur la vitre du scanner face imprimée dessous.

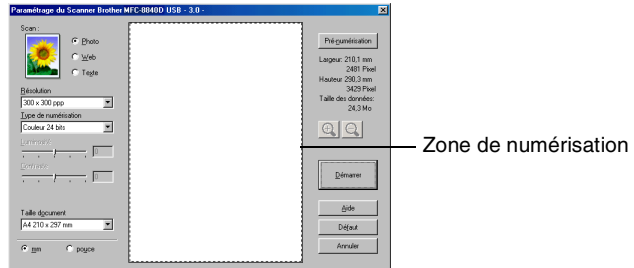

- *2* Sélectionnez les réglages suivants : **Type d'image, Résolution, Type de numérisation, Luminosité** et **Contraste**, selon le cas.
- *3* Dans la boîte de dialogue **Paramètrage du Scanner**, cliquez sur le bouton **Pré-numérisation**. Le document entier sera numérisé dans le PC et s'affichera

dans la zone de numérisation.

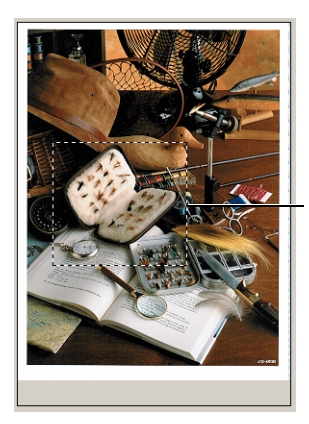

Zone de numérisation

- *4* Sélectionnez la partie que vous souhaitez numériser en effectuant une opération du type glisser-déplacer.
- Vous pouvez agrandir la partie sélectionnée en cliquant sur . Si vous souhaitez sélectionner une partie différente, utilisez  $\Theta$  pour défaire l'image.
- *5* Si vous avez utilisé l'ADF à l'étape 1, veuillez placer de nouveau le document face vers le haut dans l'ADF.
- *6* Cliquez sur **Démarrer**. Cette fois-ci, seule la partie sélectionnée du document s'affichera dans la fenêtre PaperPort® 9.0SE (ou dans la fenêtre de votre application logicielle).
- *7* Dans la fenêtre PaperPort® 9.0SE, utilisez les options disponibles pour affiner l'image.

## <span id="page-62-0"></span>**Type d'image**

Sélectionnez le type d'image souhaité entre **Photo**, **Web** ou **Text**. **Résolution** et **Type de numérisation** sont modifiés en fonction de chaque paramètre par défaut.

Les paramètres par défaut sont:

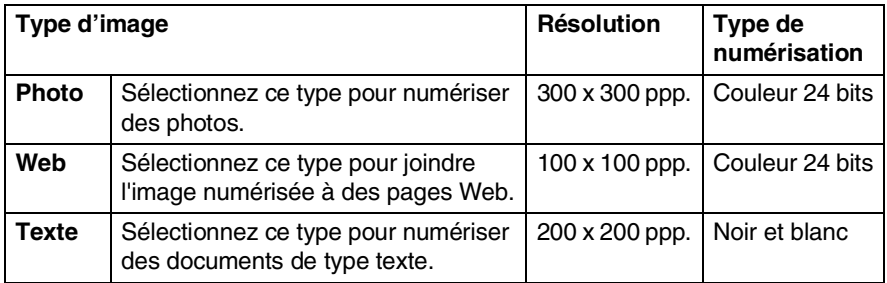

## **Résolution**

Vous pouvez changer la résolution de la numérisation par l'intermédiaire de la liste déroulante **Résolution**. Les résolutions plus élevées exigent plus de mémoire et un temps de transfert plus long mais elles permettent d'obtenir une image numérisée de meilleure qualité. Le tableau suivant indique que les réglages de résolution suivants sont disponibles pour chaque mode de couleur.

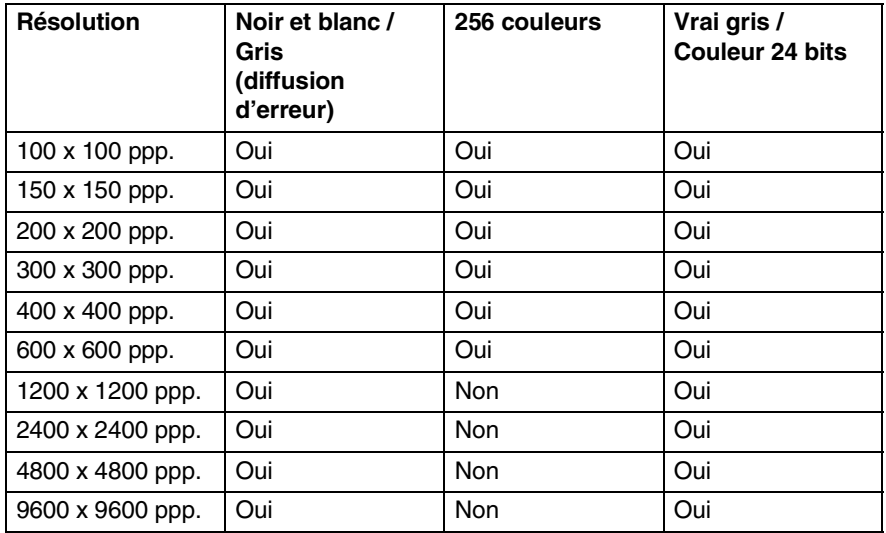

## **Type de numérisation**

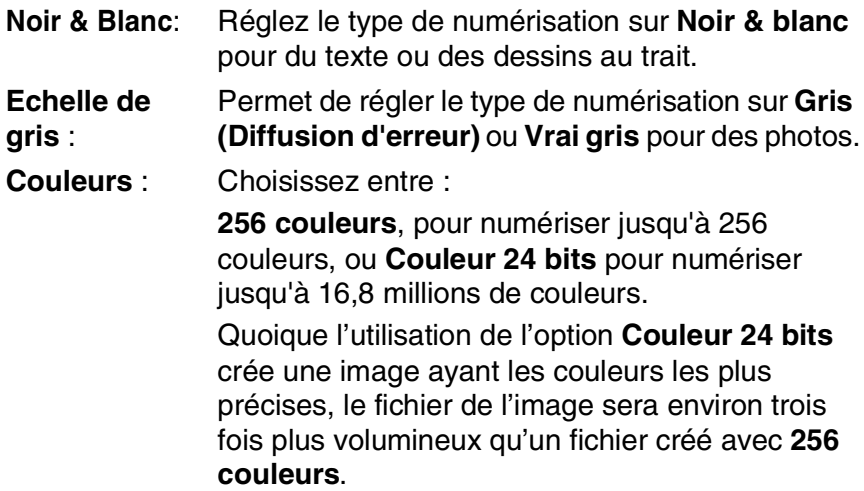

## **Luminosité**

Ajustez ce réglage (-50 à 50) pour obtenir la meilleure image. La valeur par défaut est 0 ; elle représente un réglage 'moyen'.

Vous pouvez régler ce niveau en faisant glisser la réglette de droite à gauche pour éclaircir ou assombrir l'image. Vous pouvez également taper une valeur dans la case pour régler le contraste.

Si l'image numérisée est trop claire, sélectionnez une valeur inférieure pour la luminosité et renumérisez le document. Si l'image numérisée est trop sombre, sélectionnez une valeur supérieure pour la luminosité et renumérisez le document.

## **Contraste**

Ce réglage n'est possible que si vous avez sélectionné l'un des réglages d'échelle des gris. Il n'est pas disponible lorsque les réglages **Noir & Blanc** et **Couleur** sont sélectionnés pour le **Type de numérisation**.

Vous pouvez augmenter ou diminuer le niveau de contraste en déplaçant la réglette vers la gauche ou vers la droite. Une augmentation souligne les parties sombres et claires de l'image alors qu'une diminution révèle plus de détails dans les zones grises. Vous pouvez également taper une valeur dans la case pour régler le contraste.

## **Taille document**

Réglez la taille du document comme suit :

- Lettre  $(8 \frac{1}{2} \times 11 \text{ pouces})$
- A4 (210 x 297 mm)
- $\Box$  Légal (8 1/2 x 14 pouces)
- A5 (148 x 210 mm)
- B5 (182 x 257 mm)
- Executive  $(7 \frac{1}{4} \times 10 \frac{1}{2} \text{ pouce})$
- Carte de visite (90 x 60 mm)
- Photo 9 x 13 cm
- Photo 13 x 18 cm
- APS C 10 x 15 cm
- Format Personnalisé (réglable par l'utilisateur de 0,35 x 0,35 pouce à 8,5 x 14 pouces ou 8,9 x 8,9 mm à 215,9 x 355,6 mm.)

Pour numériser des photos ou des cartes de visite, sélectionnez le format du document puis placez le document, face imprimée dessous, au centre de la vitre du scanner.

Lors de la numérisation de photos ou d'autres images destinées à un traitement de texte ou une autre application graphique, essayez différents réglages pour le contraste et la résolution pour voir lesquels conviennent le mieux à vos besoins.

Si vous avez sélectionné **Format personnalisé** pour la taille, la boîte de dialogue **Taille document origine** s'affiche.

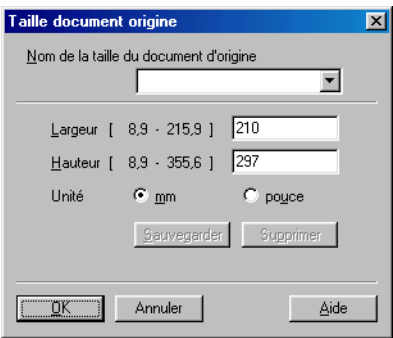

Tapez : **Nom, Largeur** et **Hauteur** pour le document.

Vous pouvez choisir "mm" ou "pouce" pour l'unité de la largeur et de la hauteur.

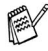

Vous pouvez voir à l'écran la taille du papier que vous avez sélectionné.

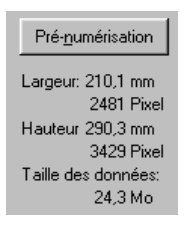

- **Largeur**: largeur de la zone de numérisation
- **Hauteur**: hauteur de la zone de numérisation
- **Taille des données**: taille approximative des données calculée selon un format Bitmap. La taille sera différente pour d'autres formats de fichiers comme JPEG.

## **Utilisation de la touche Scan (pour les utilisateurs de câble d'interface parallèle ou USB)**

Si vous utilisez la touche Scan sur un réseau, reportez-vous à *[Utilisation de la touche Scan](#page-171-0)* page 8-5.

Vous pouvez utiliser la touche **Scan** du panneau de commande pour numériser des documents dans vos applications de traitement de texte, de graphique ou d'e-mail ou dans un dossier de votre ordinateur. La touche **Scan** évite les clics de souris nécessaires pour numériser depuis votre ordinateur.

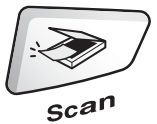

MFC-8440, MFC-8840D DCP-8040, DCP-8045D

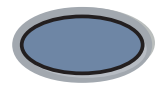

Scan

Avant de pouvoir utiliser la touche **Scan** du panneau de commande, vous devez avoir raccordé l'appareil à votre ordinateur Windows® et chargé les pilotes Brother appropriés pour votre version de Windows®.

Pour plus de détails sur la configuration des boutons du ControlCenter2.0 pour l'exécution de l'application de votre choix avec la touche **Scan**, consultez le chapitre approprié:

- Pour Windows<sup>®</sup>, voir *[Utilisation du ControlCenter2.0](#page-75-0)* page [4-1.](#page-75-0)
- Pour Macintosh<sup>®</sup>, voir *Utilisation du ControlCenter2.0 (Pour [Mac OS® X 10.2.1 ou version plus récente\)](#page-147-0)* page 7-30.

## **Numérisation vers un e-mail**

Vous pouvez numériser des documents noir et blanc ou couleur dans votre application e-mail sous forme de fichier joint. Il est possible de changer la configuration de la touche **Scan**. (Voir *[Numériser vers e-mail:](#page-88-0)* page 4-14.)

- *1* Placez le document dans l'ADF face imprimée dessus ou sur la vitre du scanner face imprimée dessous.
- *2* Appuyez sur **Scan**.
- **3** Appuyez sur  $\bullet$  ou sur  $\bullet$  pour sélectionner Scan vers E-mail.

▲Scan vers E-mail Scan vers Image Scan vers OCR ▼Scan > fichier Choix ▲▼ & Set

Appuyez sur **Set**.

L'appareil numérise le document, crée un fichier joint et lance votre application e-mail pour afficher le nouveau message dans lequel vous taperez l'adresse du destinataire.

## **Numériser vers Image**

Vous pouvez numériser une image couleur dans votre application graphique pour la visualiser et la modifier. Il est possible de changer la configuration de la touche **Scan**. (Voir *[Numérisation vers image:](#page-86-0)* [page 4-12.](#page-86-0))

- *1* Placez le document dans l'ADF face imprimée dessus ou sur la vitre du scanner face imprimée dessous.
- *2* Appuyez sur **Scan**.
- $3$  Appuyez sur  $\bullet$  ou sur  $\bullet$  pour sélectionner Scan vers image.

Appuyez sur **Set**.

▲Scan vers E-mail Scan vers Image Scan vers OCR ▼Scan > fichier Choix ▲▼ & Set

L'appareil commence à numériser.

## **Numérisation vers OCR**

Si votre document est composé de texte unique, vous pouvez le faire convertir par ScanSoft® OmniPage® en un fichier texte modifiable puis l'ouvrir dans votre traitement de texte où il pourra être affiché et modifié. Il est possible de changer la configuration de la touche **Scan**. (Voir *[Scan vers OCR:](#page-87-0)* page 4-13.)

- *1* Placez le document dans l'ADF face imprimée dessus ou sur la vitre du scanner face imprimée dessous.
- *2* Appuyez sur **Scan**.
- $3$  Appuyez sur  $\bullet$  ou sur  $\bullet$  pour sélectionner Scan vers OCR.

Appuyez sur **Set**.

L'appareil commence à numériser.

## **Numérisation vers fichier**

Vous pouvez numériser un original noir et blanc ou couleur dans votre ordinateur et l'enregistrer sous forme de fichier dans le dossier de votre choix. Le type de fichier et le dossier spécifique sont basés sur les réglages choisis dans l'écran Numérisation vers un fichier du ControlCenter2.0. (Voir *[Numérisation vers fichier:](#page-89-0)* page 4-15.)

- *1* Placez le document dans l'ADF face imprimée dessus ou sur la vitre du scanner face imprimée dessous.
- *2* Appuyez sur **Scan**.
- $3$  Appuyez sur  $\bullet$  ou sur  $\bullet$  pour  $sélectionner$  Scan  $>$  fichier.

Appuyez sur **Set**.

L'appareil commence à numériser.

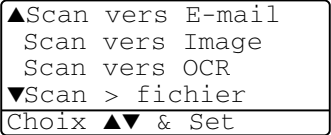

▲Scan vers E-mail Scan vers Image Scan vers OCR ▼Scan > fichier Choix ▲▼ & Set

## <span id="page-69-0"></span>**Utilisation de ScanSoft® PaperPort® 9.0SE et OmniPage® OCR**

ScanSoft<sup>®</sup> PaperPort<sup>®</sup> 9.0SE pour Brother est une application de gestion de documents. Vous utiliserez PaperPort® 9.0SE pour afficher les documents numérisés.

PaperPort<sup>®</sup> 9.0SE dispose d'un système de classement sophistiqué et facile à utiliser qui vous permettra d'organiser tous vos documents, graphiques et textes. Vous pourrez aussi combiner ou "empiler" des documents de formats différents pour les imprimer, les faxer ou les classer.

Vous pouvez accéder à ScanSoft® PaperPort® 9.0SE à partir du groupe de programmes ScanSoft® PaperPort® 9.0SE.

Voir *Documentation pour ScanSoft*® *PaperPort*® *9.0SE sur le CD-ROM.*

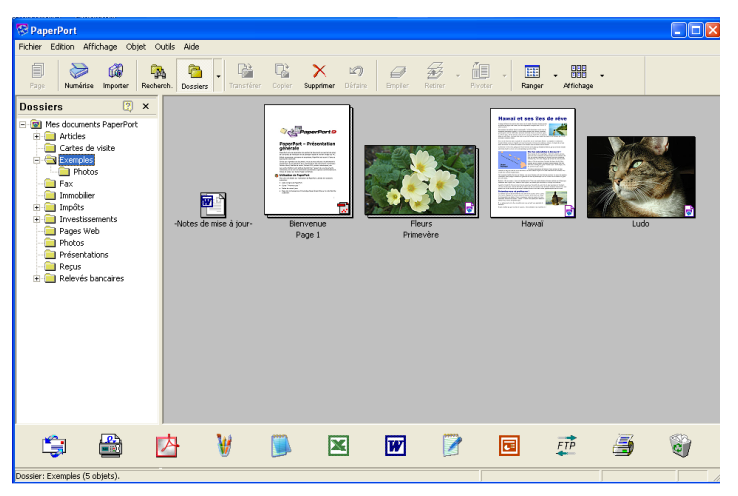

Le guide de l'utilisateur complet ScanSoft® PaperPort® 9.0SE, v compris ScanSoft® OmniPage® OCR, se trouve dans la documentation sur le CD-ROM.

Ce chapitre entend simplement fournir une introduction aux fonctions de base.

Lorsque vous installez MFL-Pro Suite, ScanSoft® PaperPort® 9.0SE pour Brother et ScanSoft® OmniPage® OCR sont automatiquement installés en même temps.

 $\mathscr{E}$  Si vous travaillez sous Windows® XP, Windows NT® 4.0 ou Windows® 2000 Professional, nous vous recommandons de vous connecter avec des droits d'administrateur.

**3 - 20** COMMENT NUMÉRISER SOUS WINDOWS®

## **Affichage d'articles**

ScanSoft® PaperPort® 9.0SE vous offre plusieurs méthodes pour afficher les différents articles :

Le **Mode Bureau** affiche une vignette (une petite image représentant chaque article sur le bureau ou dans un dossier).

Les articles du dossier sélectionné s'affichent sur le bureau PaperPort® 9.0SE. Vous pouvez afficher des articles PaperPort® 9.0SE (fichiers MAX) et non-PaperPort® 9.0SE (fichiers créés par d'autres applications).

Les articles Non-PaperPort® 9.0SE contiennent une icône qui signale l'application utilisée pour créer l'article ; un article non-PaperPort<sup>®</sup> 9.0SE est représenté par une petite vignette rectangulaire et non pas par une image.

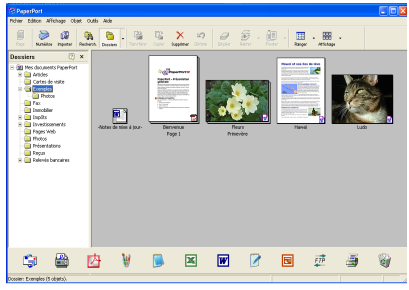

Affichage Bureau affiche les éléments sous forme de vignettes

Le **Mode Page** affiche une version agrandie d'une seule page. Vous pouvez ouvrir un article PaperPort® 9.0SE en cliquant deux fois sur l'icône.

Tant que vous disposez dans votre ordinateur de l'application nécessaire pour l'afficher, vous pouvez également double-cliquer sur un article non-PaperPort® 9.0SE pour l'ouvrir.

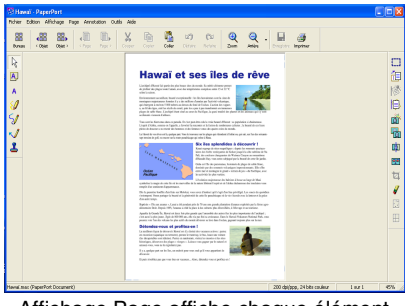

Affichage Page affiche chaque élément sous forme d'une page entière

## **Organiser vos articles en dossiers**

PaperPort® 9.0SE comporte un système de classement facile à utiliser pour organiser vos différents articles. Le système de classement se compose de dossiers et d'articles que vous pouvez sélectionner pour les afficher sur la vue Bureau. Un article peut être un article PaperPort<sup>®</sup> 9.0SE ou un article non-PaperPort<sup>®</sup> 9.0SE :

■ Les dossiers sont organisés en 'arborescence' dans la vue Dossier.

Utilisez cette section pour sélectionner des dossiers et afficher leurs articles dans la vue Bureau.

■ Vous pouvez tout simplement faire glisser-déplacer un article dans un dossier.

 Quand le dossier est en surbrillance, relâchez le bouton de la souris : votre article est alors enregistré dans ce dossier.

- Les dossiers peuvent être "imbriqués"-c'est-à-dire, enregistrés dans d'autres dossiers.
- Quand vous double-cliquez sur un dossier, ses articles (fichiers PaperPort® 9.0SE MAX et autres fichiers non-PaperPort® 9.0SE) s'affichent sur le Bureau.
- **Vous pouvez également vous servir de l'Explorateur Windows**® **pour gérer les dossiers et articles affichés sur le Bureau.**

## **Liens rapides avec d'autres applications**

ScanSoft® PaperPort® 9.0SE reconnaît automatiquement de nombreuses autres applications sur votre ordinateur et crée avec elles un "lien de collaboration".

La barre Envoyer à, située au bas de l'écran du Bureau, comporte les icônes des applications dotées d'un lien.

Pour utiliser un lien, faites glisser un article sur une des icônes pour lancer l'application qu'elle représente. Une utilisation standard de la barre des liens consiste à sélectionner un article pour le faxer.

Voici un exemple de barre Envoyer à montrant plusieurs applications dotées de liens avec PaperPort® 9.0SE.

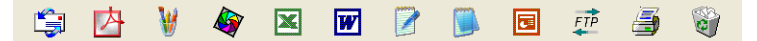

Si PaperPort<sup>®</sup> 9.0SE ne reconnaît pas automatiquement une des applications sur votre ordinateur, vous pouvez créer manuellement un lien par le biais de la commande **Nouveau lien de programme…**. (Voir PaperPort® 9.0SE dans la section documentation sur le CD-ROM pour en savoir plus sur la création de nouveaux liens.)
# **ScanSoft® OmniPage® OCR vous permet de convertir un texte image en texte modifiable**

Logiciel par :

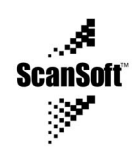

ScanSoft® OmniPage® OCR est installé automatiquement avec PaperPort<sup>®</sup> 9.0SE quand vous installez MFL-Pro Suite sur votre ordinateur.

ScanSoft<sup>®</sup> PaperPort<sup>®</sup> 9.0SE peut rapidement convertir le texte d'un article ScanSoft® PaperPort® 9.0SE (qui en réalité n'est qu'une image du texte) en du texte modifiable dans un traitement de texte. PaperPort® 9.0SE utilise l'application de reconnaissance optique de caractères ScanSoft® OmniPage®, qui accompagne PaperPort® 9.0SE.

#### —**OU**—

PaperPort® 9.0SE peut utiliser votre application de reconnaissance de caractères préférée déjà installée sur votre ordinateur. Vous pouvez convertir l'article dans son intégralité, ou bien utiliser la commande **Copier comme texte** pour sélectionner seulement une partie du texte à convertir.

Le fait de faire glisser un article sur une icône de lien de traitement de texte lance l'application OCR intégrée de PaperPort® 9.0SE ; vous pouvez également utiliser votre propre application de reconnaissance optique de caractères.

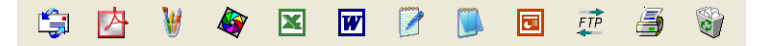

#### **Vous pouvez importer des articles provenant d'autres applications**

En plus de la numérisation d'articles, vous pouvez introduire des articles dans PaperPort® 9.0SE en utilisant diverses méthodes, et les convertir en fichiers PaperPort® 9.0SE (MAX) de différentes manières :

- Imprimer sur la vue Bureau à partir d'une autre application, par exemple Microsoft® Excel.
- Importer des fichiers enregistrés dans d'autres formats, comme des fichiers Bitmap (BMP) Windows® ou des fichiers Tagged Image File (TIFF).

#### **Vous pouvez exporter des articles dans d'autres formats**

Vous pouvez exporter ou enregistrer des articles PaperPort® 9.0SE dans plusieurs formats de fichier très répandus, comme BMP, JPEG, TIFF, PDF ou auto-visualisables.

Par exemple, pour créer un fichier pour un site Internet, exportez-le sous forme de fichier JPEG. Les pages Web utilisent souvent des fichiers JPEG pour l'affichage d'images.

#### **Exportation d'un fichier image**

- *1* Sélectionnez la commande **Enregistrer** à partir du menu défilant fichier dans la fenêtre PaperPort® 9.0SE. La boîte de dialogue Enregistrer 'XXXXX' sous s'affiche.
- *2* Sélectionnez le lecteur et le répertoire où vous souhaitez enregistrer le fichier.
- *3* Entrez le nom du nouveau fichier et choisissez le type de fichier ou sélectionnez un nom dans la zone de texte Nom de fichier. (Vous pouvez faire défiler les listes des répertoires et noms de fichiers pour des propositions.)
- *4* Cliquez sur le bouton **OK** pour enregistrer votre fichier, ou sur **Annuler** pour revenir dans PaperPort® 9.0SE sans l'enregistrer.

#### **Comment désinstaller PaperPort® 9.0SE et ScanSoft® OmniPage® OCR**

*Pour Windows® 98/98SE, Windows® Me et Windows NT® 4.0:*

Sélectionnez **Démarrer, Paramètres, Panneau de configuration, Ajout/Suppression de programmes** et l'onglet **Installation/Désinstallation**.

Sélectionnez **PaperPort** dans la liste et cliquez sur le bouton **Ajouter/Supprimer**.

*Pour Windows® 2000 Professional :*

Sélectionnez **Démarrer**, **Paramètres**, **Panneau de configuration** et **Ajout/Suppression de programmes**.

Sélectionnez **PaperPort** dans la liste et cliquez sur le bouton **Modifier**.

*Pour Windows® XP :*

Sélectionnez **Démarrer**, **Panneau de configuration**, **Ajouter ou supprimer des programmes** puis sur l'icône **Ajout ou suppression des programmes**.

Sélectionnez **PaperPort** dans la liste et cliquez sur le bouton **Modifier**.

# *4* **Utilisation du ControlCenter2.0**

**(Pour Windows® uniquement)**

- Les écrans illustrés dans ce chapitre proviennent des MFC-8440 et MFC-8840D.
	- Les fonctions qui peuvent être utilisées dans le logiciel ControlCenter2.0 peuvent varier en fonction du modèle.

# **ControlCenter2.0**

Le ControlCener2.0 est un utilitaire de logiciel qui vous permet d'accéder rapidement et facilement aux applications fréquemment utilisées. Avec le ControlCenter2.0, il n'est plus nécessaire de lancer manuellement les applications spécifiques. Le ControlCenter2.0 offre les six catégories de fonctions suivantes:

- *1* Numérisation directement dans un fichier, un e-mail, une application de traitement de texte ou graphique de votre choix.
- *2* Boutons personnalisés de numérisation qui vous permettent de configurer un bouton en fonction des exigences de vos propres applications.
- *3* Accès aux fonctions avancées du PhotoCapture Center™.
- *4* Accès aux fonctions Copie disponibles par le biais de votre ordinateur.
- *5* Accès aux applications "PC-FAX" disponibles pour votre périphérique.

(Pour MFC-8440 et MFC-8840D uniquement)

*6* Accès aux paramètres disponibles pour la configuration de votre périphérique.

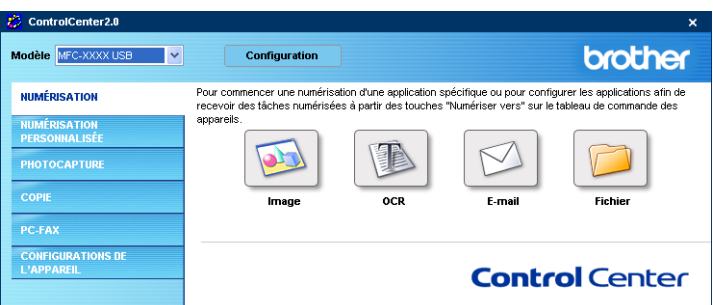

Vous pouvez sélectionner l'appareil que le ControlCenter reliera au ControlCenter2.0 à partir de la liste déroulante **Modèle**.

Vous pouvez aussi ouvrir la fenêtre de configuration pour chaque fonction en cliquant sur le bouton **Configuration**.

**4 - 1** UTILISATION DU CONTROLCENTER2.0

#### **Comment désactiver la fonction Chargement automatique dans ControlCenter2.0**

Une fois que vous Après avoir placé le ControlCenter2.0 dans le menu Démarrer, l'icône s'affichera sur les icônes système. Vous pouvez ouvrir la fenêtre ControlCenter2.0 en cliquant deux fois sur l'icône **...** 

Si vous ne souhaitez pas que le ControlCenter2.0 soit lancé automatiquement chaque fois que l'ordinateur est démarré;

- *1* Cliquez avec le bouton droit sur l'icône ControlCenter2.0 **图略型图中图图 1506** dans les icônes système, puis sélectionnez **Préférence**.
- *2* La fenêtre de préférence de ControlCenter2.0 s'affiche, puis décochez la case à cocher **Démarrer le ControlCenter sur le menu de mise en route de l'ordinateur**.
- *3* Cliquez sur **OK** pour fermer la fenêtre.

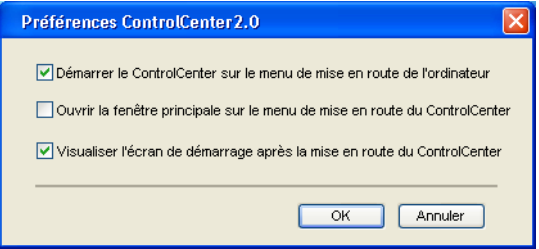

# **NUMÉRISATION**

Cette section comprend quatre boutons pour les applications **Numérisation vers image**, **Numérisation vers OCR**, **Numérisation vers e-mail** et **Numérisation vers fichier**.

- **Image** *(par défaut: Microsoft Paint)* vous permet de numériser une page directement dans toute application d'affichage/d'édition graphique. Vous pouvez sélectionner l'application de destination comme MS Paint, Corel PhotoPaint, Adobe PhotoShop, ou toute autre application d'édition d'image installée dans votre ordinateur.
- **OCR** (par défaut: MS WordPad) vous permet de numériser une page ou un document, de lancer automatiquement l'application OCR et d'insérer le texte (et non pas une image graphique) dans une application de traitement de texte. Vous avez la possibilité de sélectionner l'application cible du traitement de texte, comme WordPad, MS Word, Word Perfect ou tout autre traitement de texte installé dans votre ordinateur.
- **E-mail** *(Par défaut: votre logiciel e-mail par défaut)* vous permet de numériser une page ou un document directement dans une application d'e-mail sous forme de fichier joint standard. Vous avez la possibilité de sélectionner la résolution et le type du fichier joint.
- **Fichier** vous permet de numériser directement dans un fichier sur disque. Vous pouvez, suivant le cas, changer le type de fichier ainsi que le dossier de destination.

Le ControlCenter2.0 vous permet de configurer la touche **Scan** sur votre appareil pour chaque fonction de numérisation. Sélectionnez **Section matériel** dans le menu de configuration pour chacun des boutons **SCAN**.

# **NUMÉRISATION PERSONNALISÉE**

Vous pouvez configurer le nom de bouton et les paramètres pour chacun de ces boutons en fonction de vos exigences spécifiques en cliquant avec le bouton droit sur un bouton et en suivant les menus de configuration.

# **COPIE**

**Copie** — vous permet d'utiliser le PC et n'importe quel pilote d'imprimante pour des fonctions de copie évoluées. Vous pouvez numériser la page sur l'appareil et imprimer les copies en utilisant les fonctions du pilote d'imprimante—**OU**—vous pouvez diriger la sortie copie vers n'importe quel pilote d'imprimante standard installé dans votre PC y compris des imprimantes réseau.

Vous pouvez configurer vos paramètres préférés sur quatre boutons maximum.

### **PC-FAX (Pour MFC-8440 et MFC-8840D uniquement)**

Ces boutons servent à transmettre ou recevoir des fax à l'aide de l'application PC-FAX de Brother.

- **Envoi** vous permet de numériser une page ou un document et de transmettre automatiquement l'image sous forme de fax en provenance du PC par le logiciel PC-FAX de Brother. ([Voir](#page-98-0)  *[Transmission par PC-FAX](#page-98-0)* page 6-1.)
- **Réception** vous permet de recevoir un PC-FAX en cliquant sur ce bouton. Après le déroulement du logiciel de réception par PC-FAX, ce bouton passe à Vue reçue pour ouvrir l'application et visualiser le fax reçu. (Voir *[Configuration de la réception PC-FAX](#page-116-0)* [page 6-19](#page-116-0).)

Vous ne pouvez pas utiliser cette fonction si l'appareil est connecté à un réseau.

- **Carnet d'adresses** vous permet d'ouvrir le carnet d'adresses PC-FAX de Brother. (Voir *[Carnet d'Adresses Brother](#page-104-0)* page 6-7.)
- **Configuration** vous permet de configurer les paramètres de transmission par PC-FAX. (Voir *[Configuration pour l'envoi](#page-100-0)* page [6-3](#page-100-0)*.*)

## **PARAMÈTRES DE PÉRIPHÉRIQUE (Pour MFC-8440 et MFC-8840D uniquement)**

Vous pouvez configurer le réglage de l'appareil.

■ **Configuration à distance** — vous permet d'ouvrir le programme de configuration à distance*.* (Voir *[Programme de configuration à](#page-96-0)  [distance du MFC](#page-96-0)* page 5-1*.*)

Vous ne pouvez pas utiliser cette fonction si l'appareil est connecté à un réseau.

# **NUMÉRISATION**

Cette section comprend quatre boutons pour les applications **Numérisation vers image**, **Numérisation vers OCR**, **Numérisation vers e-mail** et **Numérisation vers Fichier**.

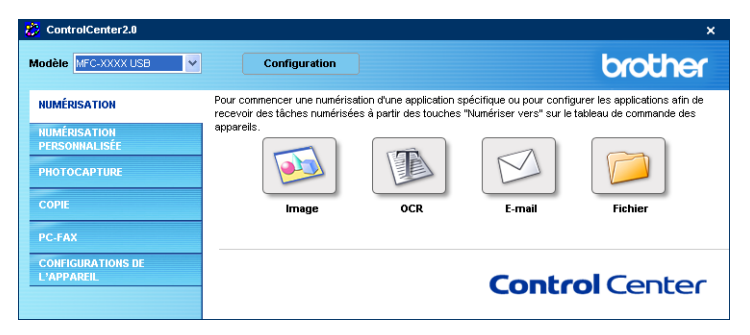

### **Image (exemple : Microsoft Paint)**

La fonction **Numérisation vers image** vous permet de numériser une image directement dans n'importe quelle application graphique pour l'édition d'image. Pour changer les paramètres par défaut, cliquez avec le bouton droit sur le bouton et sélectionnez **Bouton du logiciel**.

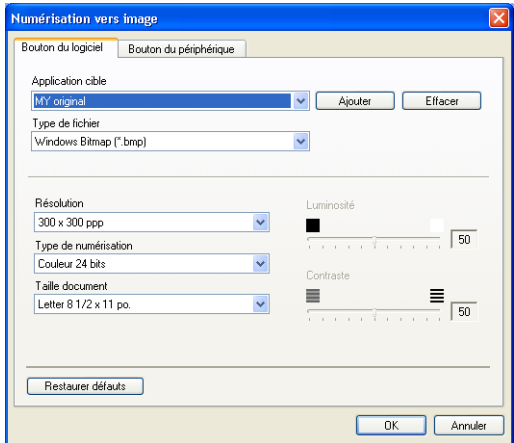

Au besoin, changez les autres paramètres.

- En sélectionnant la **Bouton du périphérique** pour chaque bouton Scan, vous pouvez configurer la touche **Scan** sur votre appareil pour chaque fonction de numérisation.
- **4 5** UTILISATION DU CONTROLCENTER2.0

Pour changer l'application de destination, sélectionnez l'application souhaitée dans la liste déroulante **Application cible**. Vous pouvez ajouter une application aux listes en cliquant sur le bouton **Ajouter**.

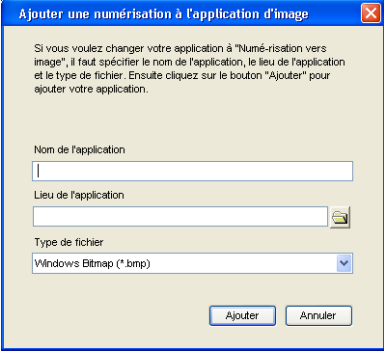

Saisissez le **Nom de l'application** (30 caractères maximum) et le **Lieu de l'application**. Vous pouvez aussi trouver le lieu d'application en cliquant sur le bouton . Choisissez le **Type de fichier** à partir de la liste déroulante.

Si vous souhaitez supprimer une application que vous avez ajoutée, sélectionnez **Nom de lfapplication** à partir de la liste déroulante.

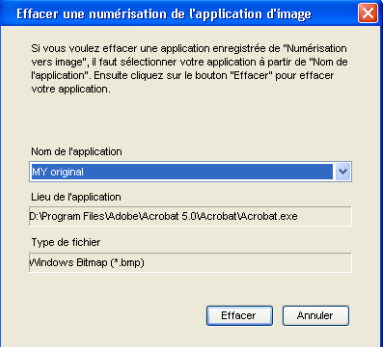

Cette fonction est aussi disponible pour les fonctions Numérisation vers e-mail et Numérisation vers OCR. La fenêtre peut varier selon la fonction.

# **OCR (programme de traitement de texte)**

L'option **Numérisation vers OCR** convertit les données de type image d'une page graphique en texte modifiable par n'importe quel traitement de texte. Vous pouvez changer le traitement de texte par défaut.

Pour configurer **Numérisation vers OCR**, cliquez avec le bouton droit sur le bouton et sélectionnez **Bouton du logiciel**.

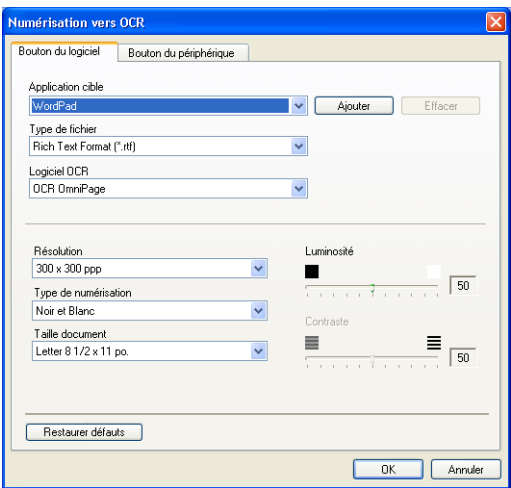

Pour changer l'application de traitement de texte, sélectionnez l'application de traitement de texte de destination dans la liste déroulante **Application cible**. Vous pouvez ajouter une application à la liste en cliquant sur le bouton **Ajouter**. Vous pouvez supprimer une application en cliquant sur le bouton **Effacer**.

Vous pouvez également configurer d'autres paramètres pour cette sélection.

### **E-mail**

La fonction **Numérisation vers e-mail** vous permet de numériser un document vers votre application d'e-mail par défaut afin que vous puissiez envoyer la tâche numérisée sous forme de fichier joint. Pour changer l'application d'e-mail par défaut ou le type de fichier joint par défaut, cliquez sur le bouton droit et sélectionnez **Bouton du logiciel**.

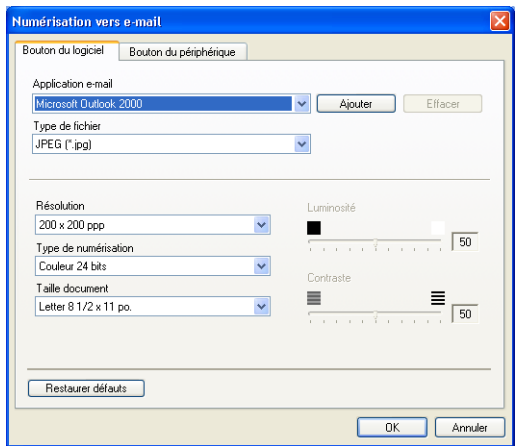

Pour changer l'application d'e-mail, sélectionnez votre application d'e-mail préférée à partir de la liste déroulante **Application e-mail**. Vous pouvez ajouter une application à la liste en cliquant sur le bouton **Ajouter**. Vous pouvez supprimer une application en cliquant sur le bouton **Effacer**.

Vous pouvez également changer d'autres paramètres qui sont utilisés pour créer les fichiers joints.

# <span id="page-83-0"></span>**Fichiers joints**

Vous pouvez choisir dans la liste suivante des types de fichiers un fichier joint pour votre e-mail ou pour être sauvegardé dans un dossier.

**Type de fichier** — Sélectionnez dans la liste déroulante le type de fichier sous lequel vous souhaitez enregistrer les images numérisées.

```
Bitmap Windows (*bmp)
JPEG (*.jpg)
TIFF - Non compressé (*.tif)
TIFF - Compressé (*.tif)
TIFF Multipage - Non compressé (*.tif)
TIFF Multipage - Compressé (*.tif)
Portable Network Graphics (*.png)
PDF (*.pdf)
```
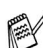

Une prise en charge de format fichier additionnel est disponible en numérisant vers PaperPort® 9.0SE et en utilisant ensuite la fonction sauvegarder puis en sélectionnant le format fichier. (Voir *Utilisation de ScanSoft[® PaperPort® 9.0SE et OmniPage®](#page-69-0) OCR* [page 3-20.](#page-69-0))

Les types de fichier additionnels pris en charge sont:

TIFF - Groupe 4 (\*.tif)

TIFF - Classe F (\*.tif)

TIFF Multipage - Groupe 4 (\*.tif)

TIFF Multipage - Classe F (\*.tif)

### **Fichier**

Le bouton **Numériser vers Fichier** vous permet de numériser une image et de l'enregistrer sous un type de fichier spécifique dans n'importe quel répertoire sur votre PC. Ceci vous permet de classer facilement vos documents papier. Pour configurer le type de fichier et enregistrer dans un répertoire, cliquez droit sur le bouton puis sélectionnez **Bouton du logiciel**.

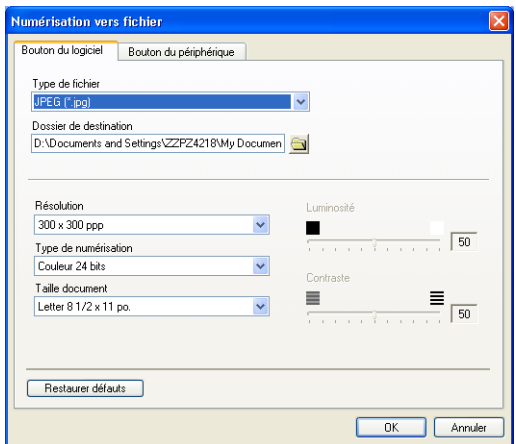

Sélectionnez le type de fichier pour l'image enregistrée en sélectionnant **Type de fichier** dans la liste déroulante. Vous pouvez sauvegarder le fichier dans le dossier par défaut qui s'affiche à présent dans la case **Dossier de destination**, ou vous pouvez choisir un autre dossier/répertoire en cliquant sur le bouton  $\Box$ .

Pour les types de fichiers qui sont pris en charge, reportez-vous à *[Fichiers joints](#page-83-0)* page 4-9.

# **NUMÉRISATION PERSONNALISÉE**

Il y a quatre boutons à partir desquels vous pouvez définir vos propres préférences et votre propre configuration en fonction de l'application requise.

Pour configurer un bouton, cliquez droit sur le bouton pour afficher la fenêtre de configuration. Vous avez quatre choix de fonction de numérisation, **Numérisation vers image**, **Numérisation vers OCR**, **Numérisation vers e-mail** et **Numérisation vers fichier**.

**Numérisation vers image:** Ce paramètre vous permet de numériser une page directement dans tout logiciel d'affichage/d'édition graphique. Vous pouvez sélectionner n'importe quel type d'application d'édition d'image que vous avez installé sur votre ordinateur sous forme d'application de destination.

**Numérisation vers OCR:** Les documents numérisés seront convertis en fichiers texte modifiables. Si vous disposez d'un autre logiciel OCR sur votre PC, vous pouvez le sélectionner. Vous pouvez aussi sélectionner l'application de destination pour le texte modifiable.

**Numérisation vers e-mail:** Les images numérisées seront jointes à un message e-mail. Vous pouvez choisir l'application d'e-mail que vous utilisez si vous en avez plus d'un dans votre système. Vous pouvez aussi électionner le type de fichier joint et créer une liste de transmission rapide d'adresses e-mail sélectionnées dans votre carnet d'adresses électroniques par défaut.

**Numérisation vers fichier:** Ce paramètre vous permet d'enregistrer une image numérisée dans un répertoire sur un disque dur local ou réseau. Vous pouvez également sélectionner le type de fichier à utiliser.

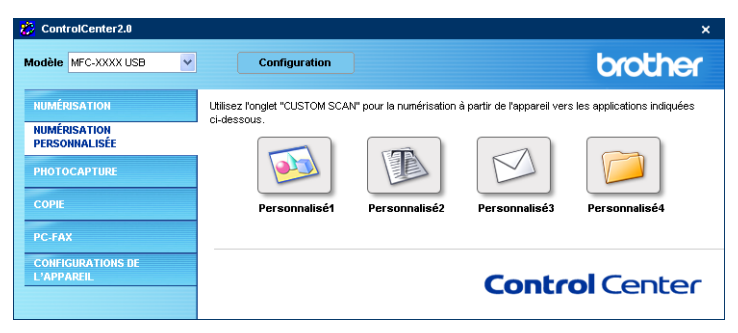

#### **Personnalisation d'un bouton défini par l'utilisateur**

Pour configurer un bouton, cliquez droit sur le bouton pour afficher la fenêtre de configuration. Veuillez lire les directives suivantes pour configurer les boutons.

#### **Numérisation vers image:**

#### Dans l'onglet **Généralités**

Vous pouvez saisir jusqu'à 30 caractères dans le **Nom pour personnalisation**. Ce nom apparaîtra comme nom de bouton. Sélectionnez le type de numérisation dans le champ **Action de numérisation**.

#### Dans l'onglet **Paramètres**

Vous pouvez sélectionner les paramètres **Application cible**, **Type de fichier**, **Résolution**, **Type de numérisation**, **Taille document**, **Luminosité** et **Contraste**.

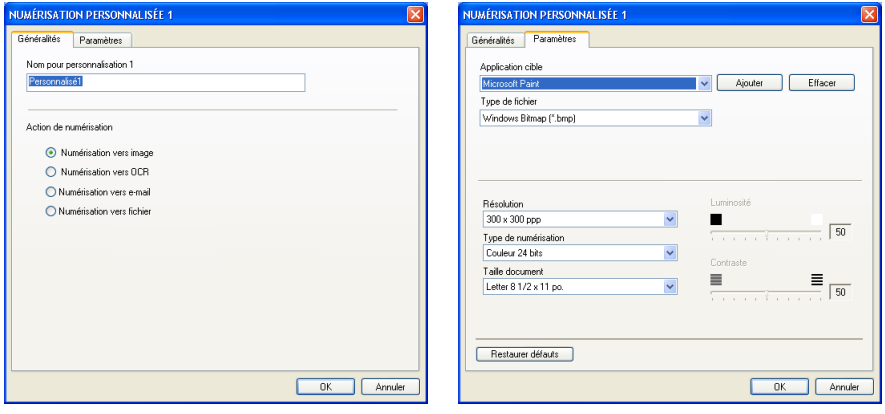

#### **Scan vers OCR:**

Dans l'onglet **Généralités**

Vous pouvez saisir jusqu'à 30 caractères dans le **Nom pour personnalisation**. Ce nom apparaîtra comme nom de bouton.

Sélectionnez le type de numérisation dans le champ **Action de numérisation**.

Dans l'onglet **Paramètres**

Vous pouvez sélectionner les paramètres **Application cible**, **Type de fichier**, **Logiciel OCR**, **Résolution**, **Type de numérisation**, **Taille document**, **Luminosité** et **Contraste**.

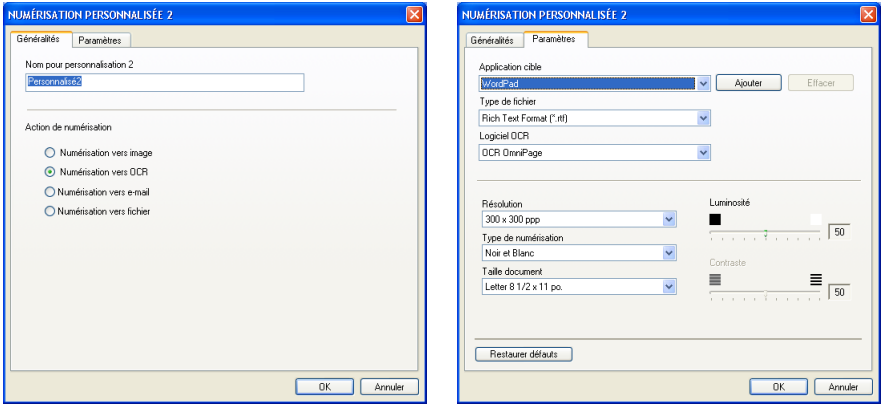

#### **Numériser vers e-mail:**

#### Dans l'onglet **Généralités**

Vous pouvez saisir jusqu'à 30 caractères dans le **Nom pour personnalisation**. Ce nom apparaîtra comme nom de bouton.

Sélectionnez le type de numérisation dans le champ **Action de numérisation**.

#### Dans l'onglet **Paramètres**

Vous pouvez sélectionner les paramètres **Application d'e-mail**, **Type de fichier**, **Résolution**, **Type de numérisation**, **Taille document**, **Luminosité** et **Contraste**.

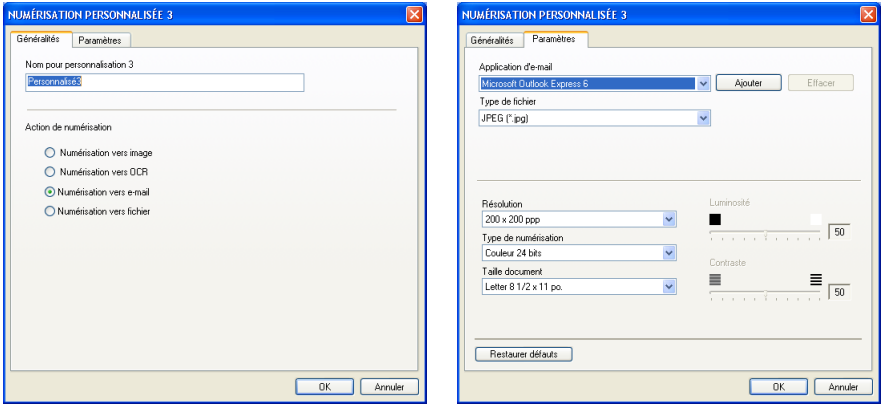

#### **Numérisation vers fichier:**

#### Dans l'onglet **Généralités**

Vous pouvez saisir jusqu'à 30 caractères dans le **Nom pour personnalisation**. Ce nom apparaîtra comme nom de bouton.

Sélectionnez le type de numérisation dans le champ **Action de numérisation**.

#### Dans l'onglet **Paramètres**

Sélectionnez le format du fichier dans la liste déroulante **Type de fichier**. Vous pouvez envoyer le fichier dans le dossier par défaut qui s'affiche à présent dans la case **Dossier de destination** ou sélectionnez votre dossier préféré en utilisant le bouton

Vous pouvez aussi sélectionner les paramètres **Résolution**, **Type de numérisation**, **Taille document**, **Luminosité** et **Contraste**.

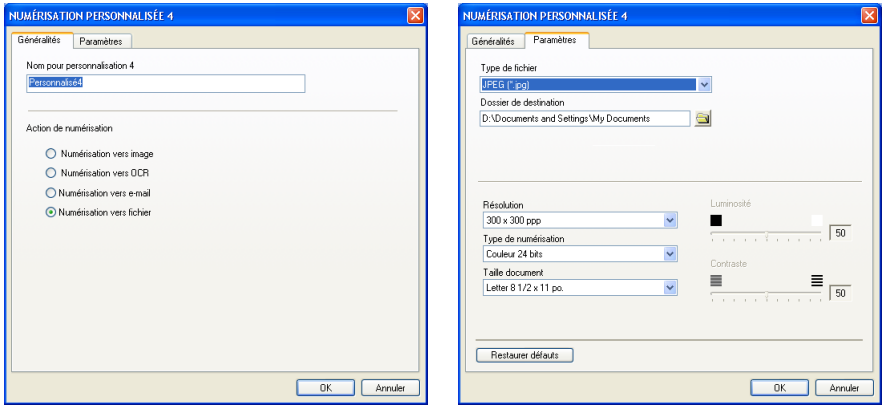

# **COPIE**

Les boutons **Copie** (1-4) peuvent être personnalisés pour vous permettre de tirer parti des fonctions intégrées dans les pilotes d'imprimante Brother pour effectuer des fonctions de copie avancées comme l'impression N-en-1.

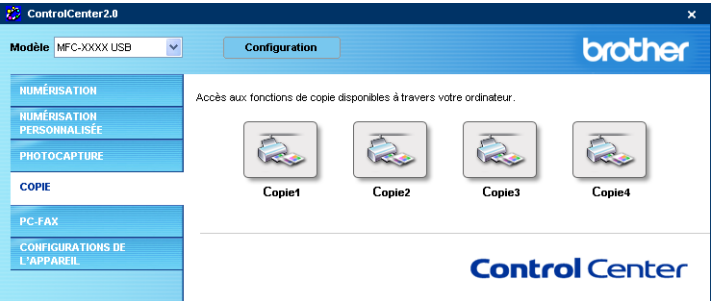

Avant de pouvoir utiliser les boutons **Copie**, vous devez tout d'abord configurer le pilote d'imprimante en cliquant droit sur le bouton.

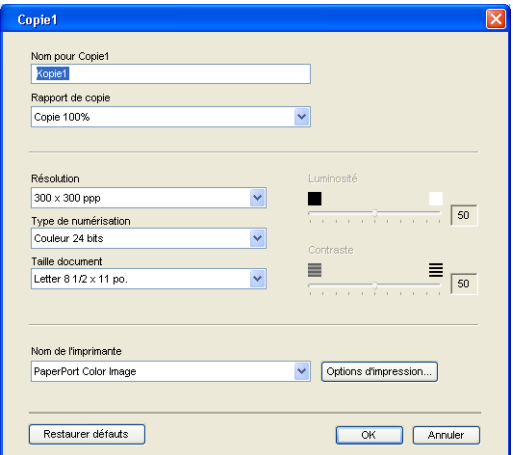

Vous pouvez saisir jusqu'à 30 caractères dans le champ **Nom pour Copie** et sélectionnez **Rapport de copie**.

Dans le champ **Paramètre de numérisation**, vous pouvez sélectionner les paramètres **Résolution**, **Type de numérisation**, **Taille document**, **Luminosité** et **Contraste** qui seront utilisés.

Avant de terminer la configuration du bouton **Copie**, vous devez définir le **Nom de l'imprimante**. Puis cliquez sur le bouton **Options d'impression** pour afficher les paramètres du pilote d'imprimante.

L'écran **Options d'impression** varie en fonction du modèle d'imprimante que vous avez choisi.

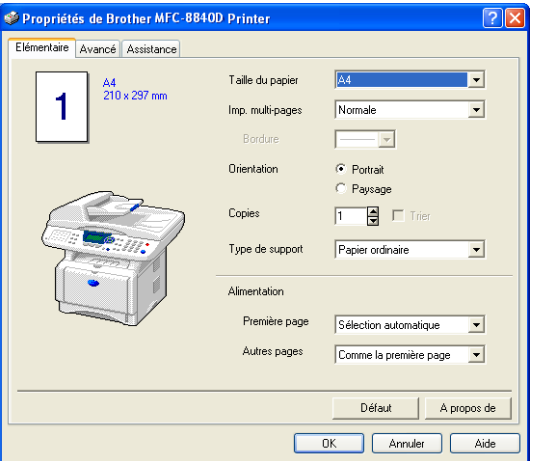

Dans la fenêtre des paramètres du pilote d'imprimante vous pouvez sélectionner les paramètres avancés pour l'impression.

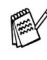

Vous devez configurer chacun des boutons Copie avant de pouvoir les utiliser.

# **PC-FAX (Pour MFC-8440 et MFC-8840D uniquement)**

Cette section vous permet d'ouvrir facilement le logiciel pour envoyer ou recevoir un PC-FAX ou pour l'édition du carnet d'adresses en cliquant sur le bouton approprié.

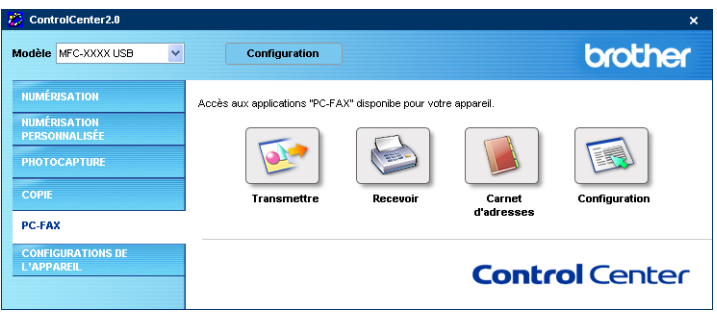

### **Envoyer**

Le bouton **Transmettre** vous permet de numériser un document et d'envoyer automatiquement l'image sous forme de fax à partir du PC par le biais du logiciel PC-FAX de Brother. (Voir *[Transmission par](#page-98-0)  PC-FAX* [page 6-1.](#page-98-0))

Pour changer les paramètres **Transmettre**, cliquez droit sur le bouton pour ouvrir la fenêtre de configuration. Vous pouvez changer les paramètres **Résolution**, **Type de numérisation**, **Taille document**, **Luminosité** et **Contraste**.

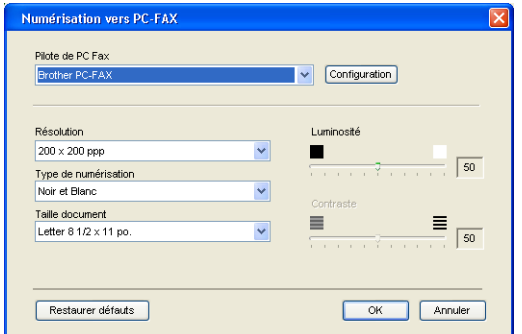

### **Réception / Vue reçue**

Le bouton **Recevoir** vous permet de commencer à recevoir des PC-FAX sur votre ordinateur. En cliquant sur ce bouton, le logiciel de réception par PC-FAX est activé et commence à recevoir des données de fax. (Voir *[Exécution de la réception PC-FAX](#page-116-1)* page 6-19.)

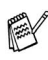

Vous ne pouvez pas utiliser cette fonction si l'appareil est connecté au réseau.

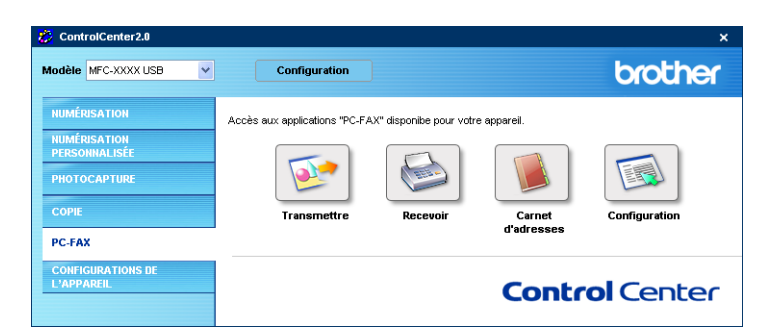

Lorsque le logiciel de réception PC-FAX est en cours d'exécution, le bouton **Visualisation reçue** s'affichera. Cliquer ce bouton ouvrira l'application d'affichage. (PaperPort® 9.0SE)

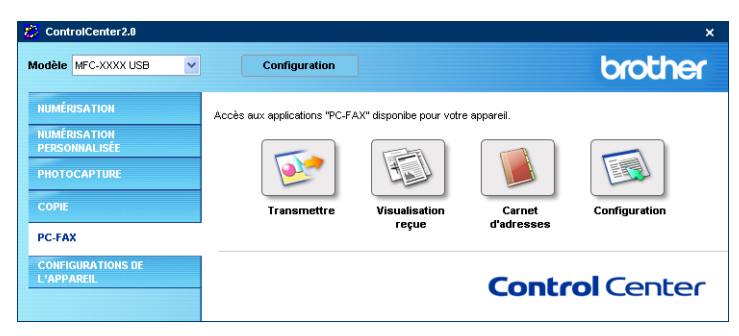

#### **Carnet d'adresses**

Le bouton **Carnet dfadresses** vous permet de configurer, ajouter, modifier ou supprimer des contacts de votre carnet d'adresses. En cliquant sur ce bouton, la fenêtre de carnet d'adresses s'affichera pour votre travail d'édition. (Voir *[Carnet d'Adresses Brother](#page-104-0)* page [6-7.](#page-104-0))

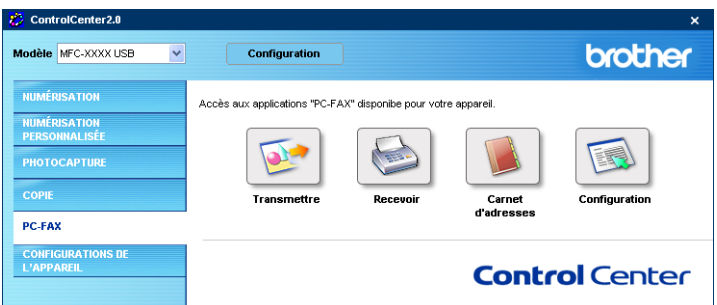

# **Configuration**

En cliquant sur le bouton **Configuration**, vous pouvez configurer les paramètres de l'utilisateur utilisés par l'application PC-FAX. (Voir *[Configuration des informations de l'utilisateur](#page-99-0)* page 6-2.)

# **PARAMÈTRES DE PÉRIPHÉRIQUE (Pour MFC-8440 et MFC-8840D uniquement)**

Dans cette section, vous pouvez configurer le réglage de l'appareil en cliquant sur le bouton.

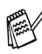

Vous ne pouvez pas utiliser cette fonction si l'appareil est connecté à un réseau.

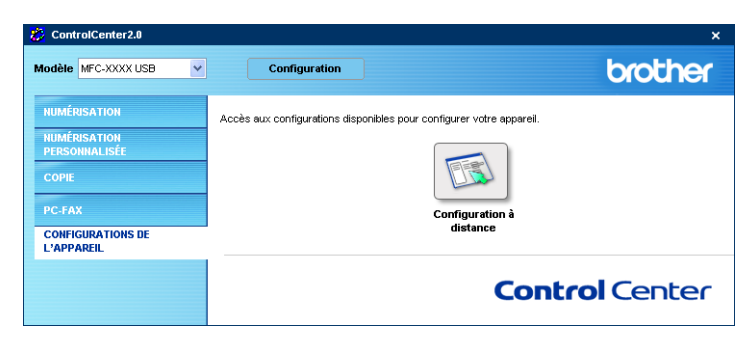

# **Configuration à distance**

Le bouton **Configuration à distance** vous permet d'ouvir la fenêtre Programme de configuration à distance avec laquelle vous pouvez configurer les menus de réglage de l'appareil.

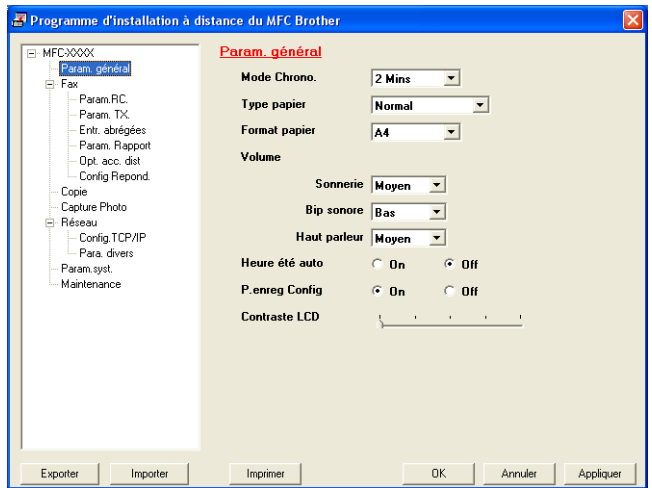

# *5* **Utilisation du programme de configuration à distance du MFC**

**(Pour Windows®) (Pour MFC-8440 et MFC-8840D uniquement)**

# <span id="page-96-0"></span>**Programme de configuration à distance du MFC**

L'application de configuration à distance du MFC vous permet de programmer rapidement et facilement votre appareil directement à partir de l'écran de votre PC. Dès que vous accédez à cette application, les paramètres de votre MFC sont téléchargés dans votre PC et affichés sur l'écran de votre ordinateur. Si vous changez les paramètres, vous pouvez les télécharger directement dans votre MFC.

Vous ne pouvez pas utilisez l'application de configuration à distance MFC si votre MFC n'est connecté à un réseau que par la carte réseau LAN en option (NC-9100h). (Voir Gestion sur le Web dans le guide de l'utilisateur en réseau NC-9100h.)

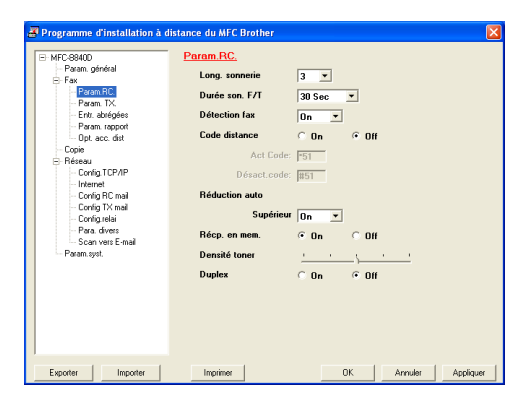

#### **Bouton OK**

Cliquez sur **OK** pour lancer le processus de téléchargement des données vers le MFC. Le programme de configuration à distance du MFC se ferme si un message d'erreur s'affiche ; saisissez alors les données correctes puis cliquez sur **OK**.

#### **Bouton Annuler**

Le bouton **Annuler** supprime vos changements et quitte l'application de configuration à distance du MFC sans téléchargement des données vers le MFC.

#### **Bouton Appliquer**

Le bouton **Appliquer** sert à télécharger les données vers le MFC, mais vous permet de rester dans l'application de configuration à distance pour effectuer des changements supplémentaires.

#### **Bouton Imprimer**

Le bouton **Imprimer** imprime les éléments sélectionnés sur le MFC. Vous ne pouvez imprimer les changements de la configuration à distance du MFC qu'après avoir cliqué sur le bouton **Appliquer** pour télécharger les nouvelles données vers le MFC. Puis vous pouvez cliquer sur le bouton **Imprimer** pour imprimer une copie à jour.

#### **Bouton Exporter**

Cliquez sur le bouton **Exporter** pour enregistrer les paramètres de configuration en cours dans un fichier.

#### **Bouton Importer**

Cliquez sur le bouton **Importer** pour afficher les paramètres dans votre fichier enregistré sur l'écran de l'application de configuration à distance du MFC.

Vous pouvez utiliser les boutons **Exporter** et **Importer** pour enregistrer et utiliser plusieurs séries de paramètres pour votre MFC.

# *6* **Utilisation du logiciel PC-FAX de Brother**

**(Pour Windows®) (Pour MFC-8440 et MFC-8840D uniquement)**

# <span id="page-98-0"></span>**Transmission par PC-FAX**

La fonction PC-FAX de Brother vous permet d'utiliser votre PC pour envoyer un document ou un fichier d'application comme s'il s'agissait d'un fax standard. Vous pouvez créer un fichier dans n'importe quelle application sur votre ordinateur, pour ensuite l'envoyer sous forme de PC-FAX. Vous pouvez même annexer une page de garde. Il vous suffit de définir les correspondants en tant qu'individus ou groupes dans votre carnet d'adresses PC-FAX ou de remplir le numéro de fax ou l'adresse de destination dans l'interface de l'utilisateur. Vous pouvez utiliser la fonction rechercher dans le carnet d'adresses pour trouver rapidement les destinataires de votre fax.

- PC-FAX n'est disponible qu'en noir et blanc.
	- $\blacksquare$  Si vous travaillez sous Windows® XP, Windows NT® 4.0 ou Windows® 2000 Professional, nous vous recommandons de vous connecter avec des droits d'administrateur.
	- Veuillez voir dans Brother Solutions Center pour obtenir les dernières mises à jour disponibles pour votre Brother PC-FAX. Consultez le site [http://solutions.brother.com/](http://solutions.brother.com)

### <span id="page-99-0"></span>**Configuration des informations de l'utilisateur**

Vous pouvez accéder aux informations utilisateur à partir de la boîte de dialogue envoi de fax en cliquant sur  $\overline{\mathbb{P}}$ .

(Voir *[Envoyer un fichier sous forme de PC-FAX en utilisant](#page-113-0)  [l'interface utilisateur de style télécopie](#page-113-0)* page 6-16.)

*1* Dans le menu **Démarrer**, sélectionnez **Programmes**, **Brother**, **MFL-Pro Suite MFC-XXXX** (XXXX désignant le nom de votre modèle), puis sélectionnez **Paramétrage PC-FAX**.

La boîte de dialogue **Paramétrage PC-Fax** s'affiche :

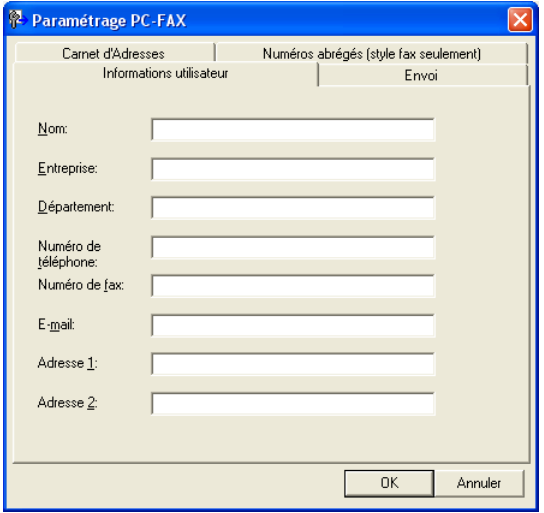

- *2* Vous devez saisir ces informations pour créer l'en-tête et la page de garde du fax.
- *3* Cliquez sur **OK** pour enregistrer les **Informations utilisateur**.

## **Configuration pour l'envoi**

Dans la boîte de dialogue **Paramétrage PC-FAX**, cliquez sur l'onglet **Envoi** pour afficher l'écran ci-dessous.

<span id="page-100-0"></span>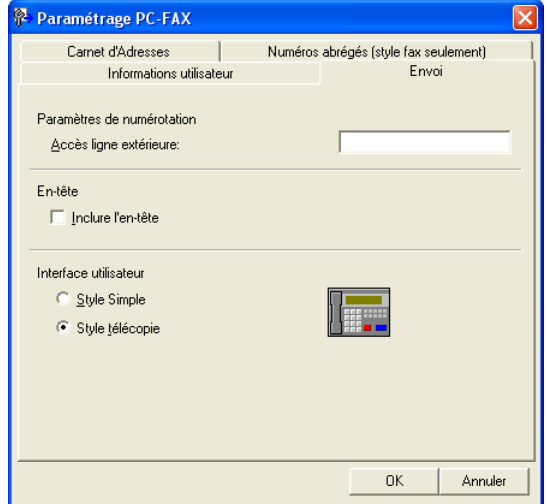

L'utilisateur a le choix entre deux interfaces utilisateur: Style simple ou style télécopie. Pour changer l'interface utilisateur, sélectionnez le paramètre de l'interface que vous souhaitez: Style simple ou style télécopie. (Voir *[Interface utilisateur](#page-101-0)* page 6-4.)

## **Accès ligne extérieure**

Si vous avez besoin de composer un numéro pour accéder à une ligne extérieure, saisissez-le ici. Ceci est parfois exigé par un système téléphonique PBX local (par exemple, si vous devez composer le 9 pour obtenir une ligne extérieure à votre bureau).

#### **Inclure l'en-tête**

Pour ajouter des informations d'en-tête en haut des pages de fax envoyées, cochez la case inclure l'en-tête.

### <span id="page-101-0"></span>**Interface utilisateur**

Dans l'onglet **Envoi**, sélectionnez l'interface de l'utilisateur que vous souhaitez utiliser.

Vous pouvez choisir entre **Style simple** ou **Style télécopie**.

#### **Style simple**

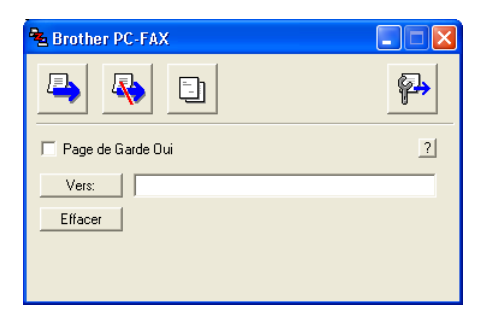

#### **Style télécopie**

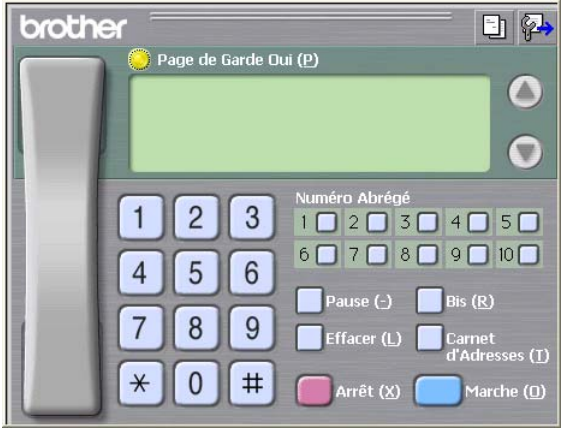

## **Carnet d'adresses**

Si Outlook® Express est installé sur votre ordinateur, vous pouvez choisir quel carnet d'adresses est à utiliser pour la transmission par PC-FAX, le carnet d'adresses Brother ou Outlook® Express sur l'onglet **Carnet d'Adresses**. (pas disponible pour Windows NT® 4.0) Pour le fichier du carnet d'adresses, vous devez spécifier le chemin et le nom du fichier de la base de données contenant les informations du carnet d'adresses.

—**OU**—

Utilisez le bouton **Parcourir** pour trouver la base de données à sélectionner.

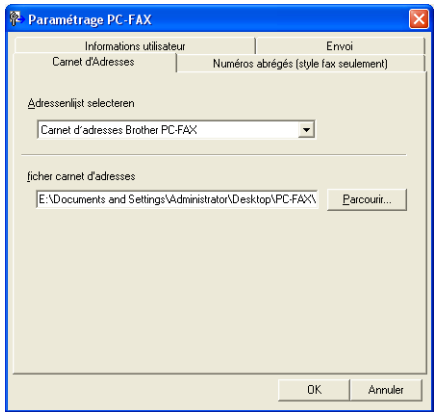

Si vous sélectionnez Outlook® Express, vous pouvez utiliser le carnet d'adresses Outlook® Express en cliquant sur le bouton carnet d'adresses dans la fenêtre envoi.

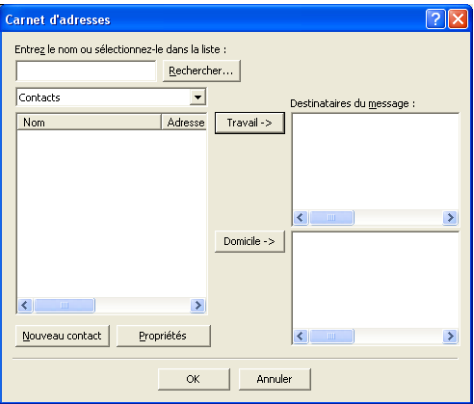

# **Configuration des Numéros abrégés**

Dans la boîte de dialogue **Paramétrage PC-FAX**, cliquez sur l'onglet **Numéros abrégés**. (Pour utiliser cette fonction, vous devez sélectionner l'interface de l'utilisateur **Style télécopie**.)

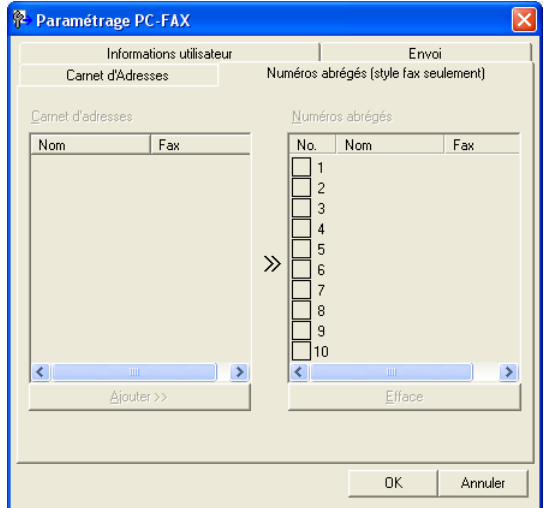

Vous pouvez enregistrer un individu ou un groupe sur chacun des dix boutons de numéro abrégé.

#### **Comment enregistrer une adresse sur un bouton de Numéro abrégé:**

- *1* Cliquez sur le bouton de numéro abrégé que vous souhaitez programmer.
- *2* Cliquez sur l'individu ou le groupe que vous souhaitez assigner à ce bouton de numéro abrégé.
- *3* Cliquez sur **Ajouter>>** pour l'enregistrer.

#### **Comment effacer le contenu d'un bouton de Numéro abrégé:**

- *1* Cliquez sur le bouton de numéro abrégé dont vous souhaitez effacer le contenu.
- *2* Cliquez sur **Efface** pour le supprimer.

<span id="page-104-0"></span>Dans le menu **Démarrer**, sélectionnez **Programmes**, **Brother**, **MFL-Pro Suite MFC-XXXX** (XXXX désignant le nom de votre modèle), puis cliquez **Carnet d'adresses PC-FAX**.

La boîte de dialogue **Carnet d'Adresses Brother** s'affiche:

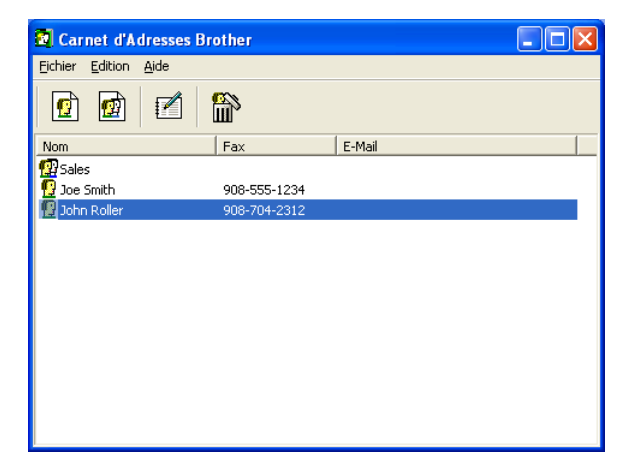

#### **Comment définir un individu dans le carnet d'adresses**

Dans la boîte de dialogue **Carnet d'Adresses Brother**, vous pouvez ajouter, modifier et supprimer des informations enregistrées concernant les individus et les groupes.

*1* Dans la boîte de dialogue carnet d'adresses, cliquez sur l'icône  $\boxed{p}$  pour ajouter un individu.

La boîte de dialogue **Paramétrage des Membres du Carnet d'Adresses Brother** s'affiche:

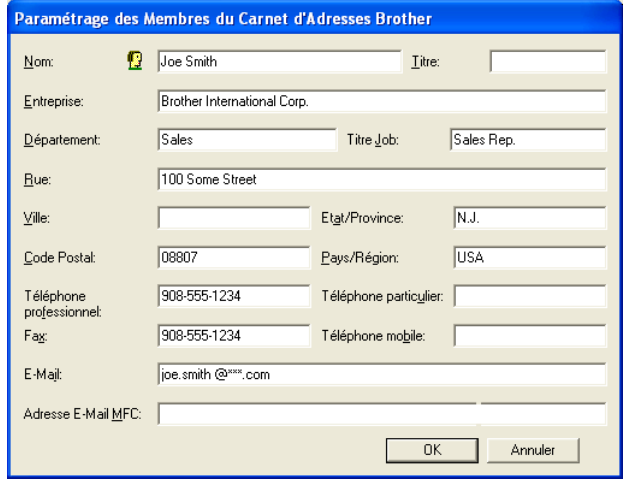

*2* Dans la boîte de dialogue paramétrage des membres du carnet d'adresses, tapez les informations concernant l'individu en question. La case **Nom** est l'un des champs qu'il est impératif de remplir. Cliquez sur **OK** pour enregistrer les informations.

# **Configuration d'un groupe de diffusion**

Si vous envoyez souvent le même PC-FAX à plusieurs correspondants, vous pouvez regrouper ces différents individus dans un groupe.

*1* Dans la boîte de dialogue **Carnet d'Adresses Brother**, cliquez sur l'icône **pour créer un groupe.** 

La boîte de dialogue **Configuration des groupes de diffusion** s'affiche:

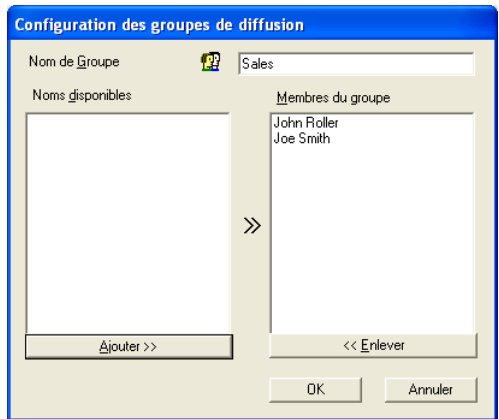

- *2* Tapez le nom du nouveau groupe dans le champ **Nom de Groupe**.
- *3* Dans la case **Noms disponibles**, sélectionnez les individus devant être inclus dans le groupe, puis cliquez sur **Ajouter >>**. Les individus que vous ajoutez au groupe figureront dans la case **Membres du groupe**.
- *4* Une fois tous les individus ajoutés, cliquez sur **OK**.

### **Comment modifier les informations se rapportant à un individu**

- *1* Sélectionnez l'individu ou le groupe que vous souhaitez modifier.
- 2 Cliquez sur l'icône édition  $\mathbb{R}$ .
- *3* Modifiez les informations d'individu ou de groupe.
- *4* Cliquez sur **OK** pour enregistrer vos changements.

## **Comment supprimer un individu ou un groupe**

- *1* Sélectionnez l'individu ou le groupe que vous souhaitez supprimer.
- 2 Cliquez sur l'icône supprimer **...**
- *3* Lorsque la boîte de dialogue **Confirmer effacement objet** s'affiche, cliquez sur **OK**.

# **Comment exporter le carnet d'adresses**

Vous pouvez exporter le carnet d'adresses dans son intégralité dans un fichier texte ASCII (\*.csv). Ou, si vous le souhaitez, vous pouvez sélectionner et créer une carte de visite (Vcard) qui sera jointe à l'e-mail sortant adressé à cet individu. (Une Vcard est une carte de visite électronique qui contient les coordonnées de l'expéditeur.)

#### **Comment exporter l'intégralité du carnet d'adresses en cours:**

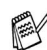

Si vous créez une carte de visite, vous devez tout d'abord sélectionner l'individu.

Si vous sélectionnez l'option Vcard dans l'étape 1, **Type:** sera **Carte de Visite (\*.vcf)**.

*1* Dans le carnet d'adresses, sélectionnez **Fichier**, pointez sur **Exporter**, puis cliquez sur **Texte**.

—**OU**—

Cliquez sur **Carte de Visite** et passez à l'étape 5.

- *2* Dans la colonne **Eléments Disponibles**, sélectionnez les champs de données que vous souhaitez exporter, puis cliquez sur **Ajouter>>**.
- $\mathscr S$  Sélectionnez les articles dans l'ordre que vous souhaitez.
- *3* Si vous exportez un fichier ASCII, sélectionnez l'option **Caractère de séparation** - **Tabulation** ou **Virgule**. Ceci permet d'insérer une **Tabulation** ou une **Virgule** entre les champs de données.
- *4* Cliquez sur **OK** pour enregistrer les données.

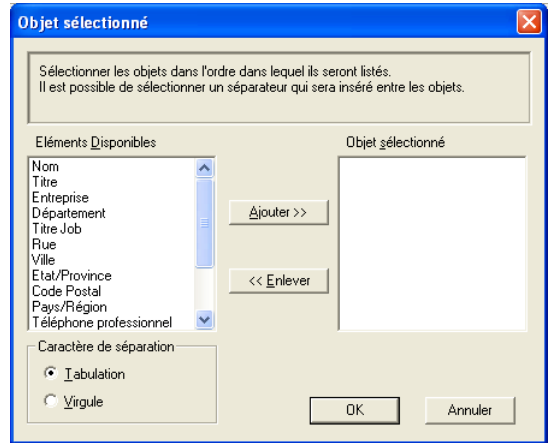

*5* Tapez le nom du fichier puis cliquez sur **Enregistrer**.

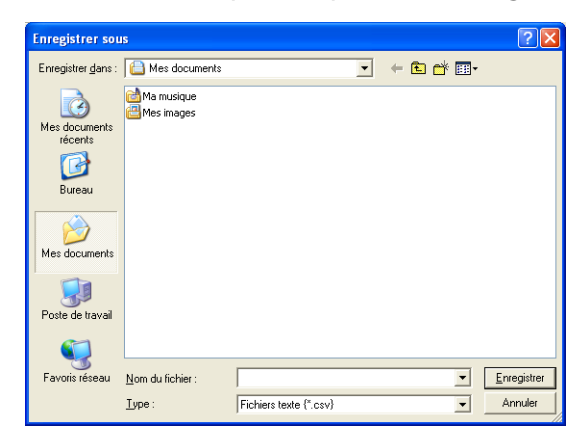

## **Comment importer dans le carnet d'adresses**

Vous pouvez importer des fichiers texte ASCII (\*.csv) ou des cartes de visite (Vcards - cartes de visite électroniques) dans votre carnet d'adresses.

#### **Comment importer un fichier texte ASCII:**

*1* Dans le carnet d'adresses, sélectionnez **Fichier**, pointez sur **Importer**, puis cliquez sur **Texte**

```
—OU—
```
Cliquez sur **Carte de Visite** et passez à l'étape 5.

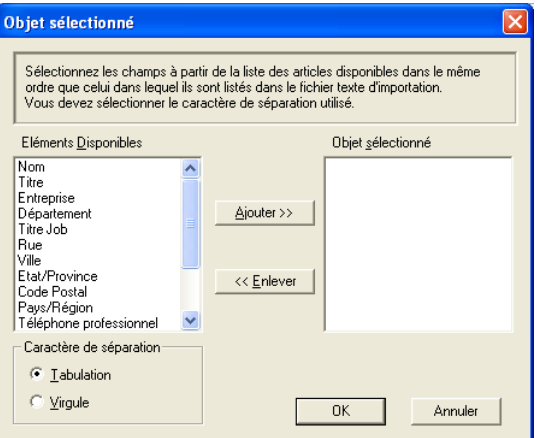

*2* Dans la colonne **Eléments Disponibles**, sélectionnez les champs de données que vous souhaitez importer, puis cliquez sur **Ajouter>>**.

Dans la liste des éléments disponibles, sélectionnez les champs dans le même ordre que dans le fichier texte importé.

- *3* Sélectionnez un **Caractère de séparation Tabulation** ou **Virgule** en fonction du format du fichier que vous importez.
- *4* Pour importer les données, cliquez sur **OK**.

*5* Tapez le nom du fichier et cliquez sur **Ouvrir**.

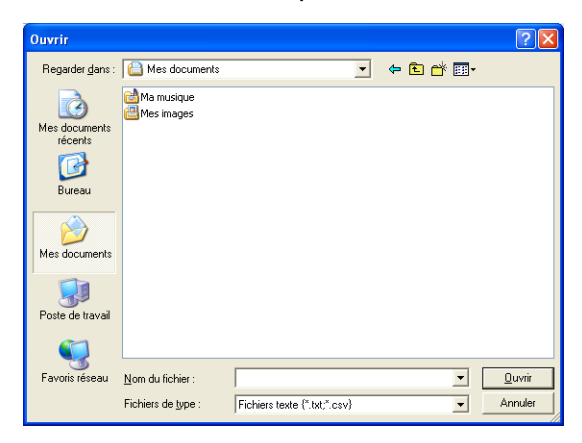

Si vous avez sélectionné un fichier texte à l'étape 1, les **Fichiers de type**: seront **Fichiers texte (\*.csv)**.

# **Configuration d'une page de garde**

Dans la boîte de dialogue PC-FAX, cliquez sur **the pour accéder** à l'écran de configuration de la page de garde PC-Fax.

La boîte de dialogue **Brother PC-FAX Paramétrage page de garde** s'affiche:

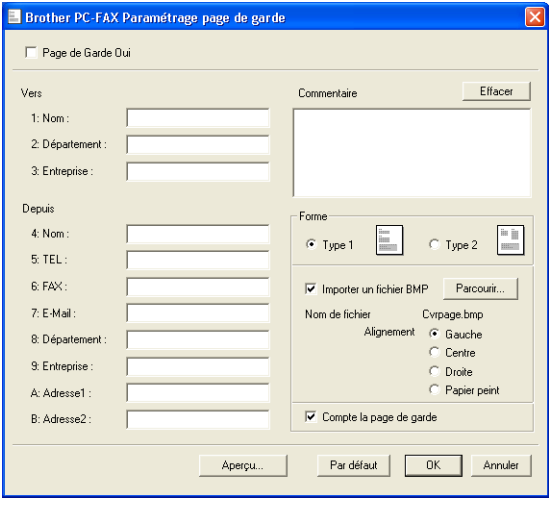

## **Comment entrer les informations de la page de garde**

Si vous envoyez un fax à plusieurs correspondants, les informations concernant le correspondant ne seront pas imprimées sur la page de garde.

#### **Vers**

#### **Depuis**

#### **Commentaire**

Tapez le commentaire que vous souhaitez ajouter à la page de garde.

#### **Forme**

Sélectionnez le format de page de garde que vous souhaitez.

#### **Importer un fichier BMP**

Vous pouvez insérer un fichier bitmap, par exemple le logo de votre entreprise, sur la page de garde.

Utilisez le bouton parcourir pour sélectionner le fichier BMP puis le style d'alignement.

#### **Compte la page de garde**

Lorsque la case compte la page de garde est cochée, la page de garde est incluse dans la numérotation des pages. Lorsque cette case n'est pas cochée, la page de garde n'est pas incluse.

## **Envoyer un fichier sous forme de PC-FAX en utilisant l'interface utilisateur de style télécopie**

- *1* Créez un fichier dans Word, Excel, Paint, Draw ou n'importe quelle autre application présente dans votre ordinateur.
- *2* Dans le menu **Fichier**, sélectionnez **Imprimer**. La boîte de dialogue **Imprimer** s'affiche:

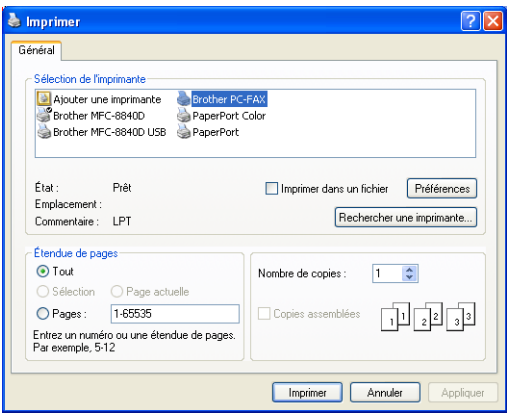

*3* Sélectionnez **Brother PC-FAX** pour votre imprimante et cliquez sur **Imprimer**.

Si l'interface utilisateur de style télécopie ne correspond pas au paramètre de sélection de l'interface utilisateur comme cela est expliqué à la page [6-3](#page-100-0), elle s'affiche.

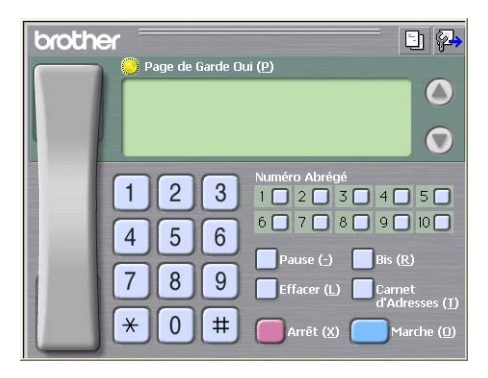

- *4* Tapez le numéro de fax en utilisant l'une des méthodes suivantes:
	- Utilisez le pavé numérique pour saisir le numéro.
	- Cliquez sur l'un des 10 boutons **Numéro Abrégé.**
	- Cliquez sur le bouton **Carnet d'Adresses**, puis sélectionnez un individu ou un groupe dans le carnet d'adresses.

En cas d'erreur, cliquez sur **Effacer** pour supprimer toutes les entrées.

- **5** Pour inclure une page de garde, cliquez sur **Page de Garde Oui**, puis cliquez sur l'icône de page de garde **El pour créer ou** modifier les informations de la page de garde.
- *6* Cliquez sur **Marche** (**Start**) pour envoyer le fax.

Si vous souhaitez annuler le fax, cliquez sur **Arrêt**.

## **Bis**

Si vous souhaitez recomposer un numéro, cliquez sur **Bis** pour faire défiler les cinq derniers numéros de fax puis cliquez sur **Marche** (**Start**).

## **Envoyer un fichier sous forme de PC-FAX en utilisant l'interface utilisateur de style simple**

- *1* Créez un fichier dans Word, Excel, Paint, Draw ou n'importe quelle autre application présente dans votre ordinateur.
- *2* Dans le menu **Fichier**, sélectionnez **Imprimer**.

La boîte de dialogue **Imprimer** s'affiche:

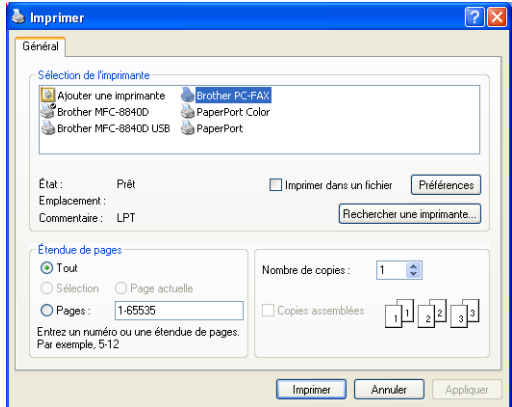

### *3* Sélectionnez **Brother PC-FAX** pour votre imprimante et cliquez sur **Imprimer**.

Si l'interface de l'utilisateur de style simple ne correspond pas au paramètre de sélection de l'interface de l'utilisateur comme cela est expliqué à la page [6-3,](#page-100-0) elle s'affiche.

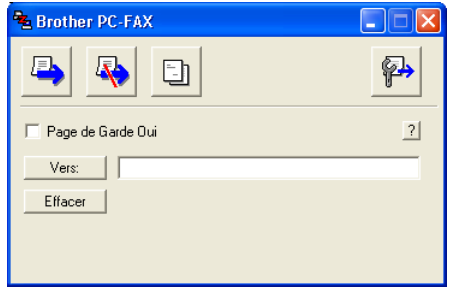

- *4* Dans le champ **Vers:** tapez le numéro de fax du correspondant. Vous pouvez également utiliser le carnet d'adresses pour sélectionner les numéros de fax des correspondants en cliquant sur le bouton **Vers:**. En cas d'erreur lors de la saisie d'un numéro, cliquez sur **Effacer** pour supprimer toutes les entrées.
- *5* Pour envoyer une page de garde et un commentaire, cochez la case **Page de Garde Oui**.
- Vous pouvez également cliquer sur l'icône **pour créer ou** modifier une page de garde.
- *6* Dès que vous êtes prêt à envoyer le fax, cliquez sur l'icône envoi  $\Box$ .
- **7** Si vous souhaitez annuler le fax, cliquez sur l'icône annuler  $\mathbb{R}$ .

# **Configuration de la réception PC-FAX**

La fonction de réception PC-FAX télécharge automatiquement les fax entrants reçus par votre appareil vers votre PC pour être visualisés, imprimés ou effacés.

La réception PC-FAX n'est disponible que lors de l'utilisation de la connexion USB/Parallèle, et non la connexion réseau (LAN).

# **Exécution de la réception PC-FAX**

Dans le menu **Démarrer**, sélectionnez **Programmes**, **Brother**, **MFL-Pro Suite MFC-XXXX** (XXXX désignant le nom de votre modèle), puis sélectionnez '**Réception PC-FAX**'.

L'icône PC-FAX  $\sqrt{2}$  **a**  $\sqrt{2}$  **a**  $\sqrt{2}$  **b**  $\sqrt{2}$  **s'affiche sur la barre des** tâches de votre PC pour cette séance de Windows®.

# **Configuration de votre PC**

- *1* Cliquez avec le bouton droit sur l'icône PC-FAX **SEA** IL31 AM Se trouvant sur la barre des tâches de votre  $\mathbb{C}$ PC puis cliquez sur **PC-Fax RX Installation**.
- *2* La boîte de dialogue PC-Fax RX installation s'affiche:

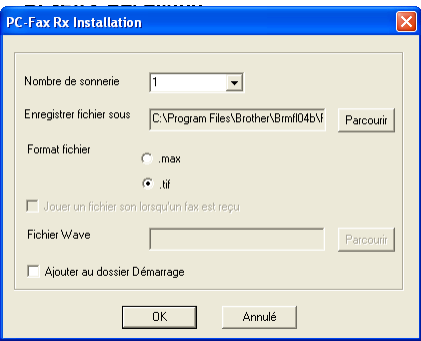

- *3* La boîte de dialogue s'affiche dans l'option **Nombre de sonnerie**, sélectionnez le nombre de sonneries avant que votre PC n'intercepte les appels entrants.
- *4* Dans l'option **Enregistrer fichier sous**, utilisez le bouton parcourir si vous souhaitez changer le chemin où les fichiers PC-FAX seront enregistrés.
- *5* Dans **Format fichier**, sélectionnez **.tif** ou **.max** pour le format dans lequel le document reçu sera enregistré. Le format par défaut est **.tif**.
- *6* Si vous le souhaitez, vous pouvez cocher la case **Jouer un fichier son lorsqu'un fax est reçu**, puis saisissez le chemin du fichier son.
- *7* Pour charger automatiquement la réception PC FAX à la mise en route de Windows®, cochez la case **Ajouter au dossier Démarrage**.

# **Afficher les nouveaux messages PC-FAX**

Dès que vous commencez à recevoir un message PC-FAX, l'icône

clignote **de la contracta** en bleu et rouge. Une fois le fax reçu, l'icône reste en rouge. L'icône rouge passe au vert lorsque le fax reçu a été affiché.

- *1* Exécutez PaperPort® 9.0SE.
- *2* Ouvrez le dossier des fax reçus.
- *3* Double-cliquez sur les nouveaux fax pour les ouvrir et les afficher.
- Le titre de votre message PC non lu sera la date et l'heure jusqu'à ce que vous lui donniez un nom de fichier. Exemple: "Fax 2-20-2002 16:40:21.tif"

# *7* **Utilisation de votre appareil avec un Macintosh®**

# **Configuration de votre Apple® Macintosh®**

- Avant de raccorder l'appareil sur votre Macintosh<sup>®</sup>, vous devez vous procurer un câble USB ne mesurant pas plus de 1,8 mètres de long. **Ne raccordez pas l'appareil à un port USB sur un clavier ou un hub USB non alimenté.**
- Certaines descriptions de ce chapitre correspondent au MFC-8840D. Ces descriptions s'appliquent également aux MFC-8440, DCP-8040 et DCP-8045D.
- Les écrans illustrés dans ce chapitre proviennent du MFC-8840D.

Les fonctions prises en charge par l'appareil varient en fonction du système d'exploitation que vous utilisez. Le tableau ci-dessous illustre les fonctions prises en charge.

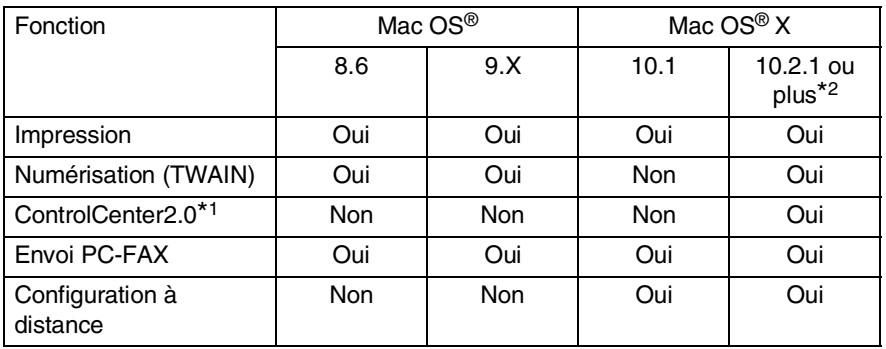

- \*1 Pour plus de détails concernant le ControlCenter2.0, [voir](#page-147-0)  *[Utilisation du ControlCenter2.0 \(Pour Mac OS® X 10.2.1 ou](#page-147-0)  [version plus récente\)](#page-147-0)* à la page 7-30.
- \*2 Pour les utilisateurs Mac  $OS^{\circledR}$  X 10.2, veuillez effectuer la mise à niveau avec Mac OS® X 10.2.1 ou une version plus récente. (Pour les dernières informations concernant Mac OS® X, consultez le site: [http://solutions.brother.com\)](http://solutions.brother.com)

# **Utilisation du pilote d'imprimante Brother avec votre Apple® Macintosh® (Mac OS® 8.6 - 9.2)**

**Comment sélectionner une imprimante :**

*1* Ouvrez le **Sélecteur** dans le menu Apple.

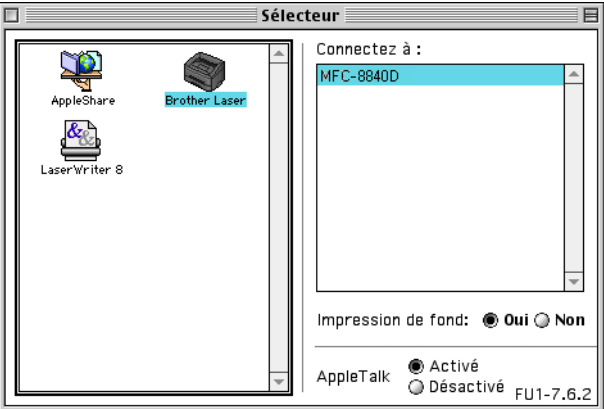

*2* Cliquez sur l'icône **Brother Laser**. Sur le côté droit du **Sélecteur**, cliquez sur l'imprimante qui sera utilisée. Fermez le **Sélecteur**.

### **Comment imprimer un document :**

*1* A partir du logiciel Presto!® PageManager® par exemple, cliquez sur **Fichier** et sélectionnez **Paramétrage page**. Vous pouvez changer les réglages suivants : **Taille papier**, **Orientation**, et **Mise à l'échelle**, puis cliquez sur **OK**.

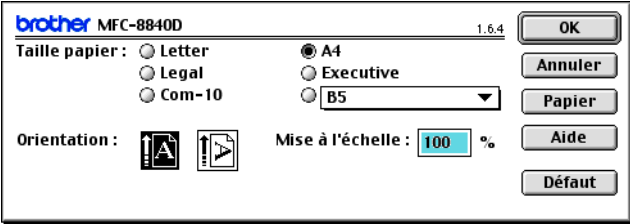

*2* A partir du logiciel Presto!® PageManager® par exemple, cliquez sur **Fichier** et sélectionnez **Imprimer**. Cliquez sur **Imprimer** pour lancer l'impression.

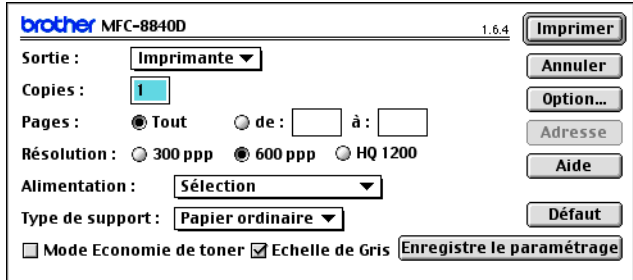

Si vous souhaitez changer les paramètres **Copies**, **Pages**, **Résolution**, **Alimentation** et **Type de support**, sélectionnez-les avant de cliquer sur **Imprimer**.

Options vous permet de sélectionner **Duplex**.

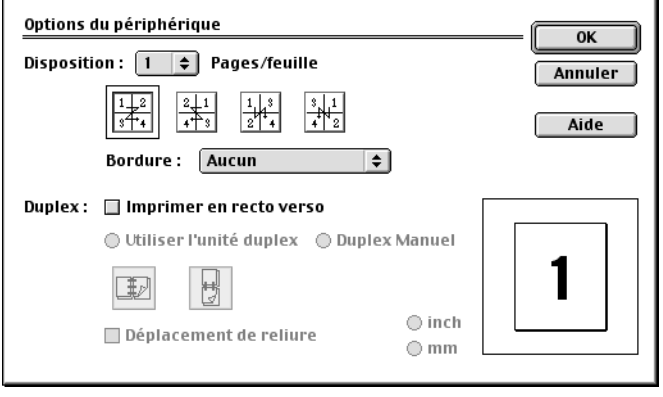

La fonciton Duplex automatique n'est disponible qu'avec les MFC-8840D et DCP-8045D.

# **Utilisation du pilote d'imprimante Brother avec votre Apple® Macintosh® (Mac OS® X)**

# **Sélection des options de configuration de la page**

*1* A partir du logiciel Presto!® PageManager® par exemple, cliquez sur **Fichier** et sélectionnez **Paramétrage page**. Vérifiez que l'appareil est sélectionné dans le menu instantané **pour**. Vous pouvez changer les réglages suivants : **Taille papier**, **Orientation** et **Mise à l'échelle**, puis cliquez sur **OK**.

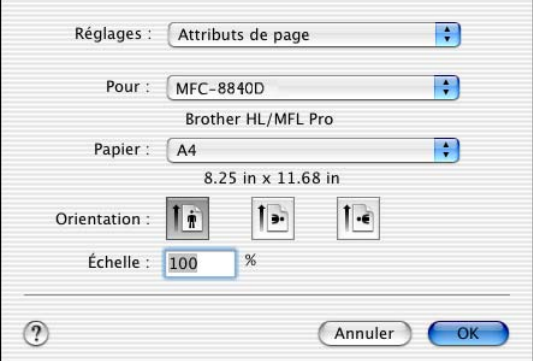

*2* A partir du logiciel Presto!® PageManager® par exemple, cliquez sur **Fichier** et sélectionnez **Imprimer**. Cliquez sur **Imprimer** pour lancer l'impression.

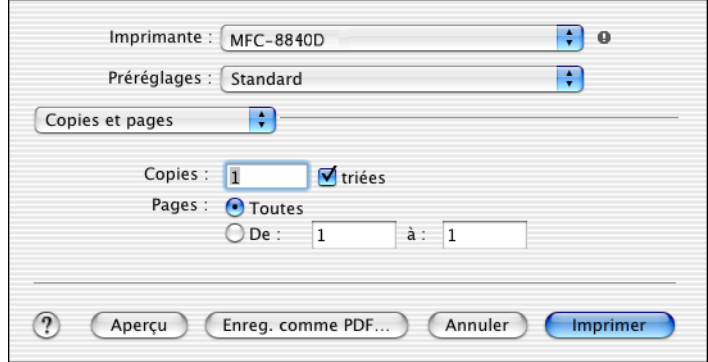

Duplex

Aperçu

 $\left( 2\right)$ 

Utiliser l'unité duplex

Réglez **Type de support**, **Résolution** et d'autres paramètres.

Cliquez sur **Copies et pages** pour sélectionner les paramètres que vous souhaitez changer.

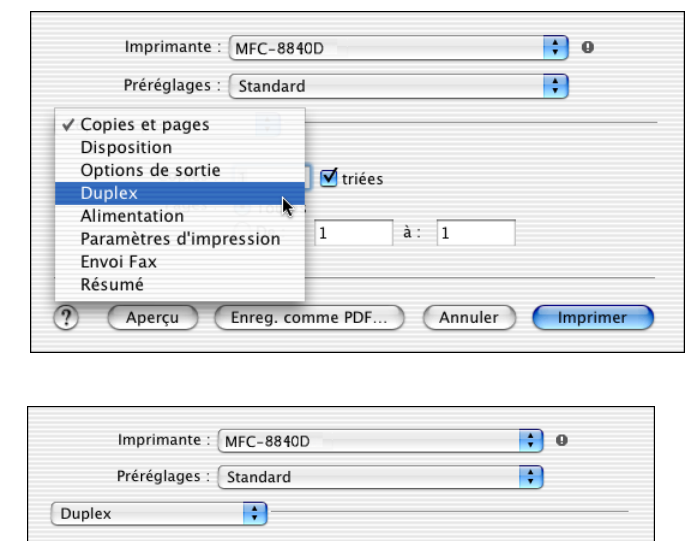

O Duplex Manuel

Annuler

Imprimer

**Duplex**

La fonciton Duplex automatique n'est disponible qu'avec le MFC-8840D et DCP-8045D.

Enreg. comme PDF...

Retourner sur les bords longs Retourner sur les bords courts

#### **Paramètres d'impression**

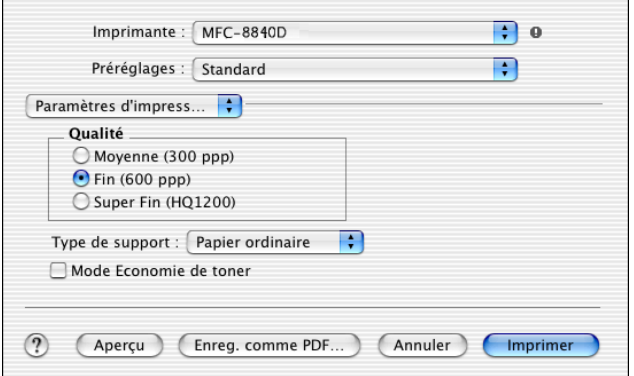

# **Utilisation du pilote PS avec votre Apple® Macintosh®**

Pour utiliser le pilote PS sur un réseau, voir le guide de l'utilisateur de la carte réseau NC-9100h sur le CD-ROM.

Pour utiliser le pilote PS avec un câble USB, réglez Emulation sur BR-Script 3 (Pour MFC-8440 et MFC-8840D, **Menu**, **4**, **1**. Pour DCP-8040 et DCP-8045D, **Menu**, **3**, **1**.) avant de connecter le câble USB. (Voir *[Régler la sélection de l'émulation](#page-25-0)* [page 1-18](#page-25-0).)

Le pilote PS ne prend pas les fonctions suivantes en charge :

- HQ 1200
- Impression sécurisée
- Envoi PC-Fax

*1* **Pour les utilisateurs de Mac OS® 8.6 à 9.04 :**  Ouvrez le dossier **Compléments Apple**. Ouvrez le dossier **Ressources LaserWriter Apple**.

**Pour les utilisateurs de Mac OS® 9.1 à 9.2 :** 

Ouvrez le dossier **Applications** (Mac OS® 9). Ouvrez le dossier **Utilitaire**.\*

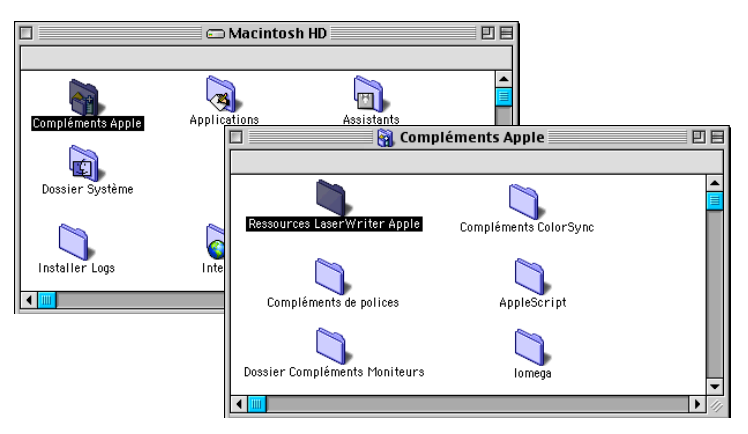

- \* Les écrans illustrés proviennent de Mac® OS 9.04.
- *2* Ouvrez l'icône **Utilitaire Service d'impression**.

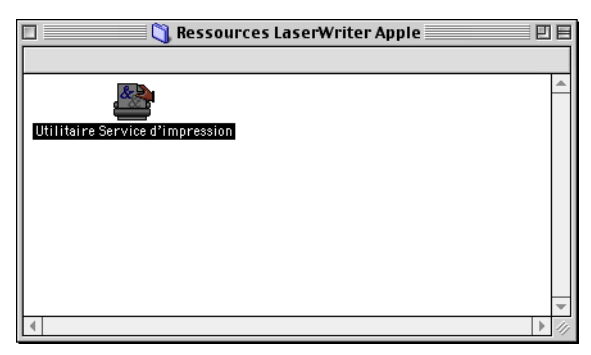

## *3* Sélectionnez **Imprimante (USB)**, puis cliquez sur **OK**.

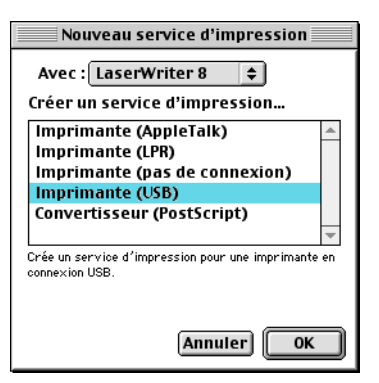

*4* Cliquez sur **Modifier...** dans le fichier PostScript™ Printer Description (PPD).

Sélectionnez votre appareil, puis cliquez sur **Sélectionner**.

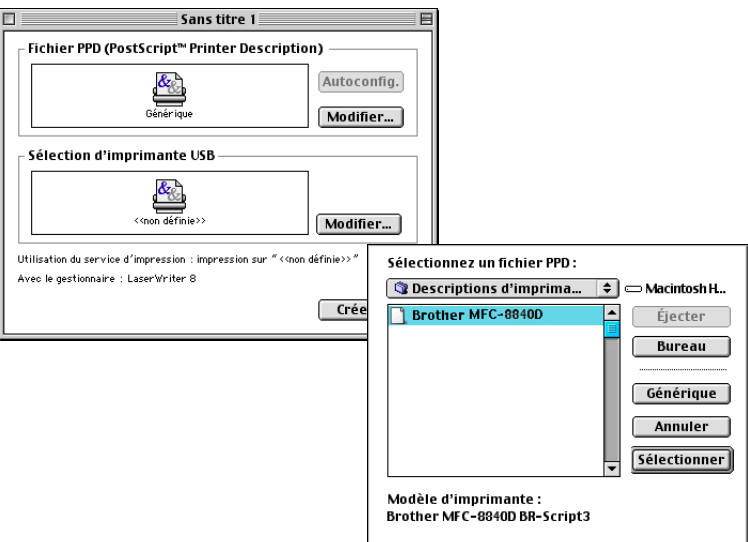

*5* Cliquez sur **Modifier...** dans **Sélection d'imprimante USB**. Sélectionnez votre appareil, puis cliquez sur **OK**.

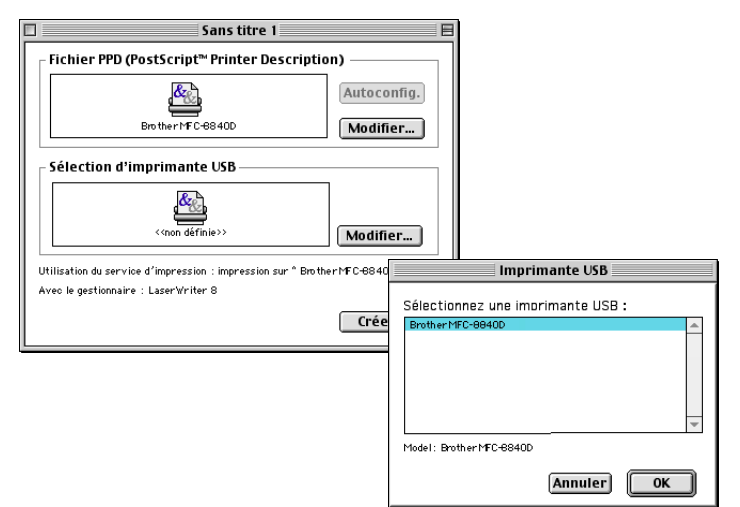

*6* Cliquez sur **Créer…**.

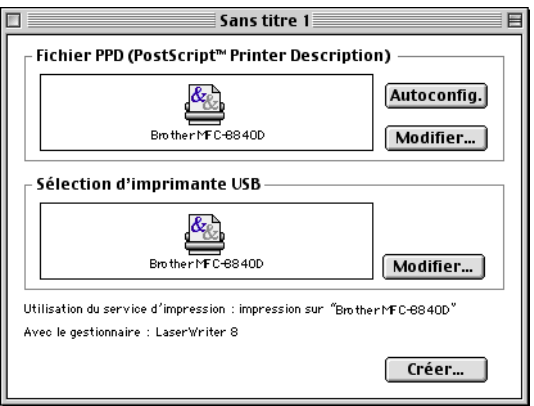

*7* Saisissez le nom de votre appareil (MFC-8840D), puis cliquez sur **Enregistrer**.

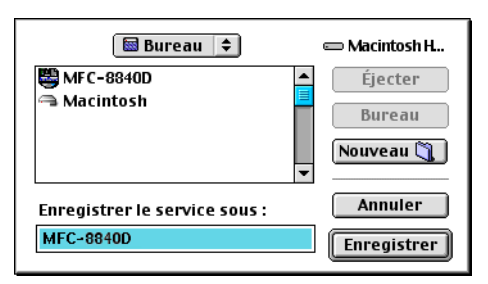

*8* Sélectionnez **Quitter** dans le menu **Fichier**.

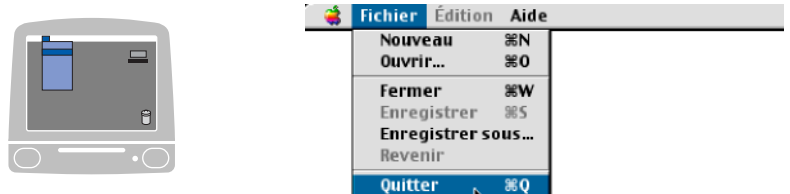

*9* Cliquez sur l'icône **MFC-8840D** sur le bureau.

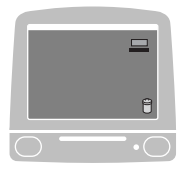

*10* Sélectionnez **Imprimante par défaut** dans le menu **Impression**.

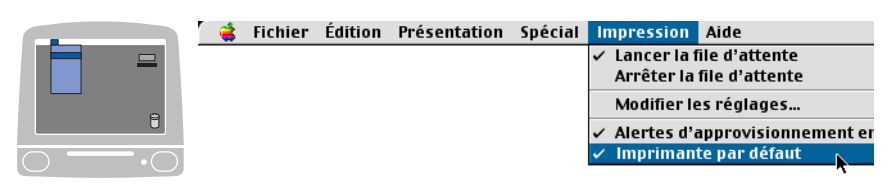

## **Pour les utilisateurs de Mac OS® X**

Installez le pilote PS en suivant les instructions ci-dessous.

- Si vous utilisez un câble USB et si votre Macintosh® est un "Mac OS® X", vous ne pouvez enregistrer qu'un seul pilote d'imprimante pour un appareil dans le Centre d'impression.
	- Si un pilote natif Brother (MFC-8440/8840D) figure déjà dans la liste des imprimantes, il vous faudra le supprimer avant d'installer le pilote PS.
	- Pour utiliser le pilote PS avec un câble USB, réglez Emulation sur BR-Script 3 (Pour MFC-8440 et MFC-8840D, **Menu**, **4**, **1**. Pour DCP-8040 et DCP-8045D, **Menu**, **3**, **1**.) avant de connecter le câble USB. (Voir *[Régler](#page-25-0)  [la sélection de l'émulation](#page-25-0)* page 1-18.)
- *1* Sélectionnez **Applications** dans le menu **Aller**.

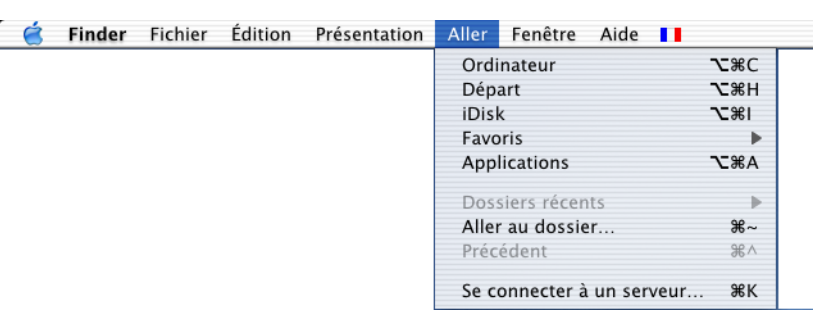

*2* Ouvrez le dossier **Utilitaires**.

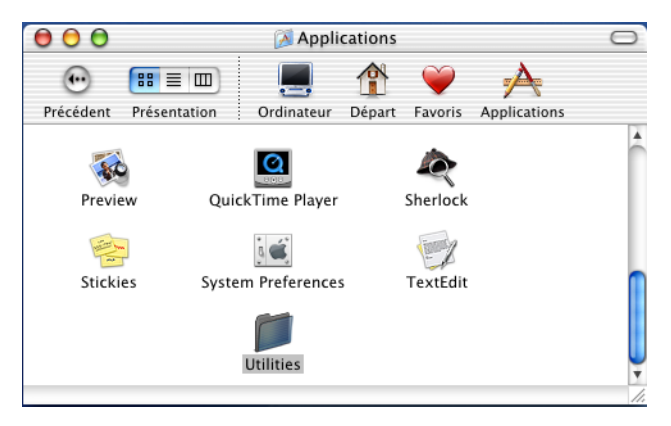

# Ouvrez l'icône **Centre d'impression**.

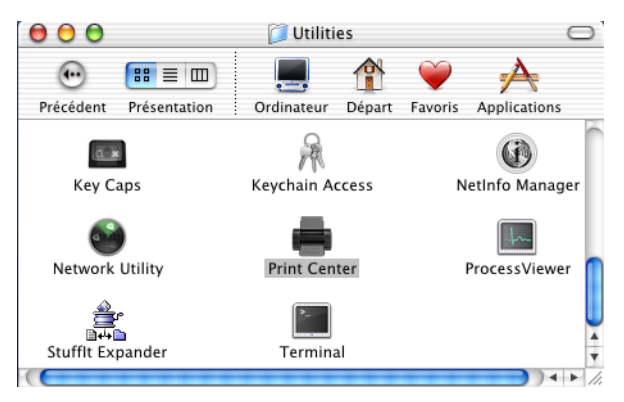

Cliquez sur **Ajouter imprimante…**.

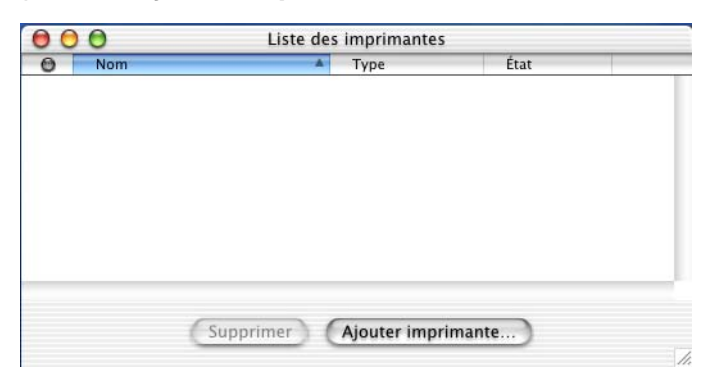

Sélectionnez **USB**.

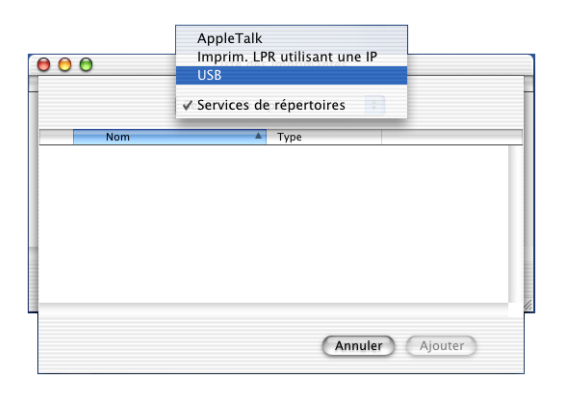

#### **7 - 12** UTILISATION DE VOTRE APPAREIL AVEC UN MACINTOSH®

*6* Sélectionnez votre appareil, puis cliquez sur **Ajouter**.

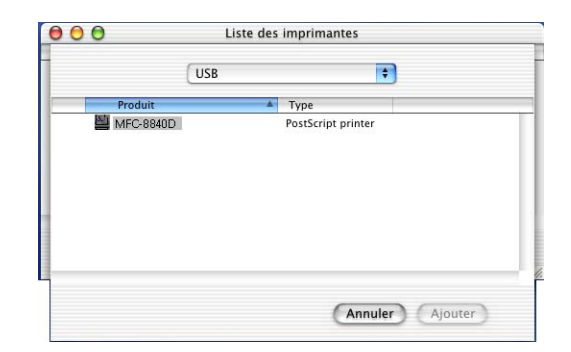

*7* Sélectionnez **Quitter Centre d'impression** dans le menu **Centre d'impression**.

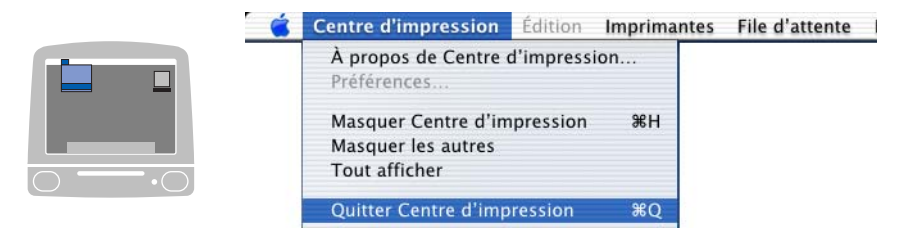

# **Envoi d'un fax à partir de votre application Macintosh® (Pour MFC-8440 et MFC-8840D uniquement)**

# **Pour les utilisateurs de Mac OS® 8.6 - 9.2**

Vous pouvez envoyer un fax directement d'une application Macintosh® en suivant la procédure ci-dessous :

Le pilote PS ne prend pas en charge la fonction suivante.

- *1* Créez un document dans une application Macintosh®.
- *2* Pour envoyer un fax, cliquez sur **Imprimer** dans le menu **Fichier**. La boîte de dialogue Imprimante s'affiche :

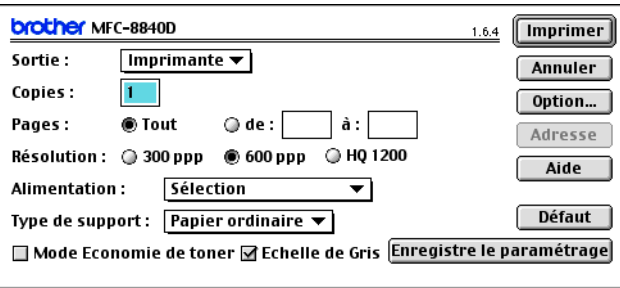

Quand l'option *Imprimante* est sélectionnée, le bouton supérieur affiche **Imprimer** et le bouton **Adresse** devient inactif.

*3* Dans le menu déroulant **Sortie**, sélectionnez *Télécopieur*.

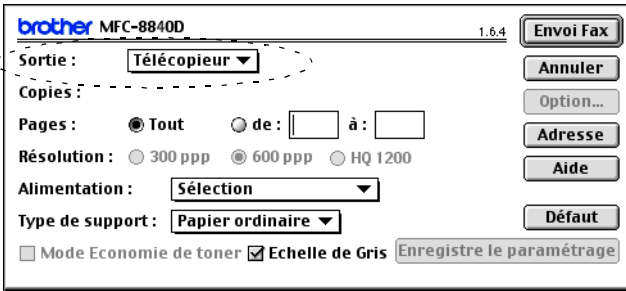

Une fois l'option *Télécopieur* sélectionnée, le bouton supérieur affiche **Envoi Fax** et le bouton **Adresse** est actif.

### *4* Cliquez sur **Envoi Fax**.

La boîte de dialogue **Envoi Fax** s'affiche :

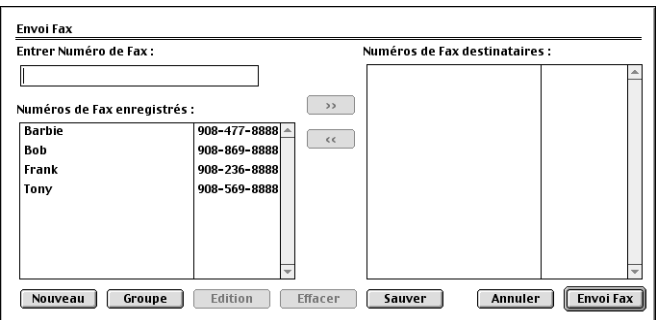

La boîte de dialogue **Envoi Fax** contient deux boîtes de liste. La boîte gauche affiche tous les **Numéros de Fax enregistrés** précédemment et la boîte droite les **Numéros de Fax destinataires** au fur et à mesure de votre sélection.

- *5* Pour adresser le fax, tapez un numéro de fax dans la boîte **Entrer Numéro de Fax**.
- *6* Dès que vous avez terminé d'adresser votre fax, cliquez sur **Envoi Fax**.
	- Pour sélectionner et n'envoyer que certaines pages du document, cliquez sur **OK** pour ouvrir la boîte de dialogue Imprimer.
	- Si vous cliquez sur **Envoi Fax** sans avoir adressé votre fax, le message d'erreur suivant s'affiche :

OK

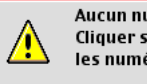

Aucun numéro de fax n'est sélectionné! Cliquer sur OK pour continuer et sélectionner les numéros de fax destinataires.

Cliquez sur **OK** pour retourner à la boîte de dialogue **Envoi Fax**.

## **Pour les utilisateurs de Mac OS® X**

Vous pouvez envoyer un fax directement d'une application Macintosh® en suivant la procédure ci-dessous :

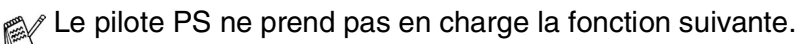

- *1* Créez un document dans une application Macintosh®.
- *2* Pour envoyer un fax, cliquez sur **Imprimer** dans le menu **Fichier**.

La boîte de dialogue Imprimante s'affiche :

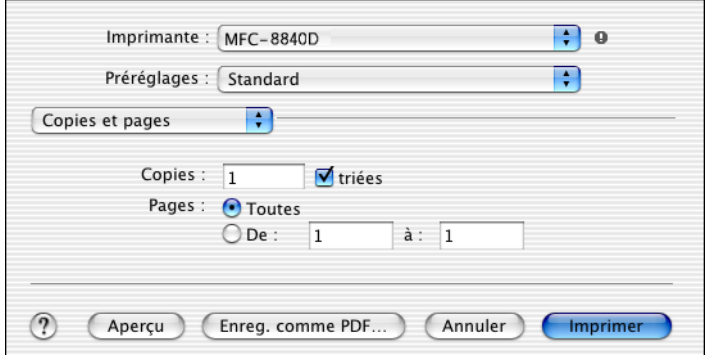

*3* Sélectionnez **Envoi Fax** dans le menu déroulant.

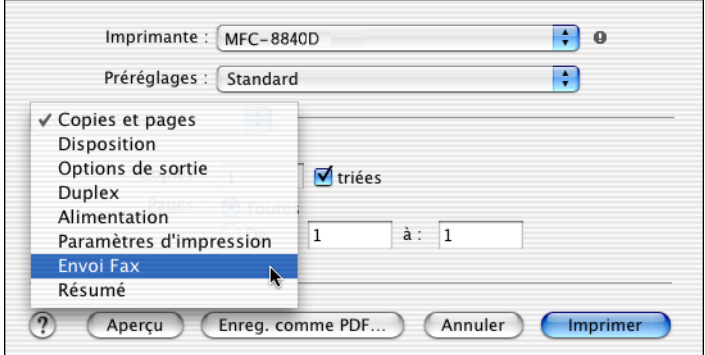

*4* Sélectionnez **Télécopieur** dans le menu déroulant **Sortie**.

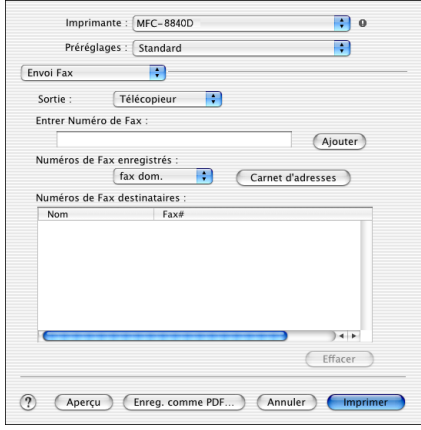

*5* Pour adresser le fax, tapez un numéro de fax dans la boîte **Entrer Numéro de Fax** et cliquez sur **Imprimer**.

Si vous souhaitez envoyer un fax à plusieurs numéros, cliquez sur **Ajouter** après avoir saisi le premier numéro de fax. Les numéros de fax destinataires s'afficheront dans la boîte de dialogue.

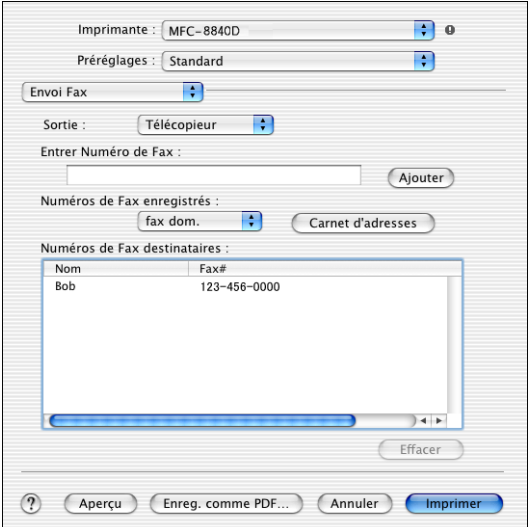

### **Faire glisser une carte vCard de l'application Carnet d'Adresses de Mac OS® X**

- *1* Cliquez sur le bouton **Carnet d'Adresses**.
- *2* Faites glisser une vCard de l'application de Mac OS® X **Carnet dfadresses** sur le champ **Numéros de Fax destinataires**.

Dès que vous avez terminé d'adresser votre fax, cliquez sur **Imprimer**.

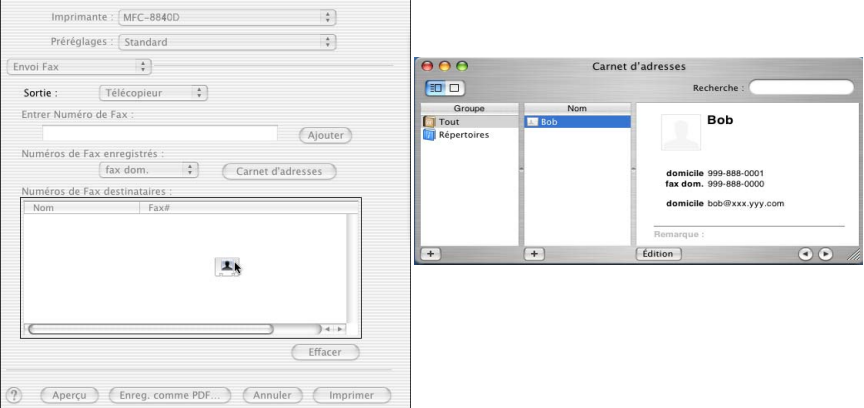

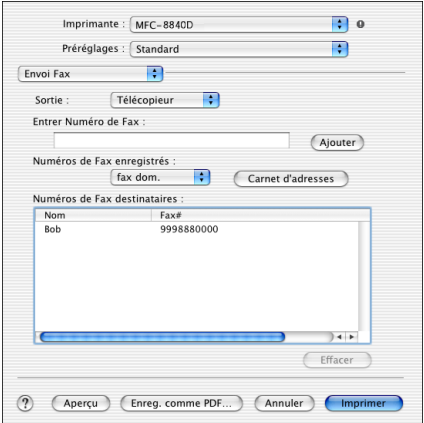

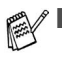

■ La carte de visite utilisée doit contenir un numéro de **fax travail** ou un numéro de **fax dom.**.

■ Lorsque vous aurez choisi **fax travail** ou **fax dom.** dans la liste déroulante **Numéros de Fax enregistrés**, seul le numéro de fax enregistré dans le carnet d'adresses de Mac OS® X pour la catégorie sélectionnée sera utilisé. Si le numéro de fax est enregistré uniquement dans une des catégories du carnet d'adresses de Mac OS® X, le numéro sera sélectionné quelle que soit la catégorie (travail ou domicile).

# **Utilisation du pilote de scanner TWAIN de Brother avec votre Macintosh®**

Le logiciel Brother comprend un pilote de scanner TWAIN pour Macintosh®. Vous pouvez utiliser ce pilote de scanner TWAIN de Macintosh® avec n'importe quelle application prenant en charge les spécifications TWAIN.

La numérisation Mac OS $^\circledR$  X est prise en charge par Mac OS $^\circledR$  X 10.2.1 ou toute autre version supérieure.

## **Accès au scanner**

Lancez votre logiciel d'application compatible TWAIN pour Macintosh®. La première fois que vous utilisez le pilote TWAIN Brother (MFL Pro/P2500), configurez-le en pilote par défaut en choisissant l'option **Sélectionner Source** (ou l'autre nom de menu pour sélectionner le périphérique). Ensuite, pour chaque document que vous numérisez, cliquez sur **Acquérir Image** ou **Scan**. La boîte de dialogue de configuration du scanner s'affiche :

- $\blacksquare$  L'écran illustré dans cette section provient du Mac OS® 9. L'écran de votre Macintosh<sup>®</sup> peut varier en fonction de votre système d'exploitation.
	- La méthode de sélection de la source ou de sélection du scan peut varier en fonction du logiciel que vous utilisez.

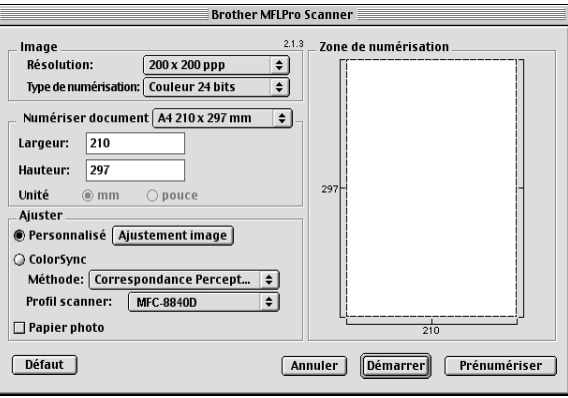

(Mac OS® 8.6–9.2)

# **Numérisation d'une image dans votre Macintosh®**

Vous pouvez numériser une page entière —**OU**—

en numériser une partie après prénumérisation du document.

## **Numérisation d'une page entière**

- *1* Placez le document dans l'ADF face imprimée dessus ou sur la vitre du scanner face imprimée dessous.
- *2* Ajustez les réglages suivants, s'il y a lieu, dans la boite de dialogue Configuration de scanner :

**Résolution Type de numérisation Numériser document Luminosité Contraste**

*3* Cliquez sur **Démarrer**.

Une fois la numérisation terminée, l'image s'affiche dans votre application graphique.

# **Prénumériser une image**

La pré-numérisation permet de numériser rapidement une image à faible résolution. Une version vignette s'affiche dans la zone **Numériser document**. Il ne s'agit que d'un aperçu de l'image qui vous donne une idée de sa représentation. Le bouton **Prénumériser** vous permet de tronquer les parties inutiles des images. Lorsque vous êtes satisfait de l'aperçu, cliquez sur **Démarrer** pour numériser l'image.

- *1* Placez le document dans l'ADF face imprimée dessus ou sur la vitre du scanner face imprimée dessous.
- *2* Cliquez sur **Prénumériser**.

L'image entière sera numérisée dans votre Macintosh<sup>®</sup> et s'affichera dans la zone **Numériser document** de la boîte de dialogue Scanner :

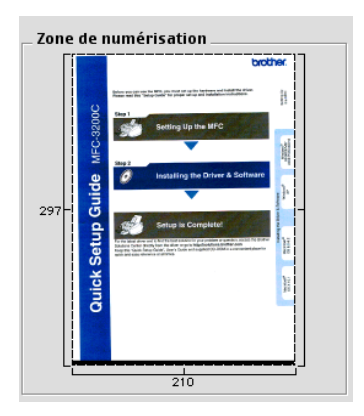

- *3* Pour numériser une partie de l'image prénumérisée, faites un glisser-déplacer pour la tronquer.
- *4* Insérez le document dans l'ADF, si vous l'utilisez.
- *5* Ajustez selon vos besoins les réglages de **Résolution**, **Type de numérisation** (échelle des gris), **Luminosité**, **Contraste** et **Taille** dans la boîte de dialogue Configuration du scanner.
- *6* Cliquez sur **Démarrer**.

Cette fois-ci seule la partie rognée du document s'affichera dans la Zone de numérisation.

- *7* Vous pouvez affiner l'image dans votre logiciel d'édition.
- **7 22** UTILISATION DE VOTRE APPAREIL AVEC UN MACINTOSH®

#### **image**

#### **Résolution**

Dans le menu instantané **Résolution**, sélectionnez la résolution de la numérisation. Les résolutions supérieures exigent davantage de mémoire et augmentent le temps de transfert mais permettent d'obtenir une image numérisée plus nette.

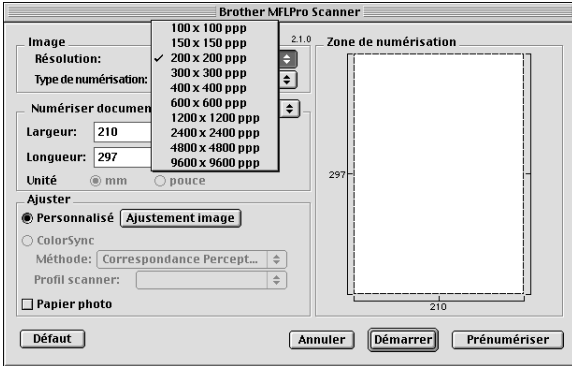

### **Type de numérisation**

*Noir & Blanc*—Règle le type d'image sur *Noir & Blanc* pour le texte ou le dessin au trait. Pour les photos, réglez le type d'image sur Gris (diffusion d'erreur) ou Vrai gris.

*Gris (diffusion d'erreur)*—convient aux documents contenant des photos ou des graphiques. (Diffusion d'erreur est une méthode pour créer des images grises simulées en plaçant des points noirs dans une matrice spécifique au lieu de points en gris réel.)

*Vrai gris*—convient aux documents contenant des photos ou des graphiques. Ce mode est plus précis car il utilise jusqu'à 256 teintes de gris. C'est le mode qui demande le plus de mémoire et le temps de transfert le plus long.

*Couleurs*—Choisissez Couleurs 8 bits, pour numériser jusqu'à 8 bits de couleur ou choisissez Couleurs 24 bits pour numériser jusqu'à 16,8 millions de couleurs. Quoique l'utilisation de l'option couleur 24 bits crée une image ayant les couleurs les plus précises, le fichier de l'image sera environ trois fois plus volumineux qu'un fichier créé avec 8 bits.

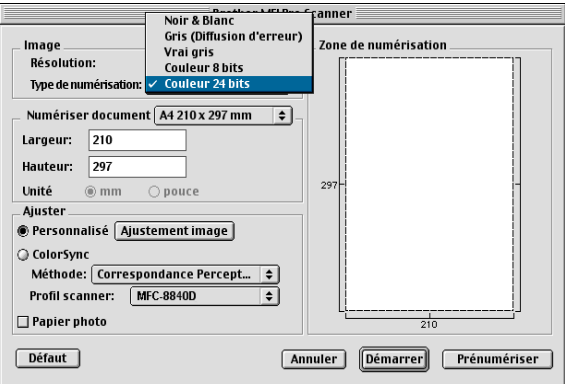

## **Zone de numérisation**

Réglez l'option **Taille** comme suit :

- *Lettre 8,5 x 11 po*
- *A4 210 x 297 mm*
- *Légal 8,5 x 14 po*
- *A5 148 x 210 mm*
- *B5 182 x 257 mm*
- *Executive 7,25 x 10,5 po*
- *Carte de visite 90 x 60 mm*
- *Personnalisé (réglable par l'utilisateur de 0,35 x 0,35 pouce à 8,5 x 14 pouces ou 8,9 x 8,9 mm à 216 x 356 mm)*

Après avoir choisi un format adapté, vous pouvez ajuster la zone de numérisation. Cliquez et maintenez le bouton de la souris enfoncé tout en déplaçant la souris pour recadrer l'image.

**Largeur :** Entrez la largeur du format personnalisé.

**Hauteur :** Entrez la hauteur du format personnalisé.

## **Format carte de visite**

Pour numériser les cartes de visite, sélectionnez le format Carte de visite (90 x 60 mm) et placez la carte au centre de la vitre du scanner.

Quand vous numérisez des photos ou d'autres images dans une application de traitement de texte ou graphique, essayez différents réglages de contraste, mode et résolution pour voir lequel convient le mieux.

## **Ajustement de l'image**

## **Luminosité**

Ajustez la **Luminosité** pour obtenir la meilleure image. Le pilote de scanner TWAIN de Brother propose 100 niveaux de luminosité (de -50 à 50). La valeur par défaut est 0, ce qui représente une valeur 'moyenne'.

Vous pouvez régler le niveau de **Luminosité** en déplaçant la réglette vers la droite pour éclaircir l'image ou vers la gauche pour

l'assombrir . Vous pouvez également taper une valeur dans la boîte pour régler le niveau. Cliquez sur **OK**.

Si l'image numérisée est trop claire, tapez une valeur inférieure pour la luminosité et renumérisez l'image.

Si l'image numérisée est trop foncée, tapez une valeur supérieure pour la luminosité et renumérisez l'image.

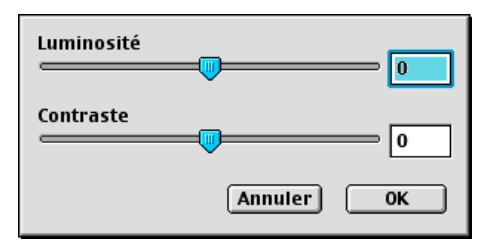

## **Contraste**

Vous ne pouvez ajuster le niveau de **Contraste** que si vous avez sélectionné l'un des réglages de l'échelle des gris ; cette option n'est pas active si vous avez sélectionné Noir & Blanc comme **Type de numérisation**.

L'augmentation du niveau du **Contraste** (en déplaçant la réglette vers la droite) fait ressortir les zones sombres et claires de l'image, alors que la réduction du niveau du **Contraste** (en déplaçant la réglette vers la gauche) révèle plus de détails dans les zones grises. Au lieu d'utiliser la réglette, vous pouvez taper une valeur dans la boîte pour régler le contraste. Cliquez sur **OK**.
# <span id="page-144-0"></span>**Utilisation de Presto!® PageManager®**

Presto!<sup>®</sup> PageManager<sup>®</sup> est un logiciel qui a pour mission de gérer les documents de votre ordinateur. Etant donné sa compatibilité avec la plupart des éditeurs d'image et des traitements de texte, Presto!<sup>®</sup> PageManager<sup>®</sup> vous procure un contrôle sans pareil sur les fichiers de votre ordinateur. C'est avec la plus grande facilité que vous pourrez gérer vos documents, modifier vos e-mails et vos fichiers, et lire des documents grâce au logiciel OCR de reconnaissance optique de caractères intégré dans Presto!<sup>®</sup> PageManager<sup>®</sup>.

Si vous pensez utiliser la fonction scanner de l'appareil, nous vous recommandons d'installer Presto!® PageManager®. Pour installer Presto!® PageManager®, consultez le guide d'installation rapide.

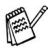

Le guide de l'utilisateur complet de NewSoft Presto!® PageManager® 4.0 se trouve sur le CD-ROM pour Macintosh fourni avec votre appareil.

# **Points forts**

- OCR: En une seule étape, numérisez une image, reconnaissez le texte et modifiez-le dans un traitement de texte.
- Edition d'image : Améliorez, tronquez et faites tourner des images, ou ouvrez-les par un programme d'édition d'image de votre choix.
- Annotation : Ajoutez des commentaires, des vignettes et des dessins sur des images.
- Fenêtre Arborescence : Affichez et disposez la hiérarchie de vos dossiers pour en faciliter l'accès.
- Fenêtre Vignettes : Affichez les fichiers sous forme de vignettes pour en faciliter l'identification.

# **Configuration minimale de l'ordinateur**

- Processeur PowerPC
- Système 8.6, 9X, 10.1/10.2.1, ou version plus récente
- Lecteur de CD-ROM
- Disque dur avec au moins 120 MO d'espace disponible

#### **Configuration recommandée :**

- Adaptateur vidéo 8 bits couleurs ou plus.
- Logiciel e-mail Eudora Mail ou Outlook Express

# **Assistance technique**

[Allemagne]

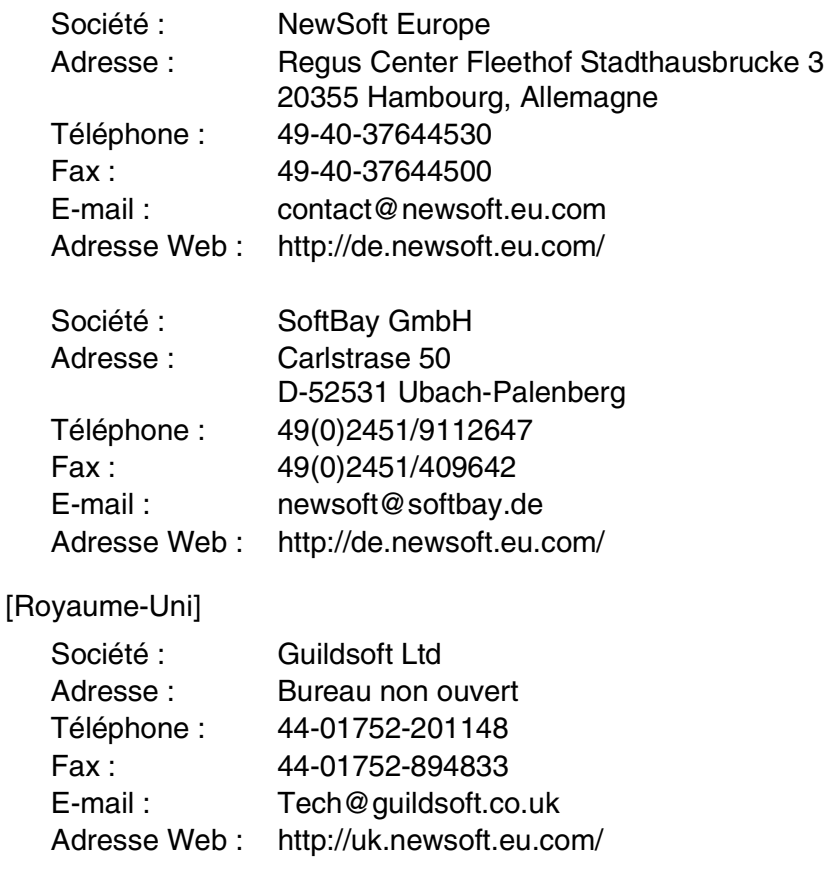

[France]

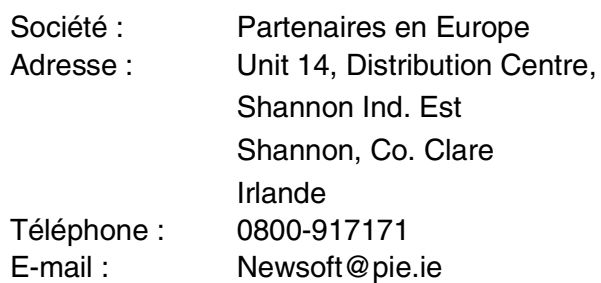

#### [Italie]

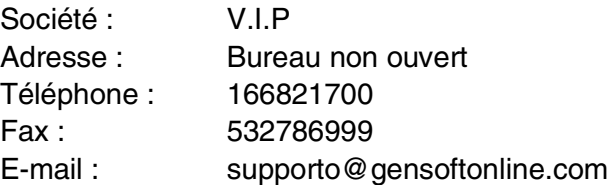

#### [Espagne]

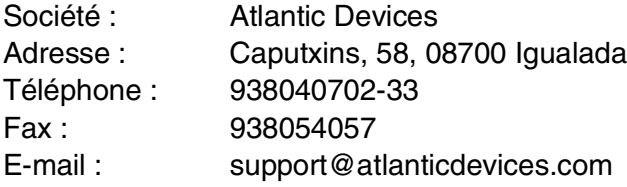

#### [Autres pays]

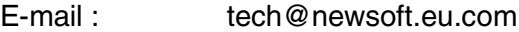

# **Utilisation du ControlCenter2.0 (Pour Mac OS® X 10.2.1 ou version plus récente)**

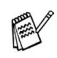

- Les écrans illustrés dans cette section proviennent des MFC-8440 et MFC-8840D.
	- Les fonctions qui peuvent être utilisées dans le logiciel ControlCenter2.0 peuvent varier en fonction du modèle.

Le ControlCener2.0 est un utilitaire de logiciel qui vous permet d'accéder rapidement et facilement aux applications les plus courantes. Avec le ControlCenter2.0, il n'est plus nécessaire de lancer manuellement les applications spécifiques. Le ControlCenter2.0 offre les cinq catégories de fonctions suivantes:

- *1* Numérisation directement dans un fichier, un e-mail, une application de traitement de texte ou graphique de votre choix.
- *2* Boutons personnalisés de numérisation qui vous permettent de configurer un bouton en fonction des exigences de vos propres applications.
- *3* Accès aux fonctions Copie disponibles par le biais de votre Macintosh®.
- *4* Accès aux paramètres disponibles pour la configuration de votre périphérique.

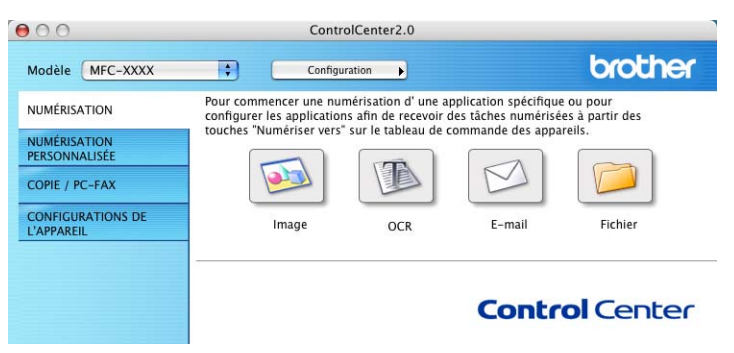

Vous pouvez ouvrir la fenêtre de configuration pour chaque fonction en cliquant sur le bouton **Configuration**.

En outre, vous pouvez sélectionner quel appareil sera relié au ControlCenter2.0 à partir de la liste déroulante **Modèle**.

## **Comment désactiver la fonction Chargement automatique dans ControlCenter2.0**

L'icône apparaît sur la barre de menu. Pour ouvrir la fenêtre ControlCenter2.0, cliquez sur l'icône **et sélectionnez Ouvrir.** 

Si vous ne souhaitez pas que le ControlCenter2.0 soit lancé automatiquement chaque fois que l'ordinateur est démarré;

- *1* Cliquez sur l'icône ControlCenter2.0 dans la barre de menu et sélectionnez **Préférence**.
- *2* La fenêtre de préférence de ControlCenter2.0 s'affiche, puis décochez la case à cocher **Démarrer le ControlCenter sur le menu de mise en route de l'ordinateur**.
- *3* Cliquez sur **OK** pour fermer la fenêtre.

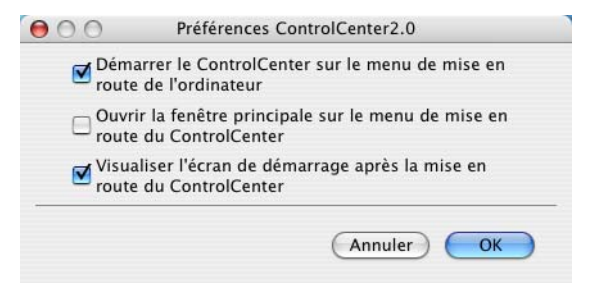

L'icône d'application ControlCenter2.0 se trouve dans Macintosh disque

dur/bibliothèque/imprimantes/Brother/utilitaires/ControlCenter.

# **NUMÉRISATION**

Cette section comprend quatre boutons pour les applications **Numérisation vers image**, **Numérisation vers OCR**, **Numérisation vers e-mail** et **Numérisation vers fichier**.

- **Image** (par défaut: Apple PreView) vous permet de numériser une page directement dans toute application d'affichage/d'édition graphique. Vous pouvez sélectionner l'application de destination comme Adobe PhotoShop ou toute autre application d'édition d'image déjà installée dans votre ordinateur.
- **OCR** *(par défaut: Apple Text Edit)* vous permet de numériser une page ou un document, de lancer automatiquement l'application OCR et d'insérer le texte (et non pas une image graphique) dans une application de traitement de texte. Vous avez la possibilité de sélectionner l'application cible de traitement de texte, comme MS Word ou tout autre traitement de texte installé dans votre ordinateur.
- **E-mail** *(Par défaut: votre logiciel e-mail par défaut)* vous permet de numériser une page ou un document directement dans une application d'e-mail sous forme de fichier joint standard. Vous avez la possibilité de sélectionner la résolution et le type du fichier joint.
- **Fichier** vous permet de numériser directement dans un fichier sur disque. Vous pouvez, suivant le cas, changer le type de fichier ainsi que le dossier de destination.

Le ControlCenter2.0 vous permet de configurer la touche **Scan** sur votre appareil pour chaque fonction de numérisation. Sélectionnez la **Bouton du périphérique** dans le menu de configuration pour chacun des boutons **SCAN**.

Pour plus de détails sur comment utiliser la touche **Scan**, [voir](#page-66-0)  *[Utilisation de la touche Scan \(pour les utilisateurs de câble](#page-66-0)  [d'interface parallèle ou USB\)](#page-66-0)* à la page 3-17.

# **NUMÉRISATION PERSONNALISÉE**

Vous pouvez configurer le nom de bouton et la configurations de chacun de ces boutons en fonction de vos exigences spécifiques en cliquant sur un bouton et en appuyant en même temps sur la touche Ctrl et en suivant les menus de configuration.

# **COPIE**

**COPIE** — vous permet d'utiliser le PC et n'importe quel pilote d'imprimante pour des fonctions de copie évoluées. Vous pouvez numériser la page sur l'appareil et imprimer les copies en utilisant les fonctions du pilote d'imprimante—**OU**—vous pouvez diriger la sortie copie vers n'importe quel pilote d'imprimante standard installé dans votre PC y compris des imprimantes réseau.

Vous pouvez configurer vos paramètres préférés sur quatre boutons maximum.

# **PARAMÈTRES DE PÉRIPHÉRIQUE (Pour MFC-8440 et MFC-8840D uniquement)**

Vous pouvez configurer le réglage de l'appareil.

■ **Configuration à distance** — vous permet d'ouvrir le programme de configuration à distance*.* (Voir *[Configuration à distance du](#page-165-0)  MFC (Mac OS[® X\) \(Pour MFC-8440 et MFC-8840D uniquement\)](#page-165-0)* [page 7-48](#page-165-0).)

Vous ne pouvez pas utiliser cette fonction si l'appareil est connecté à un réseau.

# **NUMÉRISATION**

Cette section comprend quatre boutons pour les applications **Numérisation vers image**, **Numérisation vers OCR**, **Numérisation vers e-mail** et **Numérisation vers fichier**.

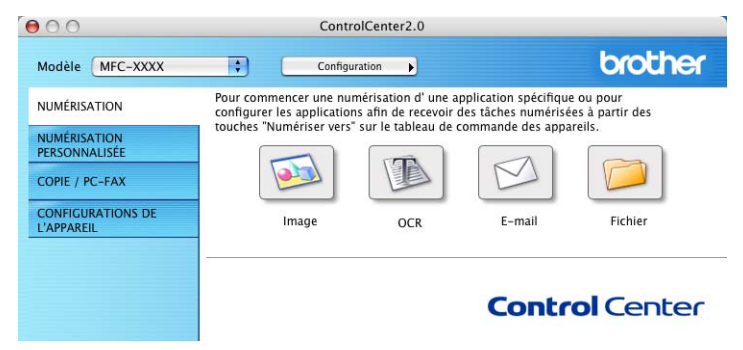

#### **Image (exemple : Apple PreView)**

La fonction **Numérisation vers image** vous permet de numériser une image directement dans n'importe quelle application graphique pour l'édition d'image. Pour changer les paramètres par défaut, cliquez sur le bouton et appuyez en même temps sur la touche Ctrl, puis sélectionnez **Bouton du logiciel**.

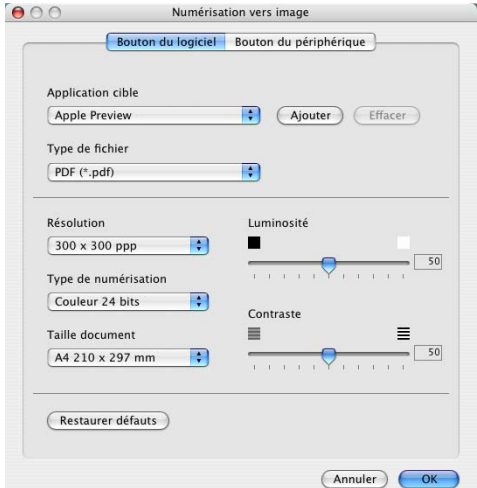

Au besoin, changez les autres paramètres.

- En sélectionnant le **Bouton du périphérique** pour chaque bouton Scan, vous pouvez configurer la touche **Scan** sur votre appareil pour chaque fonction de numérisation.
- **7 34** UTILISATION DE VOTRE APPAREIL AVEC UN MACINTOSH®

Pour changer l'application de destination, sélectionnez l'application souhaitée dans la liste déroulante **Nom de l'application**. Vous pouvez ajouter une application aux listes en cliquant sur le bouton **Ajouter**.

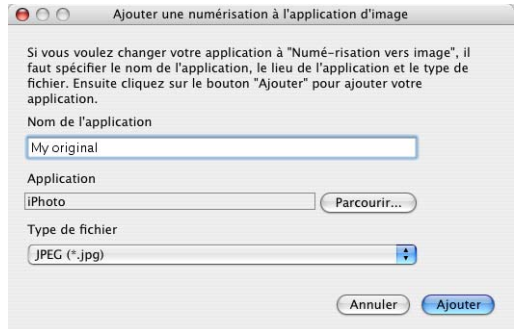

Saisissez le **Nom de l'application** (30 caractères maximum) et sélectionnez votre application préférée en cliquant sur le bouton **Parcourir**. Choisissez également le **Type de fichier** dans la liste déroulante.

Vous pouvez supprimer une application que vous avez ajoutée. Sélectionnez simplement le **Nom de l'application** puis cliquez sur le bouton **Effacer**.

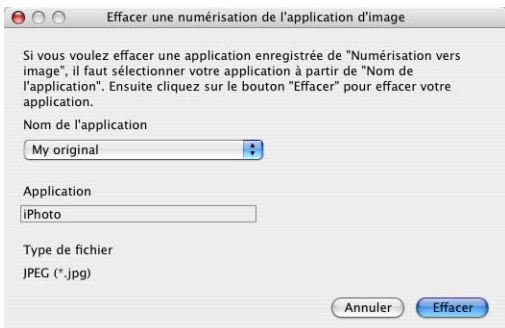

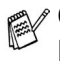

 $\mathcal{C}$  Cette fonction est aussi disponible pour les fonctions Numérisation vers e-mail et Numérisation vers OCR. La fenêtre peut varier selon la fonction.

#### **OCR (programme de traitement de texte)**

L'option **Numérisation vers OCR** convertit les données de type image d'une page graphique en texte modifiable par n'importe quel traitement de texte. Vous pouvez changer le traitement de texte par défaut.

Pour configurer **Numérisation vers OCR**, cliquez sur le bouton et appuyez en même temps sur la touche Ctrl, puis sélectionnez **Bouton du logiciel**.

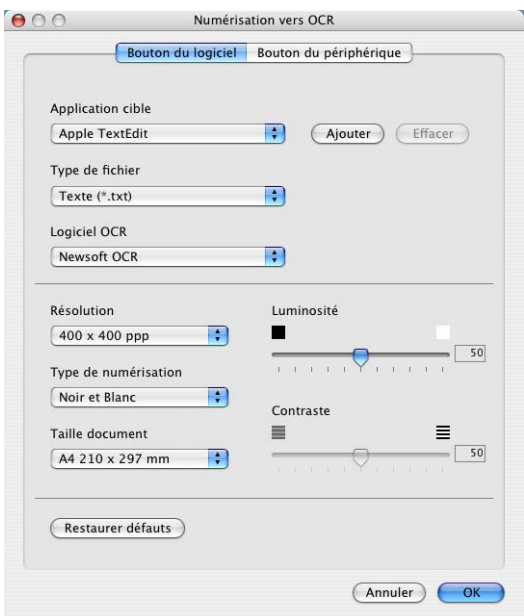

Pour changer l'application de traitement de texte, sélectionnez l'application de traitement de texte de destination dans la liste déroulante **Application cible**. Vous pouvez ajouter une application aux listes en cliquant sur le bouton **Ajouter**. Vous pouvez supprimer une application en cliquant sur le bouton **Effacer**.

Vous pouvez également configurer d'autres paramètres pour cette sélection.

### **E-mail**

La fonction **Numérisation vers e-mail** vous permet de numériser un document vers votre application d'e-mail par défaut afin que vous puissiez envoyer la tâche numérisée sous forme de fichier joint. Pour changer l'application d'e-mail par défaut ou le type de fichier joint, cliquez sur le bouton et appuyez en même temps sur la touche Ctrl, puis sélectionnez **Bouton du logiciel**.

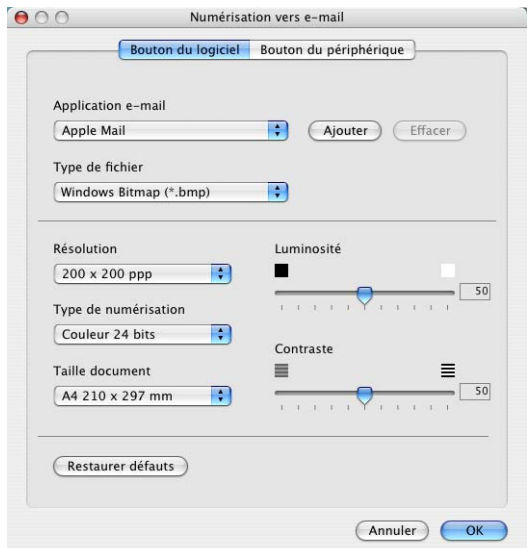

Pour changer l'application d'e-mail, sélectionnez votre application d'e-mail préférée à partir de la liste déroulante **Application e-mail**. Vous pouvez ajouter une application aux listes en cliquant sur le bouton **Ajouter**. Vous pouvez supprimer une application en cliquant sur le bouton **Effacer**.

Vous pouvez également changer d'autres paramètres qui sont utilisés pour créer les fichiers joints.

### <span id="page-155-0"></span>**Fichiers joints**

Vous pouvez choisir dans la liste suivante des types de fichiers un fichier joint pour votre e-mail ou pour être sauvegardé dans un dossier.

**Type de fichier**—Sélectionnez dans le menu déroulant le type de fichier sous lequel vous souhaitez enregistrer les images numérisées.

```
Bitmap Windows (*bmp)
JPEG (*.jpg)
TIFF - Non compressé (*.tif)
TIFF - Compressé (*.tif)
TIFF Multipage - Non compressé (*.tif)
TIFF Multipage - Compressé (*.tif)
Portable Network Graphics (*.png)
PDF (*.pdf)
```
Une prise en charge de format fichier additionnel est disponible en numérisant vers Presto!® PageManager® et en utilisant ensuite la fonction sauvegarder puis en sélectionnant le format fichier. (Voir *[Utilisation de Presto!](#page-144-0)® PageManager®* page 7-27.)

Les types de fichier additionnels pris en charge sont:

TIFF - Groupe 4 (\*.tif)

TIFF - Classe F (\*.tif)

TIFF Multipage - Groupe 4 (\*.tif)

TIFF Multipage - Classe F (\*.tif)

#### **Fichier**

Le bouton **Numérisation vers fichier** vous permet de numériser une image et de l'enregistrer sous un type de fichier spécifique dans n'importe quel répertoire sur votre disque dur. Ceci vous permet de classer facilement vos documents papier. Pour configurer le type de fichier et le sauvegarder dans un répertoire, cliquez sur le bouton et appuyez en même temps sur la touche Ctrl, puis sélectionnez **Bouton du logiciel**.

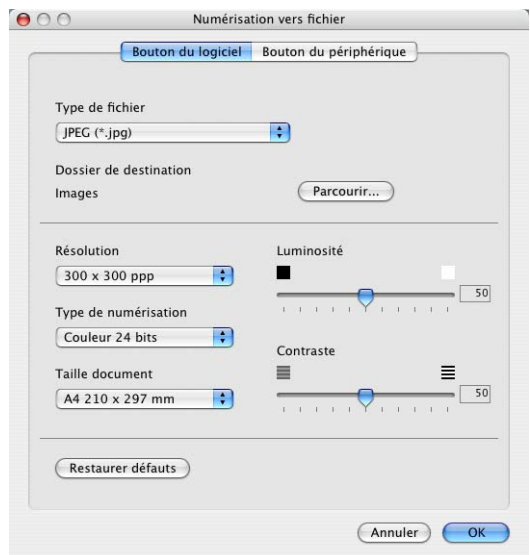

Sélectionnez le type de fichier de l'image enregistrée dans la liste déroulante **Type de fichier**. Vous pouvez sauvegarder le fichier dans le dossier d'images par défaut ou vous pouvez sélectionner un autre dossier/répertoire en cliquant sur le bouton **Parcourir**.

Pour les types de fichiers qui sont pris en charge, reportez-vous à *Fichiers joints* [on page 7-38.](#page-155-0)

# **NUMÉRISATION PERSONNALISÉE**

Il y a quatre boutons à partir desquels vous pouvez définir vos propres préférences et votre propre configuration en fonction de l'application requise.

Pour configurer un bouton, cliquez sur le bouton et appuyez en même temps sur la touche Ctrl et ensuite la fenêtre de configuration s'affichera. Vous avez quatre choix de fonction de numérisation,

#### **Numérisation vers image**, **Numérisation vers OCR**, **Numérisation vers e-mail** et **Numérisation vers fichier**.

**Numérisation vers image:** Ce paramètre vous permet de numériser une page directement dans tout logiciel

d'affichage/d'édition graphique. Vous pouvez sélectionner n'importe quel type d'application d'édition d'image que vous avez installé sur votre ordinateur sous forme d'application de destination.

**Numérisation vers OCR:** Les documents numérisés seront convertis en fichiers texte modifiables. Si vous disposez d'un autre logiciel OCR sur votre ordinateur, vous pouvez le sélectionner. Vous pouvez aussi sélectionner l'application de destination pour le texte modifiable.

**Numérisation vers e-mail:** Les images numérisées seront jointes à un message e-mail. Vous pouvez choisir l'application d'e-mail que vous utilisez si vous en avez plus d'un dans votre système. Vous pouvez aussi électionner le type de fichier joint et créer une liste de transmission rapide d'adresses e-mail sélectionnées dans votre carnet d'adresses électroniques par défaut.

**Numérisation vers fichier:** Ce paramètre vous permet d'enregistrer une image numérisée dans un répertoire sur un disque dur local ou de réseau. Vous pouvez également sélectionner le type de fichier à utiliser.

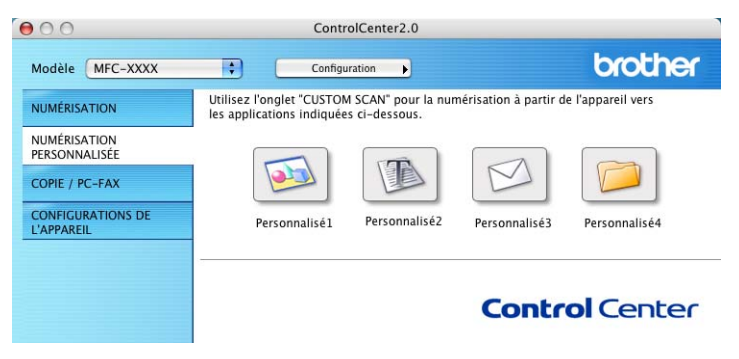

#### **Personnalisation d'un bouton défini par l'utilisateur**

Pour configurer un bouton, cliquez sur le bouton et appuyez en même temps sur la touche Ctrl et ensuite la fenêtre de configuration s'affichera. Veuillez suivre les directives suivantes pour configurer les boutons.

#### **Numérisation vers image:**

#### Dans l'onglet **Généralités**

Vous pouvez saisir un nom de 30 caractères maximum dans le champ **Nom pour personnalisation**. Ce nom apparaîtra comme nom de bouton.

Sélectionnez le type de numérisation dans le champ **Action de numérisation**.

#### Dans l'onglet **Paramètres**

Vous pouvez sélectionner les paramètres **Application cible**, **Type de fichier**, **Résolution**, **Type de numérisation**, **Taille document**, **Luminosité** et **Contraste**.

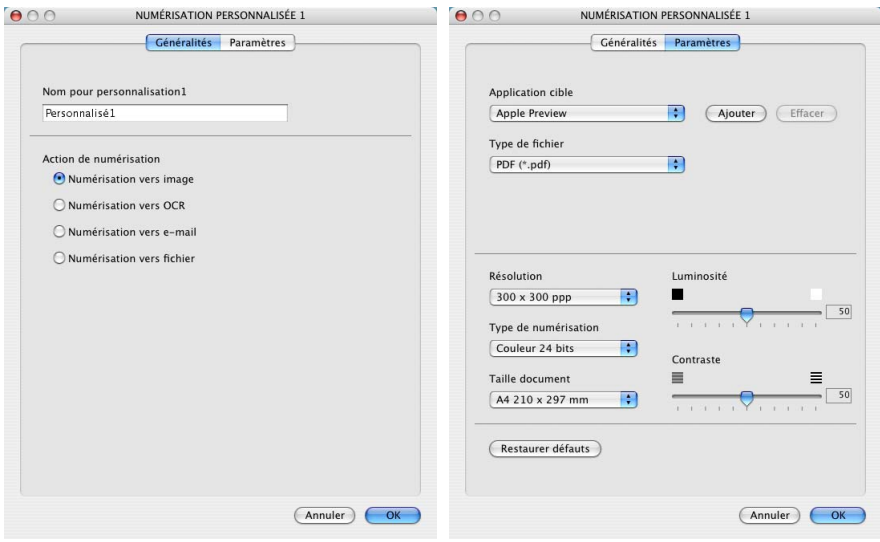

#### **Scan vers OCR:**

Dans l'onglet **Généralités**

Vous pouvez saisir un nom de 30 caractères maximum dans le champ **Nom pour personnalisation**. Ce nom apparaîtra comme nom de bouton.

Sélectionnez le type de numérisation dans le champ **Action de numérisation**.

Dans l'onglet **Paramètres**

Vous pouvez sélectionner les paramètres **Application cible**, **Type de fichier**, **Logiciel OCR**, **Résolution**, **Type de numérisation**, **Taille document**, **Luminosité** et **Contraste**.

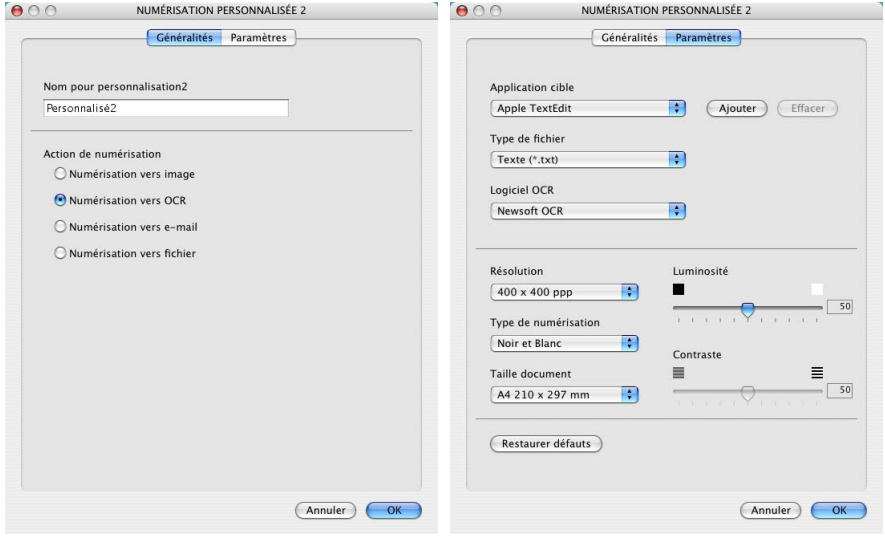

#### **Numériser vers e-mail:**

#### Dans l'onglet **Généralités**

Vous pouvez saisir un nom de 30 caractères maximum dans le champ **Nom pour personnalisation**. Ce nom apparaîtra comme nom de bouton.

Sélectionnez le type de numérisation dans le champ **Action de numérisation**.

Dans l'onglet **Paramètres**

Vous pouvez sélectionner les paramètres **Application d'e-mail**, **Type de fichier**, **Résolution**, **Type de numérisation**, **Taille document**, **Luminosité** et **Contraste**.

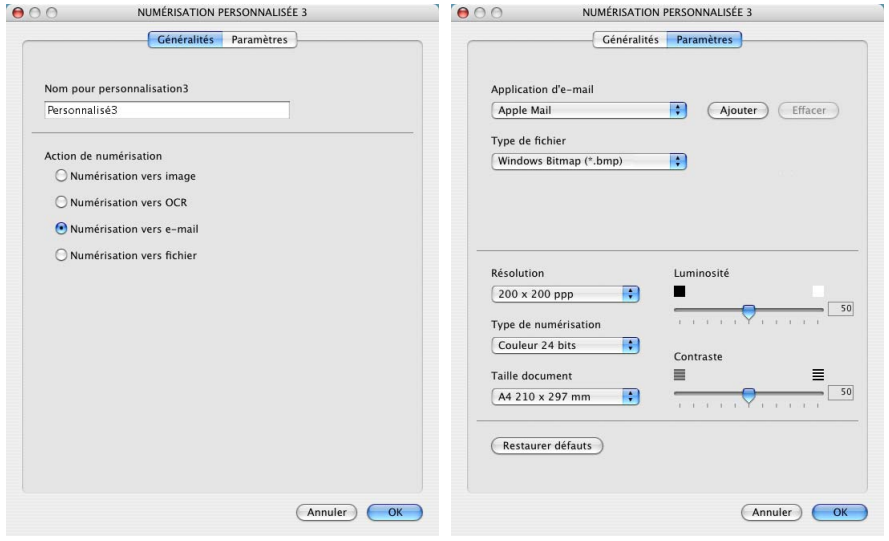

#### **Numérisation vers fichier:**

#### Dans l'onglet **Généralités**

Vous pouvez saisir un nom de 30 caractères maximum dans le champ **Nom pour personnalisation**. Ce nom apparaîtra comme nom de bouton.

Sélectionnez le type de numérisation dans le champ **Action de numérisation**.

Dans l'onglet **Paramètres**

Sélectionnez le format du fichier dans la liste déroulante **Type de fichier**. Vous pouvez soit envoyer le fichier au dossier Mes images par défaut, soit sélectionner votre propre dossier de destination en utilisant le bouton **Parcourir**.

Vous pouvez aussi sélectionner les paramètres **Résolution**, **Type de numérisation**, **Taille document**, **Luminosité** et **Contraste**.

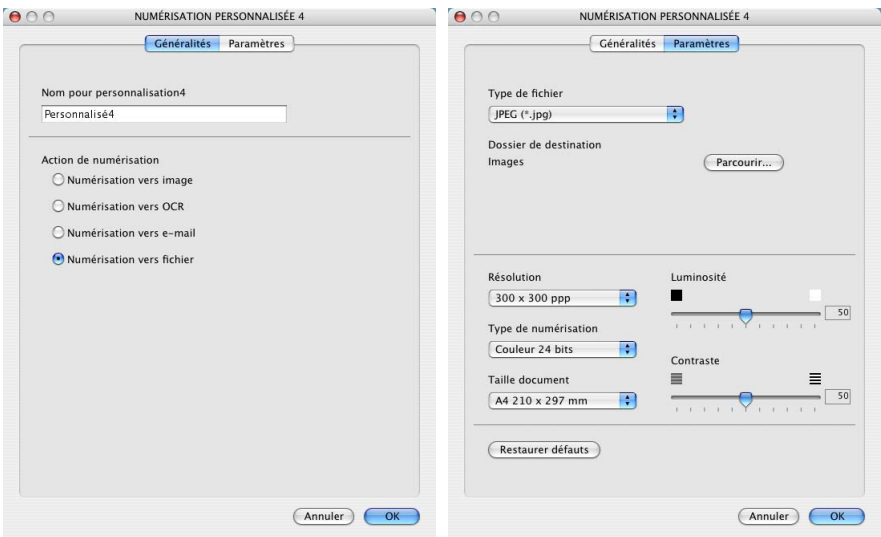

# **COPIE**

Les boutons **Copie** (1-4) peuvent être personnalisés pour vous permettre de tirer parti des fonctions intégrées dans les pilotes d'imprimante Brother pour effectuer des fonctions de copie avancées comme l'impression N-en-1.

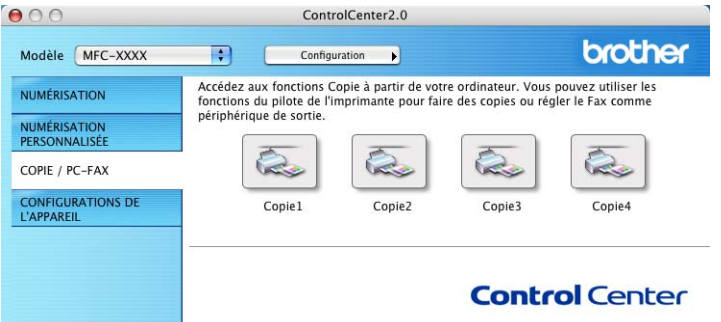

Avant de pouvoir utiliser les boutons **Copie**, vous devez tout d'abord configurer le pilote d'imprimante en cliquant sur le bouton et en appuyant en même temps sur la touche Ctrl.

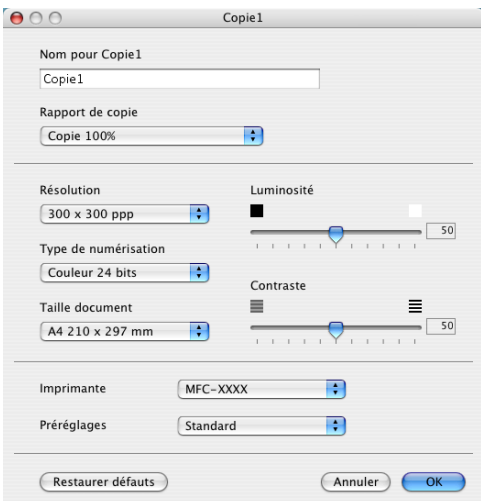

Vous pouvez saisir un nom de 30 caractères maximum dans le champ **Nom pour Copie** et sélectionner **Rapport de copie**. Vous pouvez sélectionner les paramètres **Résolution**, **Type de numérisation**, **Taille document**, **Luminosité** et **Contraste** que vous souhaitez utiliser.

Avant de terminer la configuration du bouton **Copie**, vous devez définir le **Nom de l'imprimante**. Ensuite, sélectionnez vos paramètres d'impression sur la liste déroulante Préréglages et cliquez sur OK pour fermer la fenêtre. En cliquant sur le bouton de copie configuré, vous pouvez ouvrir la fenêtre de dialogue d'impression.

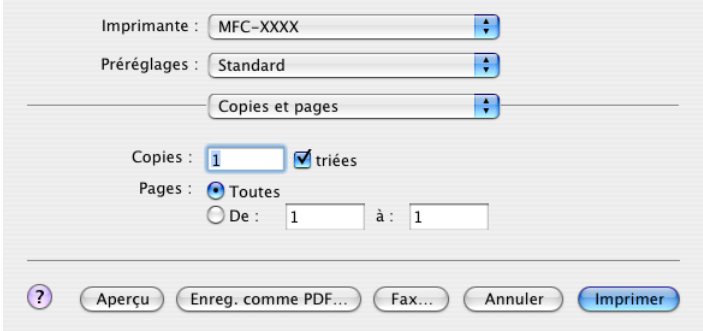

- Vous devez configurer chacun des boutons de copie avant de pouvoir les utiliser.
	- A l'aide du bouton Copie vous pouvez aussi envoyer un fax en utilisant le pilote d'imprimante. (Voir *[Envoi d'un fax à](#page-131-0)  [partir de votre application Macintosh® \(Pour MFC-8440 et](#page-131-0)  [MFC-8840D uniquement\)](#page-131-0)* page 7-14.)

# **PARAMÈTRES DE PÉRIPHÉRIQUE (Pour MFC-8440 et MFC-8840D uniquement)**

Dans cette section, vous pouvez configurer le réglage de l'appareil en cliquant sur le bouton.

Vous ne pouvez pas utiliser cette fonction si l'appareil est connecté à un réseau.

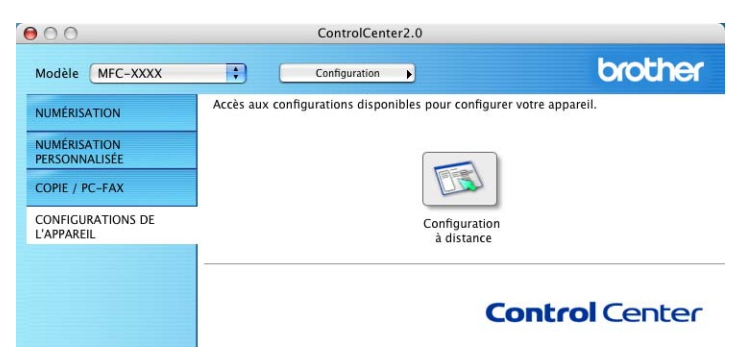

#### **Configuration à distance**

Le bouton **Configuration à distance** vous permet d'ouvir la fenêtre Programme de configuration à distance avec laquelle vous pouvez configurer les menus de réglage de l'appareil.

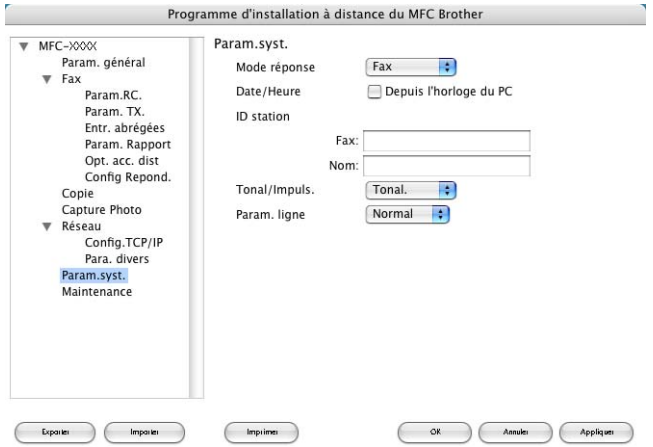

# <span id="page-165-0"></span>**Configuration à distance du MFC (Mac OS® X) (Pour MFC-8440 et MFC-8840D uniquement)**

L'application de configuration à distance du MFC vous permet de configurer votre MFC grâce à la convivialité et à la vitesse de programmation de votre Macintosh®. Quand vous accédez à cette application, les réglages de votre MFC seront téléchargés dans votre Macintosh® et affichés sur l'écran de votre ordinateur. Si vous changez les paramètres, vous pouvez les télécharger directement dans votre MFC.

L'icône de l'application 'Configuration à distance du MFC' se trouve dans Macintosh HD/Library/Printers/Brother/Utility.

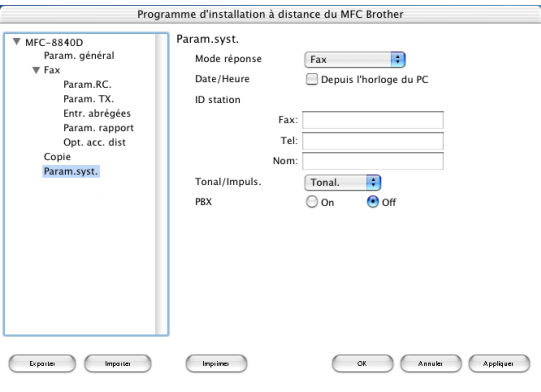

#### **OK**

Ceci démarre le processus de téléchargement des données vers le MFC puis de fermeture du programme de configuration à distance. Si un message d'erreur s'affiche, saisissez à nouveau les données. Cliquez sur **OK**.

#### **Annuler**

Ceci permet de quitter l'application de configuration à distance sans téléchargement des données vers le MFC.

#### **Appliquer**

Ceci télécharge les données vers le MFC, sans quitter l'application de configuration à distance.

#### **Imprimer**

Cette commande imprime les éléments sélectionnés sur le MFC. Vous ne pouvez pas imprimer les données avant de les avoir téléchargées vers le MFC. Cliquez sur **Appliquer** pour télécharger les nouvelles données dans le MFC puis cliquez sur **Imprimer**.

#### **Exporter**

Cette commande enregistre les réglages de la configuration dans un fichier.

#### **Importer**

Cette commande lit les réglages enregistrés sur un fichier.

# **Numérisation en réseau**

**(Windows® 98/98SE/Me/2000 Professional et XP uniquement)**

Les écrans illustrés dans ce chapitre proviennent du MFC-8840D.

Pour utiliser la fonction Scanner de réseau de l'appareil, la carte réseau NC-9100h doit être installée dans l'appareil et configurée avec les paramètres TCP/IP et serveur de courrier électronique si vous utilisez l'option Numériser vers e-mail (serveur e-mail). Vous pouvez régler ou changer les paramètres de la carte réseau NC-9100h à partir du panneau de commande de votre appareil, avec l'utilitaire BRAdmin Professional et avec Web Management BRAdmin. (Voir le guide de l'utilisateur en réseau NC-9100h sur le CD-ROM.)

# **Licence de réseau**

*8*

Ce produit contient une seule licence de PC. Si vous achetez une carte réseau LAN en option NC-9100h qui contient la licence pour jusqu'à 4 utilisateurs additionnels, vous pouvez installer le logiciel MFL-Pro Software Suite y compris ScanSoft® PaperPort® 9.0SE sur jusqu'à 5 PC utilisés sur un réseau. Si vous souhaitez utiliser plus que 5 PC avec ScanSoft® PaperPort® 9.0SE installé, vous devez acheter NL-5 qui est un paquet de contrats de licences PC multiples pour jusqu'à 5 utilisateurs additionnels. Pour acheter NL-5, contactez votre bureau des ventes Brother.

ta 25 clients maximum peuvent être connectés sur un appareil sur un réseau. Par exemple, si 30 clients essaient de se connecter en même temps, 5 clients n'apparaîtront pas à l'écran LCD.

# **Enregistrement de votre ordinateur avec l'appareil**

Si vous avez besoin de changer l'appareil qui a été enregistré sur votre PC au cours de l'installation du MFL-Pro, suivez les étapes ci-dessous.

*1 Pour Windows*® *98/Me/2000*

A partir du menu Démarrer, sélectionnez **Panneau de configuration**, **Scanneurs et appareils photo**, puis cliquez droit sur l'icône du Scanner et sélectionnez **Propriétés** pour afficher la boîte de dialogue Propriétés du Scanner de Réseau. *Pour Windows*® *XP*

A partir du menu **Démarrer**, sélectionnez **Panneau de configuration**, **Imprimantes et autres périphériques**, **Scanneurs et appareils photo** (ou **Panneau de configuration**, **Scanneurs et appareils photo**).

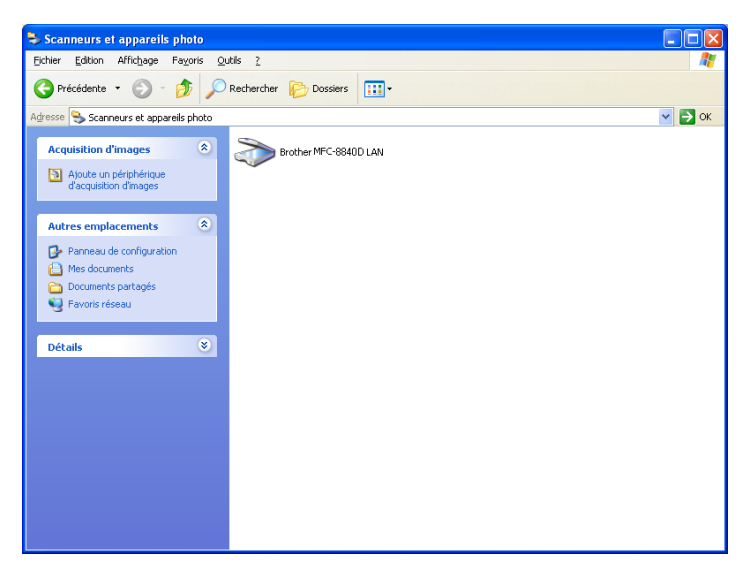

Cliquez droit sur l'icône du Scanner et sélectionnez Propriétés pour afficher la boîte de dialogue Propriétés du Scanner de Réseau.

*2* Cliquez sur l'onglet **Configuration réseau** dans la boîte de dialogue et sélectionnez une méthode pour spécifier votre appareil en tant que scanner de réseau pour votre PC.

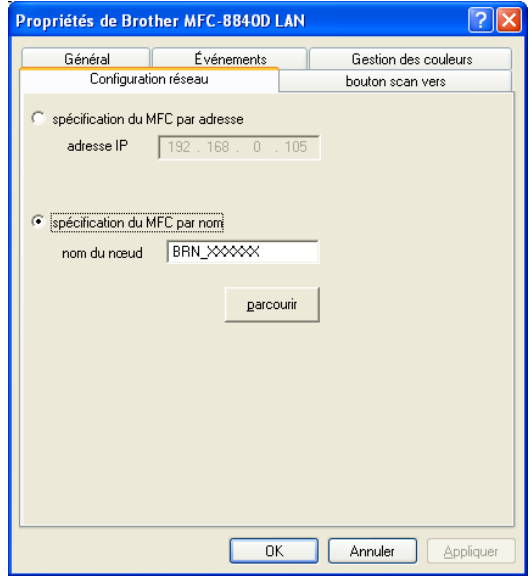

#### **Spécifier votre appareil par adresse**

Saisissez l'adresse IP de l'appareil dans le champ Adresse IP. Cliquez sur **Appliquer** puis sur **OK**.

#### **Spécifier votre appareil par nom**

Saisissez le nom de nœud de l'appareil dans le champ Nom du nœud.

Cliquez sur **Appliquer** puis sur **OK**.

#### **Rechercher dans une liste des périphériques disponibles**

Cliquez sur Parcourir et sélectionnez le périphérique que vous souhaitez utiliser.

Cliquez sur **OK**.

Cliquez sur **Appliquer** puis sur **OK**.

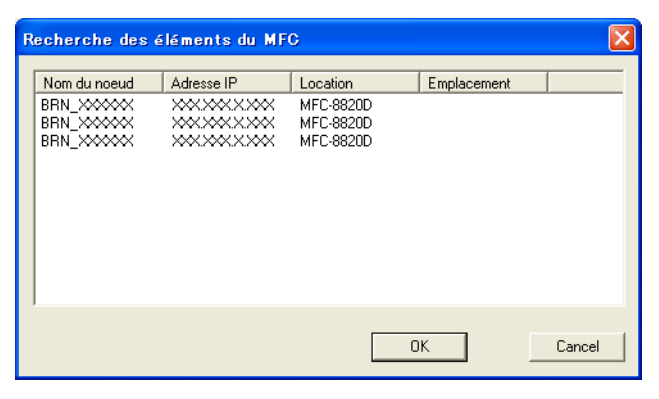

*3* Cliquez sur l'onglet **bouton scan vers** dans la boîte de dialogue et saisissez le nom de votre PC dans le champ d'affichage du Nom. L'écran LCD de l'appareil affiche le nom que vous avez saisi. Le paramètre par défaut est le nom de votre PC. Vous pouvez saisir un autre nom si vous le souhaitez.

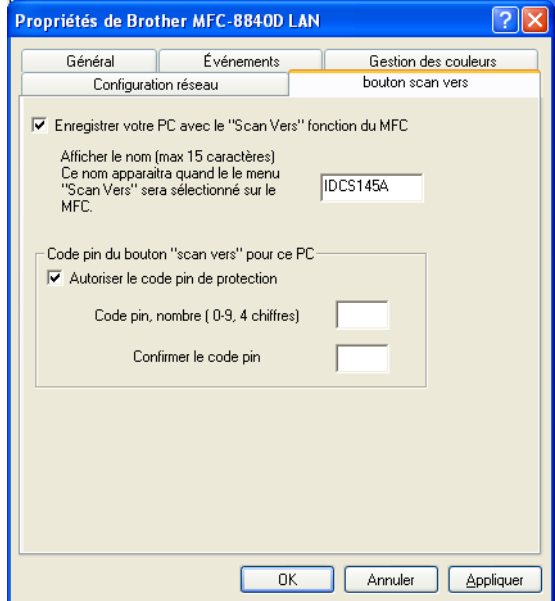

*4* Vous pouvez éviter de recevoir des documents non souhaités en définissant un numéro d'identification personnelle à 4 chiffres. Saisissez votre numéro d'identification personnelle dans les champs Code pin et Confirmer le code pin. Pour envoyer des données à un PC protégé par un numéro d'identification personnelle, l'écran LCD vous invite à saisir ce numéro avant de pouvoir numériser le document et l'envoyer à l'apapreil. (Voir *[Utilisation de la touche Scan](#page-171-0)* page 8-5 à [8-10](#page-176-0).)

# <span id="page-171-0"></span>**Utilisation de la touche Scan**

# **Numérisation vers e-mail (PC)**

Lorsque vous sélectionnez l'option Numérisation vers e-mail (PC), votre document sera numérisé et envoyé directivement sur le PC que vous avez précisé dans votre réseau. Le ControlCenter2.0 activera l'application e-mail par défaut de votre PC pour adressage au destinataire. Vous pouvez numériser un document noir et blanc ou couleur ; ce document sera envoyé avec l'e-mail du PC sous forme de fichier joint.

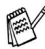

Dans le cas d'une numérisation en réseau, les sélections du Brother Control Center (SmartUI) ne servent qu'à configurer le bouton Scan. Vous ne pourrez pas lancer une numérisation en réseau à partir du Brother Control Center (SmartUI).

Il est possible de changer la configuration de la touche **Scan**. Pour Windows® 98/98SE/Me/2000 : (Voir *[Numériser vers e-mail:](#page-88-0)* page [4-14](#page-88-0).)

- *1* Placez le document dans l'ADF face imprimée dessus ou sur la vitre du scanner face imprimée dessous.
- *2* Appuyez sur **Scan**.
- $3$  Appuyez sur  $\bullet$  ou sur  $\bullet$  pour sélectionner Scan to E-Mail.

Appuyez sur **Set**.

4 Appuyez sur  $\bullet$  ou sur  $\bullet$  pour sélectionner PC.

Appuyez sur **Set**.

#### —**OU**—

S'il n'y a pas d'autre sélection, passez à l'étape 5.

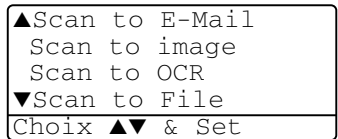

*5* Appuyez sur  $\rightarrow$  ou sur  $\rightarrow$  pour sélectionner le PC de destination que vous souhaitez utiliser pour envoyer votre document par e-mail.

#### Appuyez sur **Set**.

Si l'écran vous invite à saisir un numéro d'identification personnelle, saisissez le numéro d'identification personnelle à 4 chiffres du PC de destination sur le panneau de commande.

#### Appuyez sur **Set**.

L'appareil commence à numériser.

# **Numérisation vers e-mail (serveur E-mail) (Pour MFC-8440 et MFC-8840D uniquement)**

Lorsque vous sélectionnez Numériser vers e-mail (serveur e-mail) vous pouvez numériser un document noir et blanc ou couleur et l'envoyer directement à une adresse e-mail à partir du MFC. Votre document est envoyé sous forme de fichier joint d'e-mail dans un format PDF ou TIFF pour un document noir et blanc ou dans un format PDF ou JPEG pour un document couleur.

- L'option numérisation vers e-mail (serveur e-mail) nécessite la prise en charge du serveur de courrier électronique SMTP/POP3. (Voir le *Guide de l'utilisateur en réseau NC-9100h* sur le CD-ROM.)
- *1* Placez le document dans l'ADF face imprimée dessus ou sur la vitre du scanner face imprimée dessous.
- *2* Appuyez sur **Scan**.
- $3$  Appuyez sur  $\bullet$  ou sur  $\bullet$  pour sélectionner Numériser vers e-mail.

Appuyez sur **Set**.

4 Appuyez sur  $\bullet$  ou sur  $\bullet$  pour sélectionner Serveur e-mail.

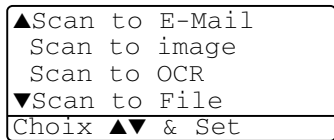

Appuyez sur **Set**.

—**OU**—

Allez à l'étape 5 si vous avez réglé un seul serveur e-mail.

**5** Appuyez sur  $\bullet$  ou sur  $\bullet$  pour sélectionner Change qualité.

Appuyez sur **Set**.

#### **6** Appuyez sur  $\bullet$  ou sur  $\bullet$  pour sélectionner

Couleur 150 ppp, Couleur 300 ppp, Couleur 600 ppp, N&B 200 ppp ou N&B 200×100 ppp.

#### Appuyez sur **Set**.

Si vous sélectionnez Couleur 150 ppp, Couleur 300 ppp ou Couleur 600 ppp dans l'étape 6, passez à l'étape 7.

#### —**OU**—

Si vous sélectionnez N&B 200 ppp ou N&B 200×100 ppp dans l'étape 6, passez à l'étape 8.

- *7* Appuyez sur  $\bullet$  ou sur  $\bullet$  pour sélectionner PDF ou JPEG. Appuyez sur **Set**.
- **8** Appuyer sur  $\bullet$  ou sur  $\bullet$  pour sélectionner PDF ou TIFF. Appuyez sur **Set**.
- *9* L'écran vous invite à saisir une adresse. Saisissez l'adresse e-mail de destination par le biais du pavé numérique ou utilisez la monotouche ou le numéro abrégé.
- *10* Appuyez sur **Marche** (**Start**).

Le MFC commence à numériser.

# **Numériser vers Image**

Lorsque vous sélectionnez l'option Numérisation vers Image, votre document sera numérisé et envoyé directivement sur le PC que vous avez précisé dans votre réseau. Le ControlCenter2.0 activera l'application graphique par défaut sur le PC en question. Vous pouvez changer la configuration de **Scan**. (Voir *[Numérisation vers](#page-86-0)  image:* [page 4-12](#page-86-0).)

- Dans le cas d'une numérisation en réseau, les sélections du ControlCenter2.0 ne servent qu'à configurer le bouton **Scan**. Vous ne pourrez pas lancer une numérisation en réseau à partir du ControlCenter2.0.
- *1* Placez le document dans l'ADF face imprimée dessus ou sur la vitre du scanner face imprimée dessous.
- *2* Appuyez sur **Scan**.
- $3$  Appuyez sur  $\bullet$  ou sur  $\bullet$  pour sélectionner Scan to image.

Appuyez sur **Set**.

4 Appuyez sur  $\bullet$  ou sur  $\bullet$  pour sélectionner une destination d'envoi.

Appuyez sur **Set**.

Si l'écran vous invite à saisir un numéro d'identification personnelle, saisissez le numéro d'identification personnelle à 4 chiffres du PC de destination sur le panneau de commande.

Appuyez sur **Set**.

L'appareil commence à numériser.

▲Scan to E-Mail Scan to image Scan to OCR ▼Scan to File Choix ▲▼ & Set

# **Numériser vers OCR**

Lorsque vous sélectionnez l'option Numériser vers OCR, votre document sera numérisé et envoyé directivement sur le PC que vous avez précisé dans votre réseau. Le ControlCenter2.0 activera ScanSoft<sup>®</sup> OmniPage<sup>®</sup> et convertira votre document en texte pour l'afficher et le modifier dans un traitement de texte sur le PC. Vous pouvez changer la configuration de **Scan**.

(Voir *[Scan vers OCR:](#page-87-0)* page 4-13.)

- Dans le cas d'une numérisation en réseau, les sélections du ControlCenter2.0 ne servent qu'à configurer le bouton **Scan**. Vous ne pourrez pas lancer une numérisation en réseau à partir du ControlCenter2.0.
- *1* Placez le document dans l'ADF face imprimée dessus ou sur la vitre du scanner face imprimée dessous.
- *2* Appuyez sur **Scan**.
- $3$  Appuyez sur  $\bullet$  ou sur  $\bullet$  pour sélectionner Scan to OCR.

Appuyez sur **Set**.

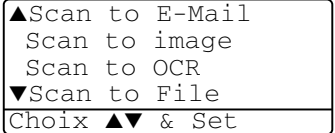

4 Appuyez sur  $\bullet$  ou sur  $\bullet$  pour sélectionner une destination d'envoi.

Appuyez sur **Set**.

Si l'écran vous invite à saisir un numéro d'identification personnelle, saisissez le numéro d'identification personnelle à 4 chiffres du PC de destination sur le panneau de commande.

Appuyez sur **Set**.

L'appareil commence à numériser.

### <span id="page-176-0"></span>**Numériser vers Fichier**

Quand vous sélectionnez Numériser vers fichier, vous pouvez numériser un document noir et blanc ou couleur et l'envoyer directement au PC que vous avez précisé sur votre réseau. Le fichier sera enregistré dans le dossier et dans le format que vous aurez configuré dans le ControlCenter2.0 sur le PC en question. Vous pouvez changer la configuration de **Scan**.

(Voir *[Numérisation vers fichier:](#page-89-0)* page 4-15.)

**Dans le cas d'une numérisation en réseau, les sélections du** ControlCenter2.0 ne servent qu'à configurer le bouton **Scan**. Vous ne pourrez pas lancer une numérisation en réseau à partir du ControlCenter2.0.

- *1* Placez le document dans l'ADF face imprimée dessus ou sur la vitre du scanner face imprimée dessous.
- *2* Appuyez sur **Scan**.
- $3$  Appuyez sur  $\bullet$  ou sur  $\bullet$  pour sélectionner Scan to File.

Appuyez sur **Set**.

- ▲Scan to E-Mail Scan to image Scan to OCR ▼Scan to File Choix ▲▼ & Set
- 4 Appuyez sur  $\bullet$  ou sur  $\bullet$  pour sélectionner une destination d'envoi.

#### Appuyez sur **Set**.

Si l'écran vous invite à saisir un numéro d'identification personnelle, saisissez le numéro d'identification personnelle à 4 chiffres du PC de destination sur le panneau de commande.

#### Appuyez sur **Set**.

L'appareil commence à numériser.

# *9* **Logiciel Brother Network PC-FAX**

**(Pour MFC-8440 et MFC-8840D uniquement)**

# **Activer le logiciel Network PC-FAX**

Pour utiliser la fonction Network PC-FAX du MFC, la carte réseau NC-9100h doit être installée dans le MFC et configurée avec les paramètres TCP/IP et serveur de courrier électronique si vous utilisez l'option Numériser vers e-mail (serveur e-mail). (Voir *[Utilisation du logiciel PC-FAX de Brother](#page-98-0)* page 6-1.)

**Remarque :** Les éléments décrits dans ce chapitre sont des éléments spécifiques connexes à la version réseau du logiciel PC-FAX qui est installée à partir des "Applications de réseau en option" se trouvant sur le CD-ROM fourni avec votre MFC.

Brother Network PC-FAX peut être configuré par l'option Configuration PC-FAX, dans l'onglet Envoi.

#### **Configuration pour l'envoi**

Afin de pouvoir utiliser toutes les fonctions du logiciel Network PC-FAX, nous vous recommandons fortement d'activer l'option Configuration Network PC-FAX dans l'onglet Envoi dans la fenêtre Installation Brother PC-FAX.

*1* Pour avoir accès à l'onglet Envoi à partir de la boîte de dialogue PC-FAX, cliquez sur

—**OU**—

A partir du menu Démarrer, sélectionnez **Programmes**, **Brother**, **MFL Pro Suite MFC-8840D**, puis sélectionnez **Paramétrage PC-FAX**.

*2* Cochez la case **Activer**.

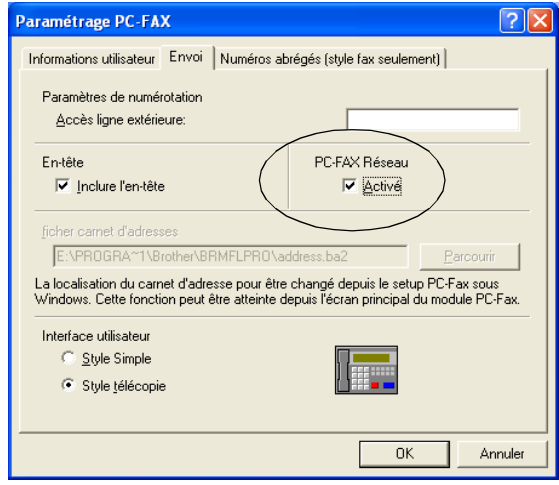

Ce logiciel peut être utilisé dans un environnement réseau et avec un appareil connecté localement. Lorsqu'il est utilisé dans un environnement réseau, il est important d'activer Network PC-FAX.

#### **Options supplémentaires dans le carnet d'adresses**

Lorsque l'option Activer Network PC-FAX est sélectionnée, trois options supplémentaires s'affichent dans la fenêtre des contacts du carnet d'adresses.

*1* Dans la boîte de dialogue Carnet d'adresses, cliquez sur l'icône  $\boxed{\bullet}$  pour ajouter un individu.

La boîte de dialogue Paramétrage des Membres du carnet d'adresses Brother s'affiche :

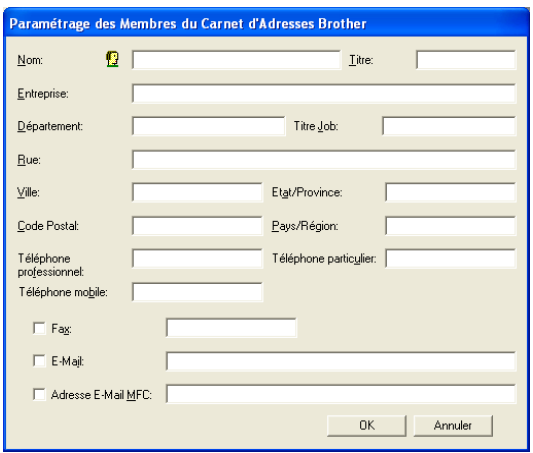

*2* Dans la boîte de dialogue Paramétrage des **membres du carnet d'adresses Brother**, tapez les informations concernant l'individu en question.

La rubriques **Nom** est obligatoire. Vous pouvez également saisir une adresse e-mail de contact et l'adresse du MFC pour l'individu en question du carnet d'adresses.

- *3* Vous devez spécifier la méthode préférée d'envoyer à ce contact en crochant la case **Fax**, **E-mail** ou **Adresse e-mail du MFC**.
- *4* Cliquez sur **OK** pour enregistrer les informations de l'individu en question.

Si vous souhaitez envoyer un document à ce contact par plusieurs méthodes, vous devez créer un deuxième contact pour sélectionner une option différente, Fax, E-Mail ou Adresse MFC.

Pour utiliser la fonction Network PC-FAX du MFC, voir *[Utilisation du](#page-98-0)  [logiciel PC-FAX de Brother](#page-98-0)* page 6-1.
# **Utiliser le logiciel Brother Network PC-FAX**

Le logiciel Brother Network PC-FAX vous permet d'utiliser votre PC pour envoyer un document ou un fichier d'application comme s'il s'agissait d'un fax standard. Vous pouvez créer un fichier dans n'importe quelle application sur votre ordinateur, pour ensuite l'envoyer sous forme de Network PC-FAX. Vous pouvez même annexer une page de garde. Il vous suffit de définir les correspondants en tant qu'individus ou groupes dans votre carnet d'adresses PC-FAX ou de remplir le numéro de fax ou l'adresse de destination dans l'Interface utilisateur. Vous pouvez utiliser la fonction Rechercher dans le carnet d'adresses pour trouver rapidement les destinataires de votre fax.

Veuillez voir dans Brother Solutions Center pour obtenir les dernières mises à jour disponibles pour votre Brother Network PC-FAX. Consultez le site<http://solutions.brother.com/>

## **Petits trucs :**

- *1* Vérifiez que Network PC-FAX est réglé sur "Activer" dans l'onglet Envoi de la Configuration. (Voir *[Activer le logiciel](#page-177-0)  [Network PC-FAX](#page-177-0)* page 9-1.)
- *2* Pour envoyer un e-mail à partir de Brother Network PC-FAX, vous pouvez soit saisir l'adresse e-mail dans le champ A : ou dans l'affichage Style Télécopie par le biais du clavier de l'ordinateur, soit sélectionner l'individu en question dans le carnet d'adresses. L'individu en question doit avoir un E-mail pour son choix de destination.
- *3* Pour envoyer un Fax Internet à partir de Brother Network PC-FAX, vous pouvez soit saisir l'adresse du fax Internet dans le champ A : ou dans l'affichage Style Télécopie par le biais du clavier de l'ordinateur, soit sélectionner l'individu en question dans le carnet d'adresses. L'individu en question doit avoir une Adresse E-mail du MFC pour son choix de destination.
- *4* Pour envoyer un fax de réseau, il vous suffit de sélectionner un individu dans le carnet d'adresses ou de saisir le numéro de fax dans l'interface utilisateur par le biais du clavier de l'ordinateur. L'individu en question doit avoir un Fax pour son choix de destination.

L'envoi d'un PC-FAX en réseau à une adresse e-mail ou l'envoi d'un Fax Internet nécessite la prise en charge par le serveur mail SMTP/POP3.

# **Envoyer un Network PC-FAX à partir de votre application Macintosh®**

Vous pouvez envoyer un fax directement à partir de votre application Macintosh® en suivant les étapes ci-dessous :

Le pilote PS ne prend pas en charge la fonction suivante.

# **Pour les utilisateurs de Mac OS® 8.6 - 9.2**

- *1* Suivez les étapes *Pour les utilisateurs d'un câble d'interface réseau* dans le guide d'installation rapide.
- *2* Suivez les étapes des pages [7-14.](#page-131-0)

# **Pour les utilisateurs de Mac OS® X**

- *1* Suivez les étapes *Pour les utilisateurs d'un câble d'interface réseau* dans le guide d'installation rapide.
- *2* Suivez les étapes des pages [7-16.](#page-133-0)

# **Index**

## **B**

[Bac à alimentation manuelle](#page-12-0)  ....................................1-5, [1-8](#page-15-0)

# **C**

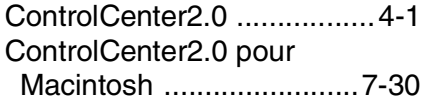

#### **F**

### Fax

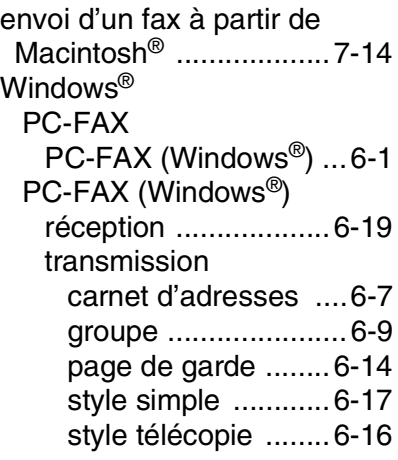

# **I**

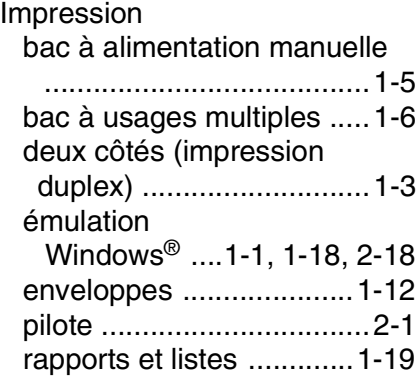

[Sélection de l'émulation ..1-18](#page-25-0) [sur du papier épais ...........1-8](#page-15-1) [Touche Sécurité .............1-17](#page-24-0)

## **L**

Logiciel ScanSoft[® Paper Port® ...3-20](#page-69-0)

## **N**

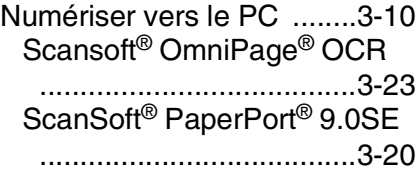

#### **P**

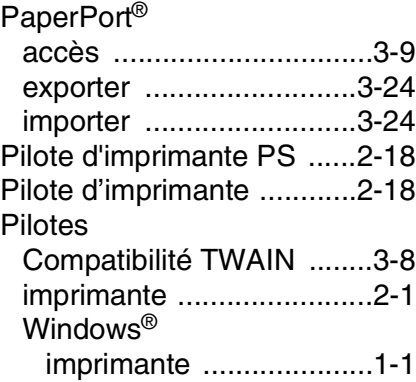

#### **R**

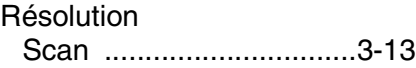

#### **S**

software Macintosh® [Numérisation dans](#page-138-0)  Macintosh® .................7-21

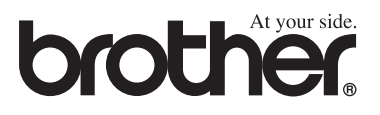

L'utilisation de cet appareil est uniquement agréée dans le pays où il a été acheté ; les sociétés Brother locales, de même que leurs représentants, assureront uniquement le soutien technique des télécopieurs achetés dans leurs pays d'implémentation respectifs.